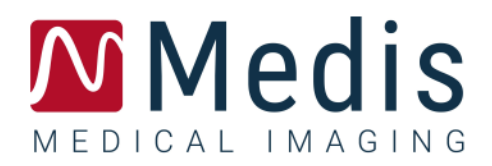

# Medis Suite 4.0

## Manual de usuario

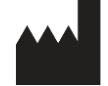

Medis Medical Imaging Systems bv Schuttersveld 9, 2316 XG Leiden (Países Bajos)

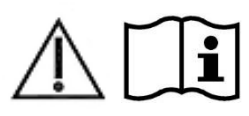

[https://www.medisimaging.com](https://www.medisimaging.com/)

En el sitio web de Medis, seleccionar "Productos" y luego el grupo de productos correspondiente. La documentación del usuario se puede encontrar en esa página.

Se requiere un lector de PDF para acceder a la documentación del usuario. Si no hay un lector de PDF instalado en el sistema, se puede descargar el lector gratuito de Adobe. Visitar el sitio web de Adobe en <https://get.adobe.com/reader/> y hacer clic en "Descargar Adobe Reader" para descargar el lector de PDF.

#### **Medis Medical Imaging Systems bv**

Schuttersveld 9, 2316 XG Leiden P.O. Box 384, 2300 AJ Leiden (Países Bajos) **T** +31 71 522 32 44 **F** +31 71 521 56 17 **E** support@medisimaging.com

#### **Medis Medical Imaging Systems, Inc.**

9360 Falls of Neuse Road, Suite 103 Raleigh, NC 27615-2484 (Estados Unidos) **T** +01 (919) 278 7888 **F** +01 (919) 847 8817 **E** support@medisimaging.com

## **Avisos legales**

## Aviso de copyright

© 2015-2023 Medis Medical Imaging Systems bv. Todos los derechos reservados.

Este manual está sujeto a copyright y está protegido por leyes y disposiciones de tratados sobre derechos de autor de todo el mundo. Ninguna parte de este manual podrá copiarse, reproducirse, modificarse, publicarse ni distribuirse de ninguna forma ni por ningún método, para ningún fin, sin la previa autorización por escrito de Medis Medical Imaging Systems bv. Se concede permiso para imprimir libremente copias intactas e íntegras de este documento, siempre que dichas copias no se realicen ni se distribuyan para obtener beneficios económicos ni ventajas comerciales.

## Reconocimiento de marcas comerciales

DICOM es una marca registrada de la National Electrical Manufacturers Association de Estados Unidos para sus publicaciones de estándares relativas a la comunicación digital de información médica. Microsoft, Windows y Excel son marcas registradas o marcas comerciales de Microsoft Corporation en Estados Unidos o en otros países. Todos los demás nombres de marcas, productos y empresas que aparecen en este documento son marcas comerciales o marcas registradas de sus respectivos propietarios.

## **Información reglamentaria**

## Uso previsto

Medis Suite es un software concebido para la visualización y el análisis de imágenes de RM, TC y XA del corazón y los vasos sanguíneos.

Medis Suite se ha diseñado para ofrecer las siguientes funciones de visualización:

- Bucle de cine y revisión 2D
- Realización de mediciones de calibre

Estas mediciones se basan en los contornos dibujados manualmente por el médico o el técnico médico debidamente formado que emplea el software o detectados automáticamente por el software para presentarlos posteriormente para su revisión y edición manual. Los resultados obtenidos se muestran en la parte superior de las imágenes y se incluyen en los informes.

Los resultados de los análisis obtenidos con Medis Suite deben usarlos cardiólogos y radiólogos para respaldar las decisiones clínicas relativas al corazón y los vasos.

## Indicaciones de uso

Medis Suite está indicado para su uso en entornos clínicos donde se necesitan resultados cuantificados más reproducibles que los derivados manualmente para respaldar la visualización y el análisis de imágenes de RM, TC y XA del corazón y los vasos sanguíneos, para utilizarlos en pacientes individuales con enfermedades cardiovasculares.

Cuando los resultados cuantificados proporcionados por Medis Suite se utilizan en un entorno clínico en imágenes de RM, TC y XA de un paciente individual, se pueden utilizar para respaldar decisiones clínicas relativas al diagnóstico del paciente. En este caso, explícitamente los resultados no deben considerarse como la base única e irrefutable de un diagnóstico clínico y solo deben ser utilizados por los médicos responsables.

#### **ADVERTENCIAS**

Medis Suite debe utilizarse exclusivamente por cardiólogos, radiólogos y técnicos debidamente formados cualificados para realizar análisis cardíacos. Si los resultados del análisis se van a utilizar para determinar un diagnóstico, los resultados deberán ser interpretados por un profesional médico cualificado. En la práctica clínica, Medis Suite no debe utilizarse para ningún otro fin aparte de los indicados en la sección Uso previsto.

Los usuarios deben tener un nivel adecuado del idioma de funcionamiento seleccionado, leer este manual, familiarizarse con el software y poder obtener resultados fiables de los análisis.

### **Nota sobre la relación de aspecto y la resolución del monitor**

 $\mathbf U$  Las formas de los objetos y los calibres que se muestran en la pantalla pueden aparecer ligeramente distorsionados cuando la resolución se define en una relación de aspecto diferente de la relación de aspecto físico del monitor. Esta distorsión **NO** afecta a la precisión de las medidas ni a los análisis. Para evitar la distorsión, definir la resolución del monitor en una relación de aspecto igual a la relación de aspecto físico del monitor. Por lo general, los monitores LCD funcionan mejor con su resolución original. Microsoft Windows recomienda un valor de resolución cuando dispone de información suficiente para hacerlo.

## Normativa europea

1639

Medis Suite se ha clasificado como producto sanitario de clase IIa. Cumple los requisitos del decreto neerlandés sobre productos sanitarios (Besluit Medische Hulpmiddelen, Stb. 243/1995) y la Directiva europea 93/42/CEE sobre productos sanitarios.

## Normativa norteamericana

Medis Suite cuenta con la correspondiente autorización de comercialización en Estados Unidos de la Food and Drug Administration (FDA, Administración estadounidense de alimentos y medicamentos), según las disposiciones de la sección 510(k) de la ley sobre alimentos, fármacos y cosméticos de Estados Unidos.

#### **Precaución**

La ley federal de Estados Unidos limita la venta de este producto a los médicos o por prescripción médica.

Medis Suite cumple los requisitos de la normativa canadiense sobre productos sanitarios y se ha clasificado como producto sanitario de clase II.

## Normativa de la región Asia-Pacífico

Medis Suite cumple los requisitos de la legislación japonesa sobre productos sanitarios y farmacéuticos y se ha autorizado como producto sanitario de clase II.

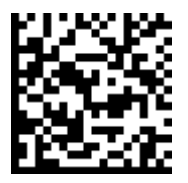

選任製造販売業者:株式会社ICST 住所:埼玉県さいたま市中央区上落合5-17-1 S-4タワー 一般的名称:汎用画像診断装置ワークステーション用プログラム 販売名:心臓血管画像解析ソリューション Medis Suite 管理医療機器:227AFBZI00140000

Medis Suite cumple los requisitos de la Australian Therapeutic Goods Administration (Administración australiana de productos terapéuticos), que lo ha autorizado como producto sanitario de clase IIa.

Medis Suite cumple los requisitos de la ley surcoreana sobre productos sanitarios y se ha autorizado como producto sanitario de clase II.

## **Convenciones utilizadas**

Las convenciones descritas a continuación se utilizan en este manual para indicar acciones del ratón y del teclado, así como para hacer referencia a los elementos de la interfaz de usuario.

## Ratón

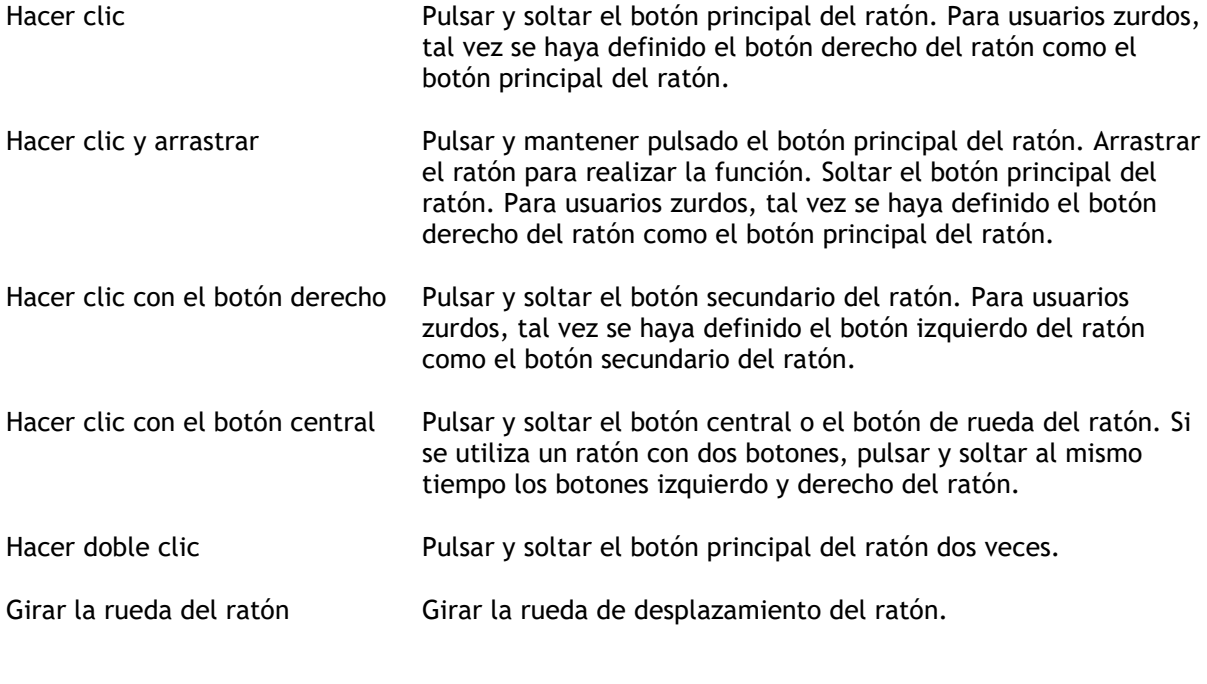

## Teclado

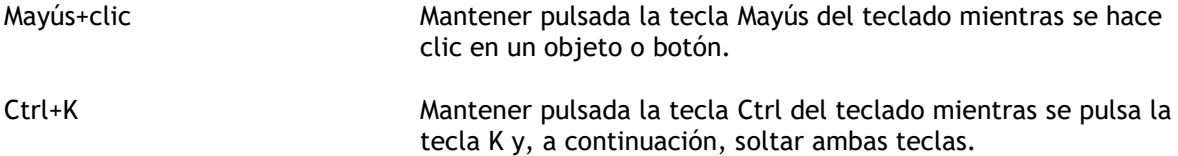

## Convenciones tipográficas

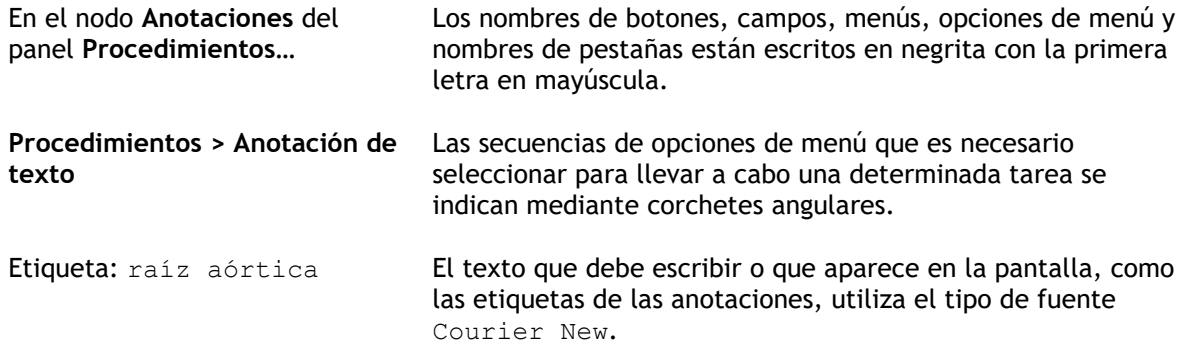

 $\bigcirc$ 

 $\Omega$ 

 $\sqrt{1}$ 

## Símbolos utilizados

**Sugerencia:** Proporciona información útil o un método de trabajo alternativo.

**Nota:** Presenta información adicional.

**Precaución:** Indica que se debe tener cuidado al realizar una tarea.

**Advertencia:** Avisa de una situación potencialmente peligrosa del análisis

o de la representación de las imágenes, que puede ocasionar resultados incorrectos. Se deben seguir las instrucciones para evitarla.

## Contenido

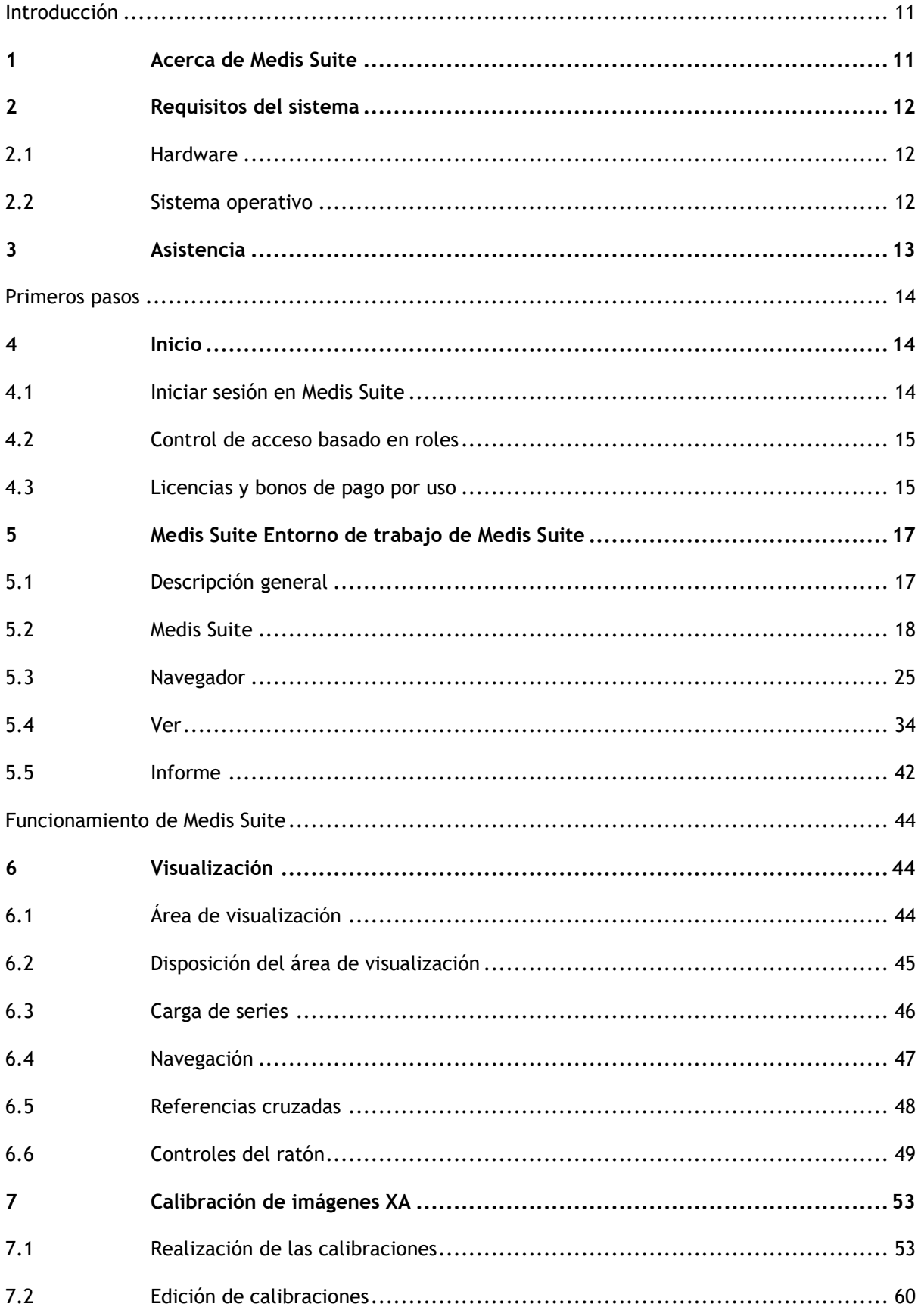

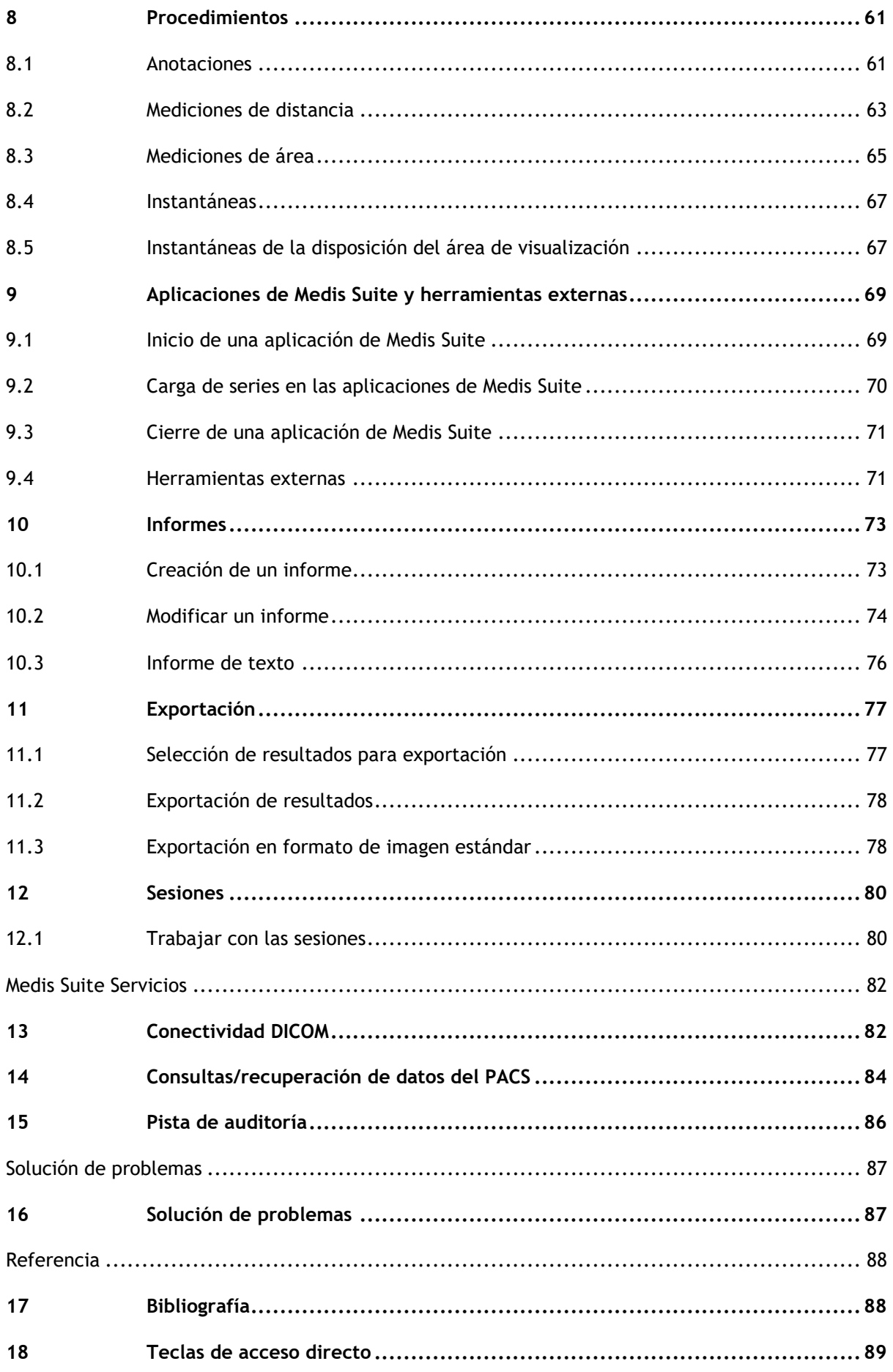

## Introducción

## <span id="page-10-1"></span><span id="page-10-0"></span>**1 Acerca de Medis Suite**

Medis Suite es una solución de software de Medis concebida para la visualización y el análisis de imágenes de resonancia magnética (RM), tomografía computerizada (TC) y angiografía por rayos X (XA, por su sigla en inglés). Ofrece herramientas intuitivas para la visualización bidimensional (2D) de imágenes de RM, TC y XA, así como herramientas para la realización fácil y rápida de mediciones.

Medis Suite integra aplicaciones que ofrecen funciones de análisis de imágenes avanzadas, tanto manuales como automáticas. Los resultados de estas aplicaciones integradas se reúnen en Medis Suite y pueden utilizarse para generar un informe combinado.

La solución de software Medis Suite proporciona resultados de cuantificación que permiten a cardiólogos y radiólogos revisar las imágenes de RM, TC y XA, lo que constituye una base sólida sobre la que fundamentar las decisiones clínicas.

## <span id="page-11-0"></span>**2 Requisitos del sistema**

## <span id="page-11-1"></span>**2.1 Hardware**

#### **Medis Suite:**

- Un procesador de 64 bits
- 8 GB de RAM
- 10 GB de espacio disponible en disco después de instalar el software
- Un monitor con una resolución de pantalla de 1,3 megapíxeles (p. ej., 1280 x 1024 píxeles para una relación de visualización 4:3, 1600 x 900 píxeles para una relación de visualización 16:9)

#### **Servidor de licencias Sentinel:**

- Procesador de 32 o 64 bits
- 4 GB de RAM
- 5 GB de espacio disponible en el disco duro

#### **NOTAS**:

- Todos los componentes de hardware deben ser compatibles con el sistema operativo.
- El requisito de espacio en disco no tiene en cuenta el espacio de almacenamiento para los datos de imagen. Si desea almacenar imágenes en la máquina local, asegurarse de que hay suficiente espacio disponible en el disco. Tener también en cuenta que las máquinas cliente guardarán temporalmente los datos de imagen del servidor en la máquina local.
- Para ver los datos de imagen se recomienda una tarjeta gráfica específica compatible con OpenGL y al menos 512 MB de memoria.
- Para conectar la estación de trabajo con otras máquinas de la red (p. ej., una configuración cliente-servidor, o recibir y enviar imágenes a un nodo DICOM remoto) se requerirá una conexión de red. Se recomienda una tarjeta de interfaz de red que soporte al menos 100 mbps.
- Para el servidor de licencias, se recomienda encarecidamente utilizar un PC con una dirección IP fija o una dirección IP reservada en el servidor DNS.

## <span id="page-11-2"></span>**2.2 Sistema operativo**

**Medis Suite:**

- Microsoft Windows 10, versión de 64 bits
- Microsoft Windows 11, versión de 64 bits
- Microsoft Windows Server 2012 R2, versión de 64 bits
- Microsoft Windows Server 2019, versión de 64 bits
- Microsoft Windows Server 2019, versión de 64 bits
- Microsoft Windows Server 2022, versión de 64 bits

#### **Servidor de licencias Sentinel:**

- Microsoft Windows 10, versión de 32 y 64 bits
- Microsoft Windows 11, versión de 64 bits
- Microsoft Windows Server 2012 R2, versión de 64 bits
- Microsoft Windows Server 2016, versión de 64 bits
- Microsoft Windows Server 2019, versión de 64 bits
- Microsoft Windows Server 2022, versión de 64 bits

## <span id="page-12-0"></span>**3 Asistencia**

El compromiso de Medis es ofrecer productos y servicios de alta calidad. Si tiene alguna pregunta relativa al software o si desea compartir con nosotros sugerencias que considera que podrían mejorar el software o la documentación de este, póngase en contacto con el servicio de asistencia de Medis.

En caso de ponerse en contacto con el servicio de asistencia de Medis por correo electrónico, mencionar el nombre y el número de versión del software en el asunto del mensaje. Para ver el número de versión del software, seleccionar el menú de la aplicación; para ello, en la

esquina superior derecha de la ventana de Medis Suite, hacer clic en  $\|\cdot\|_y$ , a continuación, seleccionar **Ayuda > Acerca de...**

#### **Norteamérica y Sudamérica**

Medis Medical Imaging Systems, Inc. Correo electrónico: support@medisimaging.com Teléfono: +1 919 278 7888 (días laborables de 9:00 a 17:00 h EST)

#### **Europa, África, Asia y Australia**

Medis Medical Imaging Systems bv Correo electrónico: support@medisimaging.com Teléfono: +31 71 522 32 44 (días laborables de 9:00 a 17:00 h CET)

## Primeros pasos

## <span id="page-13-1"></span><span id="page-13-0"></span>**4 Inicio**

 $\Omega$ 

Para iniciar Medis Suite, hacer doble clic en el icono de **Medis Suite** en el escritorio o seleccionar **Medis Suite** en el menú de inicio de Windows.

Medis Suite proporciona su interfaz gráfica de usuario en los siguientes idiomas: inglés, alemán, español, italiano, francés, japonés y portugués.

El idioma activo se puede configurar en el diálogo de opciones de Medis Suite (hacer clic en

> **Herramientas** > **Opciones** y seleccionar la pestaña **General**). Si el idioma del sistema operativo Windows es compatible con Medis Suite, se activará automáticamente en el inicio.

 $\Omega$ Después de que Medis Suite se haya instalado en un sistema informático, debe configurarse con las **licencias** apropiadas, y se deberá ejecutar la **«prueba de instalación posterior»** para asegurarse de que el sistema está instalado y configurado correctamente, lo que le proporcionará resultados clínicos precisos. Para obtener más información sobre cómo configurar las licencias y cómo ejecutar la prueba de instalación posterior, consultar el Manual de instalación. Sin una licencia válida y una prueba de instalación posterior ejecutada correctamente, no será posible cargar datos en Medis Suite.

## <span id="page-13-2"></span>**4.1 Iniciar sesión en Medis Suite**

Dependiendo de la configuración de Medis Suite, es posible que se deba especificar el nombre de usuario y la contraseña de Windows para iniciar sesión en Medis Suite.

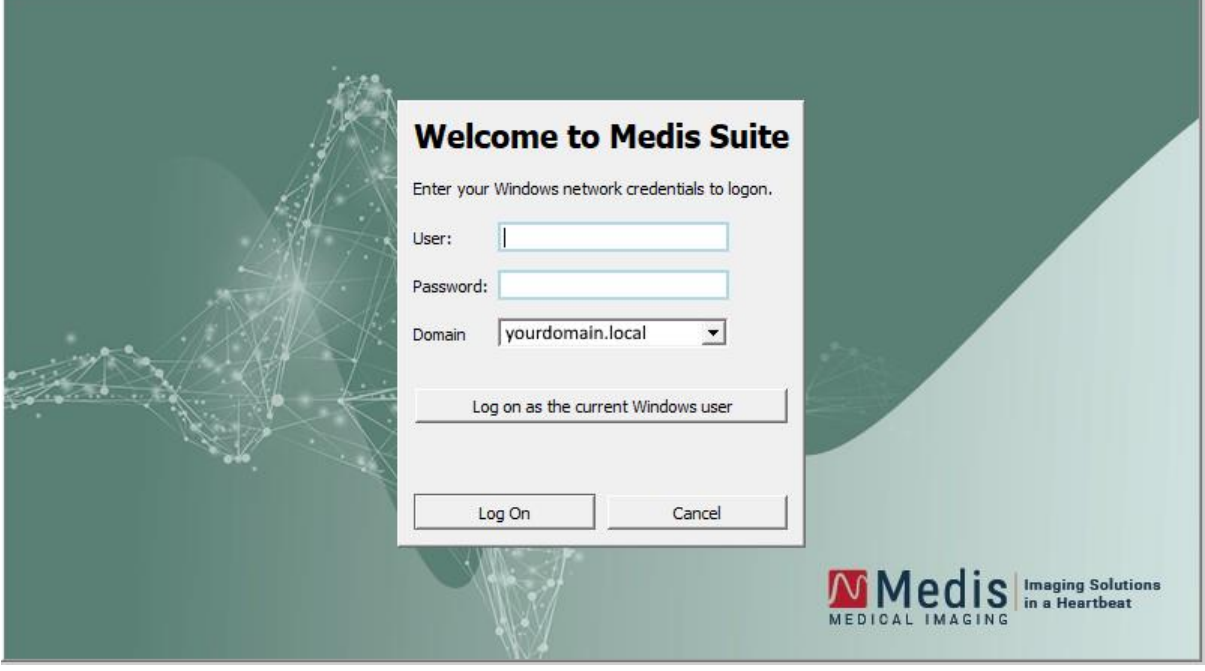

 $\Omega$ Si el inicio de sesión del usuario en Medis Suite está habilitado y se inicia sesión en Medis Suite como un usuario diferente al que está conectado al sistema Windows, tener en cuenta que las unidades de red asignadas que están disponibles para el usuario de Windows no están disponibles en Medis Suite. No se podrá importar ni exportar datos desde esas ubicaciones de red asignadas.

- $\Omega$ Si el inicio de sesión del usuario en Medis Suite está desactivado, para evitar el acceso no autorizado a Medis Suite, el sistema operativo Windows deberá estar configurado de tal manera que no se pueda lograr un inicio de sesión no autorizado en Windows.
- Para evitar el acceso no autorizado a Medis Suite, bloquear el sistema Windows o cerrar Medis Suite al salir del sistema informático. Tanto Windows como Medis Suite ofrecen opciones de configuración para bloquear o cerrar la sesión automáticamente cuando no se utiliza activamente.
- $\Omega$ Mientras Medis Suite esté en ejecución, utilizará recursos informáticos como una licencia y memoria informática que, por lo tanto, ya no estarán disponibles para otros usuarios. Para liberar recursos y ponerlos a disposición de los demás, cerrar Medis Suite cuando no se esté utilizando. Medis Suite ofrece opciones de configuración para cerrar la sesión automáticamente cuando no se utiliza activamente.

## <span id="page-14-0"></span>**4.2 Control de acceso basado en roles**

Medis Suite ofrece «control de acceso basado en roles» a algunas de sus funcionalidades. Los usuarios podrían acceder o no a una funcionalidad específica de Medis Suite cuando inicien sesión. El administrador del sistema será el que configure el control de acceso basado en roles.

Las siguientes funcionalidades pueden o no estar disponibles para los usuarios, dependiendo de su rol:

- General (inicio, ver, analizar).
- Acceso a opciones avanzadas,
- Importar datos en un repositorio,
- Exportar datos desde un repositorio,
- Eliminar datos de un repositorio,
- Anonimizar los datos de un repositorio,
- Informe de exportación y resultados,
- Ver y exportar los detalles del bono de pago por uso.

<span id="page-14-1"></span>Acceso a repositorios compartidos.

## **4.3 Licencias y bonos de pago por uso**

El terminal de trabajo requiere tener acceso a licencias o bonos de pago por uso para trabajar con Medis Suite y las aplicaciones instaladas. La disponibilidad de la funcionalidad específica de la aplicación puede depender de las licencias o bonos de pago por uso disponibles.

Para obtener una descripción general de la configuración de licencia actual, hacer clic en  $\blacksquare$ **Herramientas > Mostrar licencias disponibles...** Seleccionar una licencia o un bono de pago por uso de la descripción general para revisar sus detalles. Esto incluye la fecha de vencimiento de la licencia, otros usuarios que han solicitado una licencia o una descripción general de los tokens de pago por uso reclamados.

Para actualizar la descripción general de las licencias disponibles y los bonos de pago por uso, hacer clic en  $\mathbb{Z}$ . Para ejecutar la aplicación CMS License Manager, hacer clic en  $\mathbb{Z}$ . Para guardar una

descripción general de sus bonos de pago por uso, hacer clic en **.** 

La descripción general de los tokens de pago por uso reclamados se puede filtrar para mostrar solo los tokens que se han reclamado durante un período de tiempo determinado, o por usuarios específicos. Para filtrar por hora, utilizar el cuadro desplegable disponible para establecer un rango de fechas predefinido (p. ej., «Último mes») o especificar un rango de fechas personalizado. Para filtrar por usuario utilizar el cuadro desplegable disponible y seleccionar los usuarios que se desea incluir o excluir en el filtro. Para exportar la lista filtrada de tokens de pago por uso reclamados,

hacer clic en  $\blacksquare$ 

- $\Omega$ Los cambios en la configuración de la licencia (incluida la instalación de nuevas licencias o vales de pago por uso) solo se pueden hacer desde la aplicación CMS License Manager. Ponerse en contacto con el administrador del sistema para obtener información adicional.
- $\Omega$ Medis Suite mostrará una advertencia cuando la licencia de Medis Suite esté a punto de expirar (30 días por defecto) o cuando alguno de los vales de pago por uso se esté acercando a ser totalmente canjeado (30 tokens por defecto). Los umbrales de advertencia se pueden establecer en las opciones de Medis Suite.

## <span id="page-16-0"></span>**5 Medis Suite Entorno de trabajo de Medis Suite**

Este capítulo trata los siguientes temas:

- Descripción general
- Barras de herramientas
- Paneles del espacio de trabajo
- Ventana central

## <span id="page-16-1"></span>**5.1 Descripción general**

El entorno de trabajo principal de Medis Suite está compuesto por barras de herramientas, diversos paneles del entorno de trabajo y el área de la ventana central.

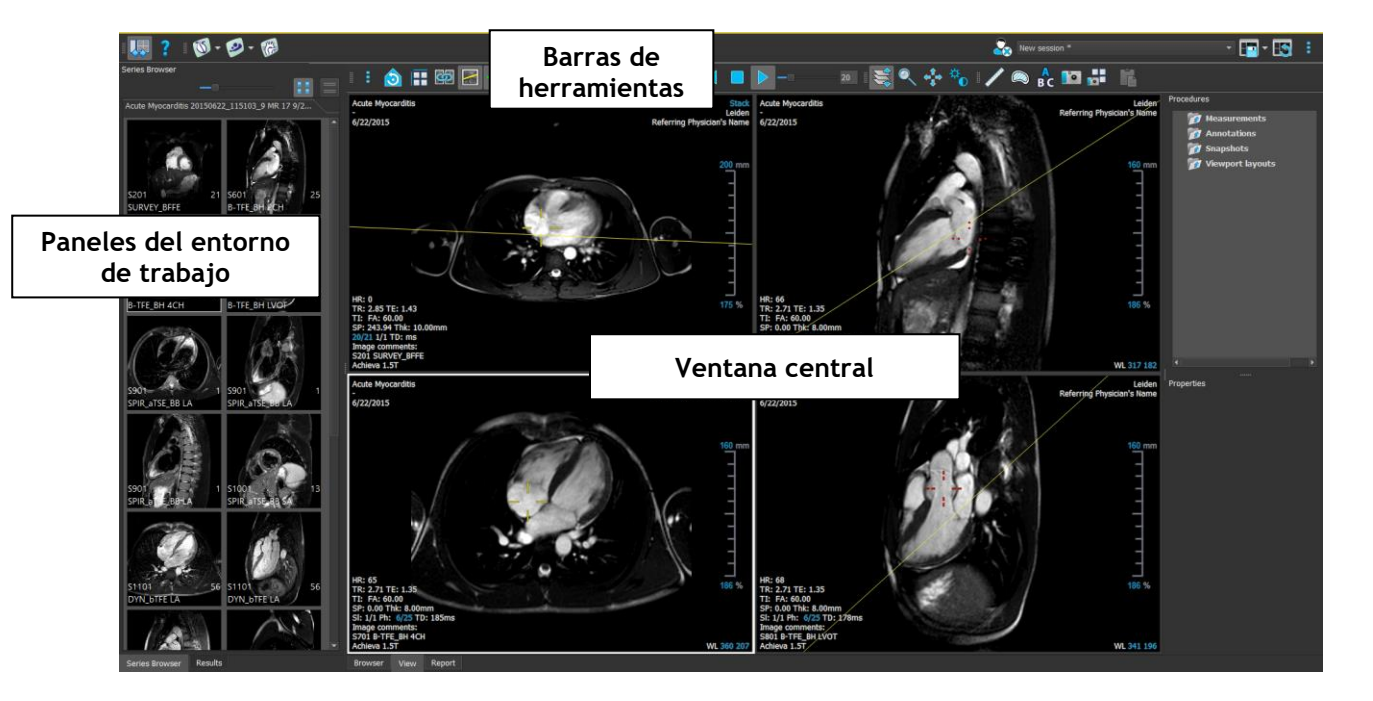

Si se desea personalizar el entorno de trabajo principal, se puede ocultar o mover los paneles del entorno de trabajo y las barras de herramientas. Los cambios realizados en el entorno de trabajo principal se guardan para cada usuario de Windows.

En el área de la ventana central se encuentran las pestañas **Examinar**, **Ver** e **Informe** de Medis Suite. También en la ventana central, junto a estas pestañas, se mostrarán las aplicaciones integradas en Medis Suite una vez que se hayan iniciado.

Como ejemplo, la siguiente imagen muestra la aplicación QMass que se ejecuta incrustada en el entorno de Medis Suite. Se pueden abrir varias aplicaciones al mismo tiempo; cada instancia de aplicación se mostrará en su propia página de pestañas dentro de la ventana central. Los resultados de cada aplicación se pueden combinar en un único informe de Medis Suite.

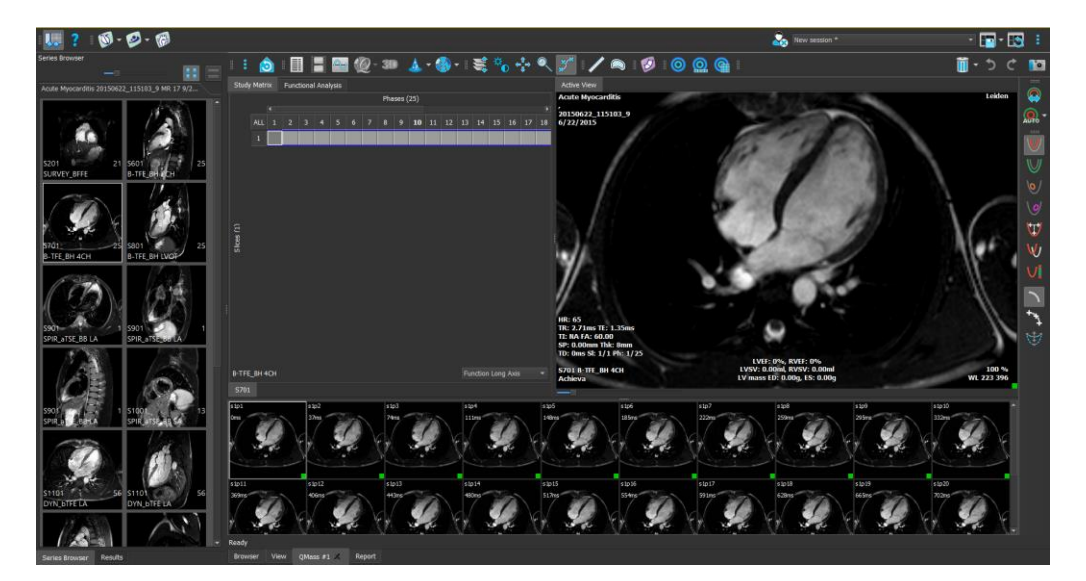

## <span id="page-17-0"></span>**5.2 Medis Suite**

### **5.2.1 Menú**

El menú contiene comandos para activar la funcionalidad que se necesita cuando se trabaja con Medis Suite.

#### **Para hacer visible el menú:**

• Hacer clic en el icono del menú de la barra de herramientas **principal** de Medis Suite.

Los comandos de menú están organizados en siete menús principales: **Paneles**, **Barras de herramientas**, **Aplicaciones**, **Sesiones**, **Vista**, **Herramientas** y **Ayuda**. Para algunos de los comandos, los botones de herramientas están disponibles en las barras de herramientas como accesos directos.

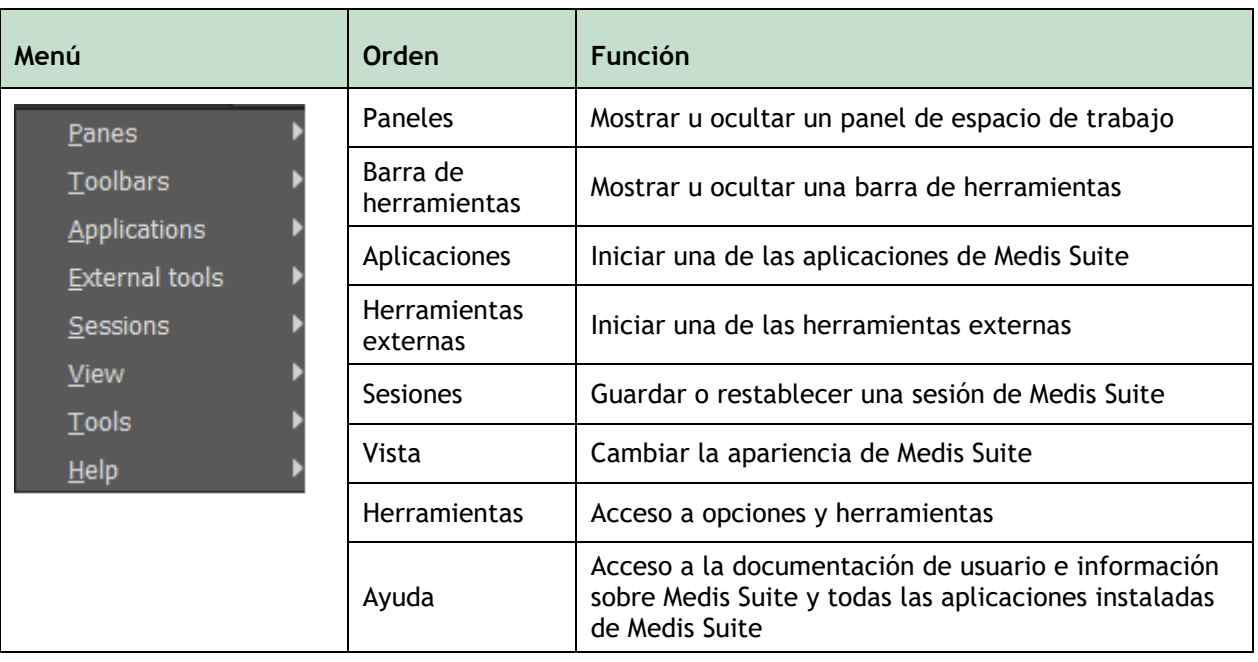

### **5.2.2 Barras de herramientas**

Los iconos de las barras de herramientas son accesos directos a los comandos de menú más utilizados. Se pueden mover las barras de herramientas a otra parte de la ventana principal. También se pueden mostrar u ocultar las barras de herramientas.

#### **Para mover una barra de herramientas**

• Hacer clic en el mango de doble barra de la barra de herramientas y arrastrarlo.

Ahora se puede mover la barra de herramientas a cualquier lugar en los lados de la ventana principal. Simplemente, hacer clic y arrastrar la barra de herramientas a su nueva posición. La posición de la barra de herramientas se guarda para una próxima sesión cuando se cierra la aplicación.

#### **Para mostrar u ocultar una barra de herramientas**

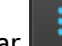

1. Seleccionar **| Barras de herramientas.** 

2. Seleccionar una casilla para mostrar la barra de herramientas, desactivar una casilla para ocultar la barra de herramientas.

#### **Para restablecer la disposición de la barra de herramientas**

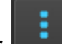

• Seleccionar **> Ver > Restablecer diseño,** o pulsar F12.

El estado de las barras de herramientas se guarda cuando se cierra la aplicación.

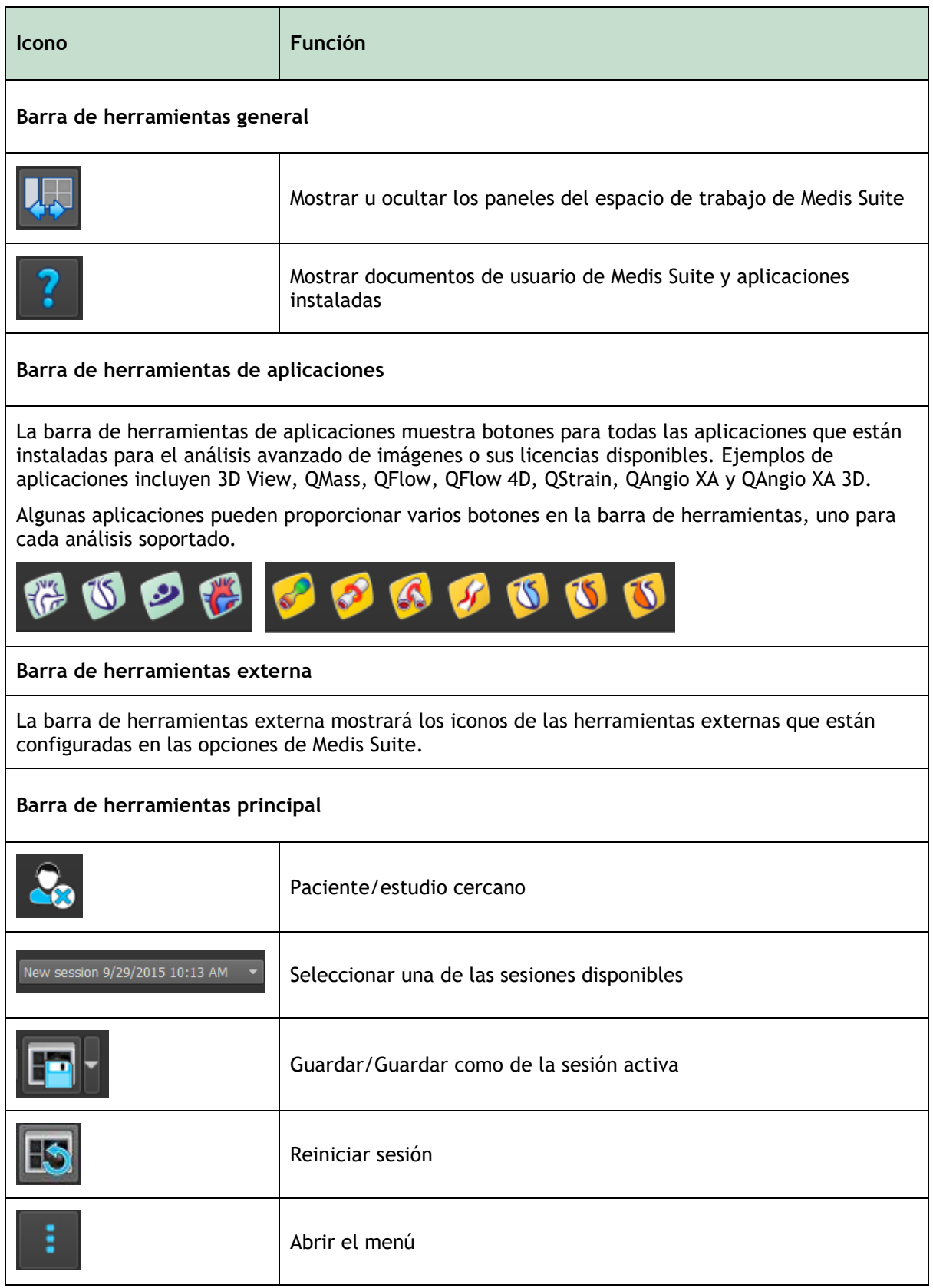

## **5.2.3 Paneles de espacio de trabajo**

De forma predeterminada, el espacio de trabajo muestra dos paneles a la izquierda del área de aplicación; el panel **Navegador de series** y el panel **Resultados**.

Se pueden mostrar u ocultar los paneles, los paneles de acoplamiento, combinar los paneles en un panel con pestañas y eliminar los paneles de un panel.

#### **Para mostrar u ocultar un panel**

• Seleccionar **> Paneles** y seleccionar un panel para mostrarlo. Desactivar la casilla para ocultarlo.

#### **Para mostrar u ocultar todos los paneles**

Hacer clic **COD** en la barra de herramientas General, o pulsar F11 para mostrar u ocultar todos los paneles.

#### **Para acoplar un panel**

- 1. Hacer clic y arrastrar la barra de título del panel.
- 2. Mover el panel a los lados de la ventana principal para seleccionar una de las áreas de acoplamiento.

A medida que el panel se acerca a un área de acoplamiento, el área se resalta con una línea de puntos. El panel se puede combinar con otro panel o insertarse por separado.

3. Cuando el área de acoplamiento de la elección aparezca resaltada, soltar el botón del ratón.

Esto acoplará el panel en la posición seleccionada.

#### **Para combinar los paneles en un panel con pestañas**

• Hacer clic y arrastrar la barra de título del panel a la barra de título del panel con el que se desea combinarlo.

Esto crea un panel con pestañas.

#### **Para quitar los paneles del panel**

• Hacer clic y arrastrar la barra de título del panel desde el panel.

#### **Para restablecer la disposición del panel**

Seleccionar **XIII > Ver > Restablecer diseño,** o pulse F12.

## **5.2.4 Panel del navegador de la serie**

El panel **Navegador de series** muestra una descripción general e información detallada de las series que se cargan en Medis Suite.

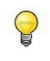

El panel **Navegador de series** se activa automáticamente cuando se cargan datos nuevos o adicionales en Medis Suite.

El **Navegador de series** puede presentar todas las series en la vista de imágenes y en la vista de texto.

- La vista de imagen presenta una visión general de todas las series en una lista de iconos. La superposición de cada icono muestra la siguiente información:
	- o El número de serie (p. ej., S201)
	- o Descripción de la serie (p. ej., SERVEY\_BFFE)
	- o Número de imágenes de la serie (p. ej., 21)
	- o La vista en la que se muestra la serie (p. ej., 1-2, fila 1 y columna 2)

Cuando la pestaña Ver está activa, la serie que se muestra en la ventana virtual activa se resalta con un borde blanco. Este resaltado no es visible cuando el navegador, el informe o una aplicación están activos.

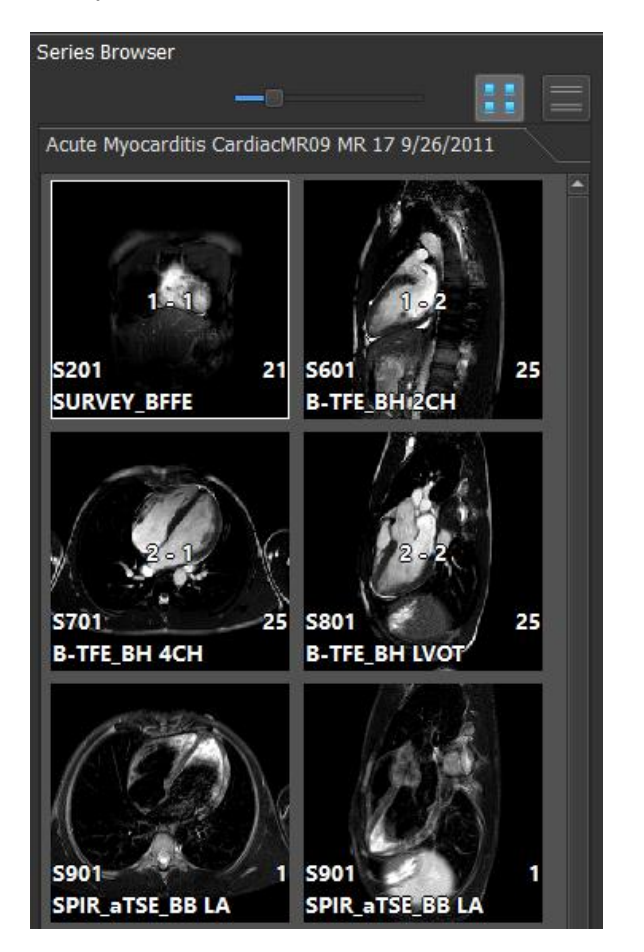

La vista de texto presenta una visión general de todas las series en una lista de texto. Cada elemento de las listas muestra la siguiente información:

- o El número de ventana que muestra la serie (p. ej., 1-2, fila 1 y columna 2)
- o El número de serie (p. ej.)
- o Para las series MR y CT: Descripción de la serie (p. ej., SURVEY\_BFFE)
- o Para la serie XA: Los ángulos de adquisición (p. ej., RAO 15, CRA 33)
- o Número de imágenes de la serie (p. ej., 21)
- o La fecha u hora de la adquisición (p.ej. 8:50 AM)

Cuando la pestaña Ver está activa, la serie que se muestra en la ventana visible activa se resalta en negrita. Este resaltado no es visible cuando el navegador, el informe o una aplicación están activos.

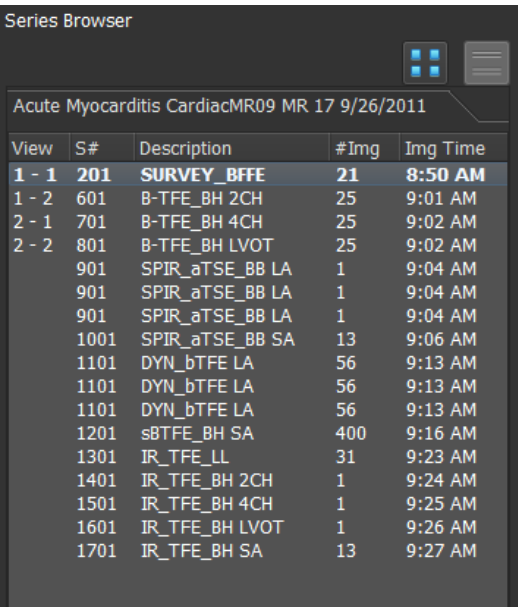

Si una serie se muestra en varias vistas, el primer número de vista se muestra en el navegador  $\Omega$ de la serie y se adjunta con un carácter '+', p. ej., '1-2+'.

#### **Para activar la vista de imagen**

• Hacer clic en el icono de la vista de imagen **en el panel Navegador de series** 

#### **Para activar la vista de texto**

• Hacer clic en el icono de la vista de texto **de la panel Navegador de series** 

## **5.2.5 Panel de resultados**

El panel Resultados muestra todos los resultados que están disponibles para la sesión actual del estudio actual. Los resultados se obtienen del visor de Medis Suite y de las aplicaciones de Medis Suite en ejecución.

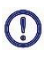

Cuando se cierran las aplicaciones de Medis Suite, los resultados que las acompañan se eliminan del panel Resultados de Medis Suite y del informe.

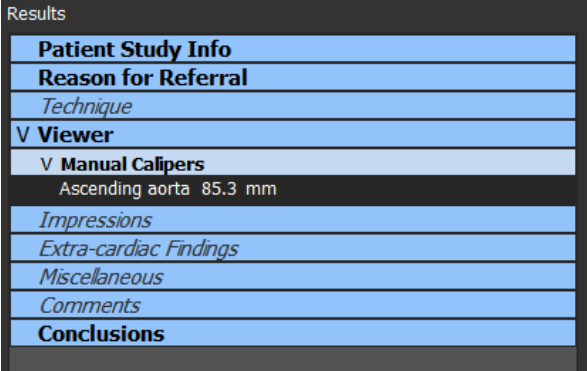

Todos los resultados de Medis Suite se agrupan en párrafos y secciones. Se pueden contraer y expandir las secciones y párrafos del árbol haciendo clic en «V» o «>» en los nodos de nivel superior.

Se puede establecer la visibilidad de los resultados en el informe de Medis Suite desde el panel **Resultados**.

#### **Para mostrar u ocultar un resultado del informe**

• Hacer clic en el nombre o en cualquiera de los valores del resultado para cambiar su visibilidad.

**Para mostrar u ocultar un párrafo con todos los resultados contenidos en el informe**

• Hacer clic en el nombre del párrafo para cambiar su visibilidad.

#### **Para mostrar u ocultar una sección con todos los párrafos contenidos y los resultados del informe**

- Hacer clic en el nombre de la sección para cambiar su visibilidad.
- Las secciones, los párrafos y los resultados que se ocultan en el informe, se muestran en el panel **Resultados** con una fuente gris y cursiva.

El panel **Resultados** se activa automáticamente cuando se activa el informe.

## <span id="page-24-0"></span>**5.3 Navegador**

La pestaña Navegador de la ventana central de Medis Suite proporciona funcionalidad para importar, ver, filtrar, cargar, exportar, eliminar y anonimizar datos.

Cualquier dato que se desee procesar debe estar contenido en un **Repositorio** de Medis Suite. Los repositorios locales se encuentran en la máquina local o unidad de red. Los repositorios compartidos se administran a través de un servidor de Medis Suite. Se pueden tener uno o varios repositorios con los que trabajar. Todos los repositorios configurados se enumeran en el menú desplegable Repositorio del navegador.

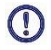

 $\Omega$ 

El administrador del sistema puede permitir o bloquear la visibilidad y el acceso a cada repositorio de Medis Suite disponible (control de acceso basado en roles).

Exportar, eliminar y anonimizar datos desde un repositorio es una funcionalidad que el administrador del sistema puede permitir o bloquear (control de acceso basado en roles).

Los repositorios de Medis Suite no están destinados a ser utilizados para el almacenamiento a largo plazo o archivo de sus datos. Asegurarse de que los datos de la imagen, así como las sesiones y los resultados de Medis Suite se almacenan y archivan de forma permanente en otra ubicación, como su PACS o VNA.

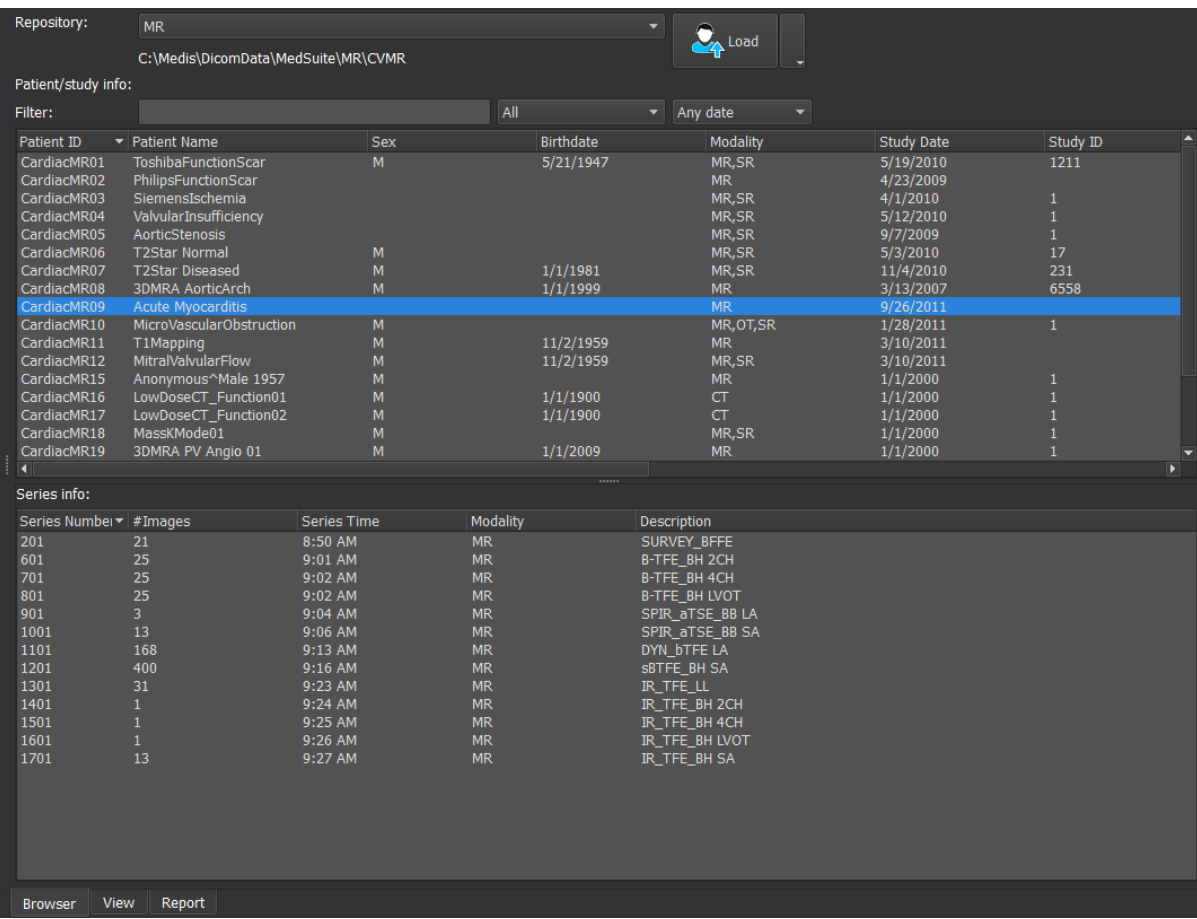

## **5.3.1 Configuración de los repositorios**

#### **Para configurar los repositorios de Medis Suite:**

- Hacer clic en el icono de lista desplegable situado junto al botón Cargar  $\alpha$  lorgar de la ventana Examinar y seleccionar **Configurar**… Esta acción abrirá el cuadro de diálogo Opciones en la sección Repository (Repositorio).
- Configurar un repositorio existente o añadir un repositorio local o remoto.

O bien:

• Hacer clic en el icono de menú de la barra de herramientas **General** del visualizador

y seleccionar Herramientas > Opciones > Repository (Repositorio). Esta acción abrirá el cuadro de diálogo Opciones en la sección Repository (Repositorio).

• Configurar un repositorio existente o añadir un repositorio local o remoto.

## **5.3.2 Configuraciones del repositorio local**

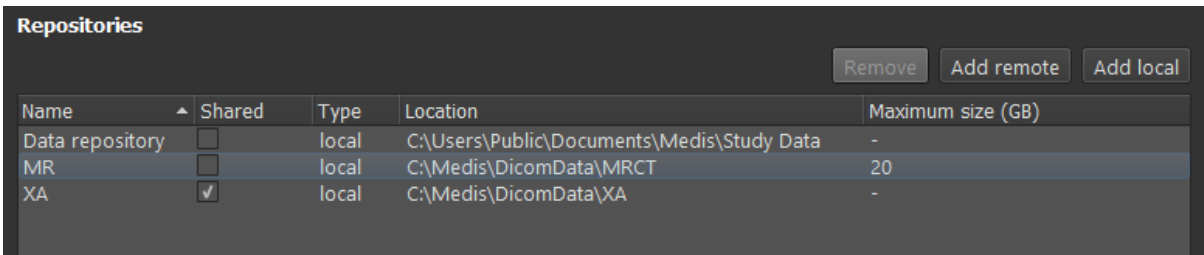

#### **Para agregar un repositorio local:**

Hacer clic en Add local para agregar un nuevo repositorio. Hacer clic en el campo Ubicación y seleccionar «Examinar...» para seleccionar la carpeta raíz del repositorio de datos. Hacer doble clic en el campo Nombre para editar el nombre del repositorio.

De forma predeterminada, no hay límite de tamaño en un repositorio, que se representa mediante «-». Se puede configurar un límite de tamaño para los repositorios locales. Si está habilitado, Medis Suite limpiará el repositorio todas las noches mediante la eliminación de los datos DICOM que no se han utilizado durante la mayor cantidad de tiempo; los estudios accedidos recientemente permanecerán en el repositorio. La limpieza eliminará estudio por estudio del repositorio, hasta que el tamaño del repositorio cumpla con los criterios definidos. Solo se eliminarán las imágenes, las sesiones y los resultados de Medis Suite nunca se limpiarán y siempre estarán disponibles en el repositorio.

#### **Para definir una restricción de tamaño de un repositorio en gigabytes:**

• Hacer clic en el campo "Tamaño máximo (GB)" e introducir el número de gigabytes.

## **5.3.3 Configuraciones del repositorio compartido**

Cuando Medis Suite se instala en una configuración cliente-servidor, los repositorios se pueden compartir entre estaciones de trabajo.

En un equipo cliente, para compartir un repositorio local o conectarse con repositorios compartidos desde otras máquinas, Medis Suite debe estar conectado a un servidor de Medis Suite.

#### **Para conectarse a un servidor de Medis Suite:**

- Introducir el nombre del equipo o la dirección IP del sistema que aloja el servidor de Medis Suite.
- Probar la conexión haciendo clic en el botón Probar servicios.
- Seleccionar el botón «Aplicar».

Ahora se pueden compartir los repositorios locales con otras estaciones de trabajo de Medis Suite.

#### **Para compartir un repositorio local:**

• Seleccionar la casilla de verificación en la columna «Compartido» de la lista de repositorios.

Se puede conectar con repositorios remotos compartidos desde otras estaciones de trabajo de Medis Suite.

#### **Para agregar un repositorio remoto:**

- Hacer clic en Add remote para agregar un nuevo repositorio.
- Hacer clic en el campo Ubicación y elegir un repositorio de la lista de repositorios compartidos.

•

### **5.3.4 Seleccionar un repositorio**

#### **Para cambiar el repositorio de Medis Suite activo:**

• Seleccionar la pestaña Examinar y abrir la lista desplegable Repository (Repositorio) para ver todos los repositorios configurados.

- Hacer clic en el nombre del repositorio que se desee para activarlo. En el caso de los repositorios locales, la carpeta asociada al repositorio seleccionado se mostrará justo debajo del cuadro de lista desplegable.
- Los repositorios de Medis Suite se definen y están disponibles para todos los usuarios del  $\Omega$ sistema informático. Sin embargo, el sistema guarda el repositorio activo de cada usuario de Windows.

### **5.3.5 Importar datos a un repositorio**

Es posible importar datos al repositorio de Medis Suite directamente desde la ventana Examinar. Esto es especialmente útil para importar datos de un CD, un DVD, una unidad USB o cualquier carpeta del equipo o la red.

 $\Omega$ 

La importación de datos en un repositorio es una funcionalidad que el administrador del sistema puede permitir o bloquear (control de acceso basado en roles).

Medis Suite realizará un seguimiento automático de todos los archivos que se encuentren en sus carpetas de repositorio, si Medis Suite los importa, recibidos por el módulo de conectividad DICOM de Medis Suite o eliminados del navegador.

#### **Para importar datos a los repositorios de Medis Suite:**

- $\frac{1}{2}$  Hacer clic en el icono de lista desplegable situado junto al botón Cargar  $\frac{1}{2}$   $\frac{1}{2}$  de la ventana Examinar y seleccionar **Importar**…
- Buscar la carpeta que se quiere importar y hacer clic en **Seleccionar carpeta**.
- Se analizarán la carpeta y las subcarpetas para determinar la cantidad de archivos y el tamaño del conjunto de datos que se importarán.
- Se mostrará un cuadro de diálogo de confirmación donde aparecerá el número de archivos y el tamaño del conjunto de datos. El contenido de este cuadro de diálogo dependerá de los recursos disponibles. Si hay suficiente espacio de disco disponible para el repositorio:

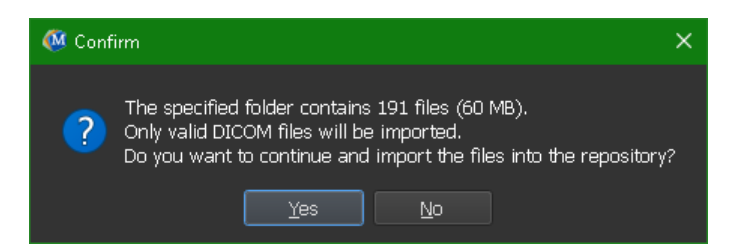

Si el espacio en disco es bajo, i.e. menos de 10GB, pero todavía no crítico:

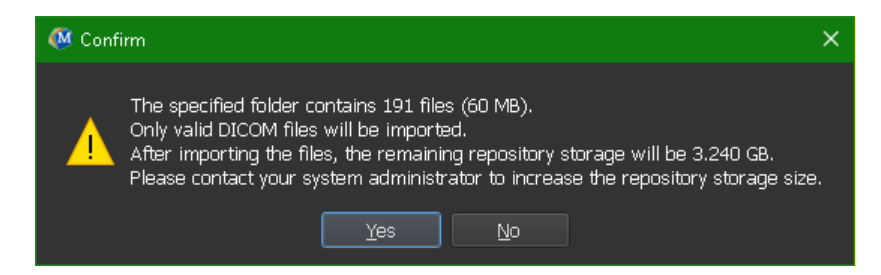

En cualquier caso

- o Si se selecciona **No**, no se tomarán más medidas y volverá al navegador.
- o Si se selecciona **Sí**, se escaneará el conjunto de datos para identificar archivos DICOM válidos. Solo estos archivos se importarán al repositorio
- Si no hay suficientes recursos disponibles para la importación, se mostrará el siguiente diálogo:

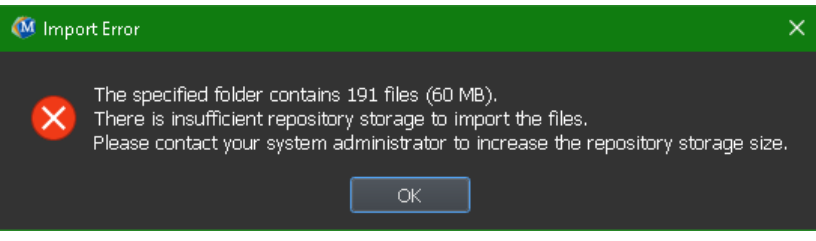

Para continuar con la importación, debe haber almacenamiento adicional disponible.

• Durante la importación, aparecerán una serie de mensajes en el cuadro de mensajes indicando el estado actual de la importación. Al finalizar, se mostrará el número de archivos que se importaron e ignoraron.

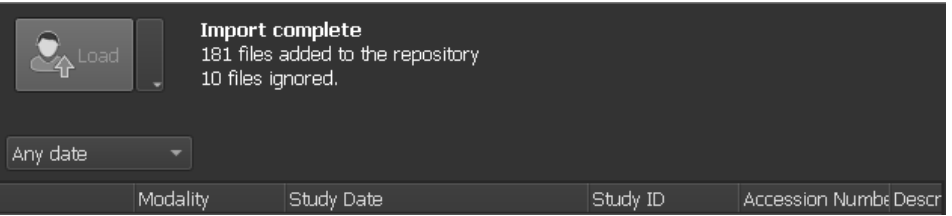

Los archivos que se copian o eliminan de la carpeta del repositorio, por ejemplo, utilizando el Explorador de Windows, no son detectados automáticamente por Medis Suite; se requiere una nueva exploración del repositorio para procesar dichas modificaciones.

### **5.3.6 Reescanear repositorio**

**Para reescanear los archivos de un repositorio de Medis Suite:**

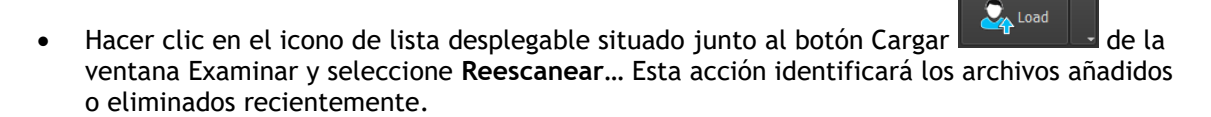

O bien:

• Pulsar la tecla **F5** con la ventana Examinar activa. Esta acción identificará los archivos añadidos o eliminados recientemente.

O bien:

• Pulsar las teclas Ctrl+**F5** con la ventana Examinar activa. Esta acción recuperará el repositorio.

**Nota:** Si el repositorio activo es un repositorio remoto, pulsar las teclas Ctrl+F5 recuperará el repositorio en el equipo remoto. En el caso de los repositorios de gran tamaño, esta operación puede tardar un tiempo considerable y, por tanto, no se recomienda realizarla. Utilizar la opción de "recuperación" del repositorio únicamente para solucionar errores de incoherencia que no puedan gestionarse con la opción "reescanear".

## **5.3.7 AutoQ**

Algunas de las aplicaciones de Medis Suite proporcionan una funcionalidad de preprocesamiento, que se conoce como algoritmos de AutoQ. Los algoritmos de AutoQ se pueden iniciar de forma manual o automática cuando los datos llegan al repositorio.

**Para iniciar un módulo de procesamiento previo AutoQ:**

- Seleccionar una o varias series en la ventana Examinar.
- Hacer clic con el botón derecho en la selección.
- En el menú contextual que aparece, activar el menú secundario AutoQ y el módulo AutoQ que se desee utilizar.

El algoritmo de AutoQ se iniciará y el preprocesamiento en la serie seleccionada se realizará como un proceso en segundo plano sin ninguna intervención del usuario. Mientras tanto, se puede continuar trabajando con Medis Suite.

Los mensajes de progreso y estado del algoritmo de AutoQ se presentarán en una pestaña separada a la que se puede acceder haciendo clic en el botón de estado AutoQ en el navegador. También se muestra un icono  $\mathbb{A}$  en la columna de estado del navegador para indicar que el algoritmo de AutoQ está en progreso. Cuando se complete, cualquier salida del algoritmo de AutoQ se agregará a la lista de series y se podrá cargar en Medis Suite.

El algoritmo de AutoQ se puede conectar con definiciones de reglas que verificarán los nuevos datos que lleguen a su repositorio. Si los datos cumplen con las definiciones de la regla (por ejemplo, "¿tienen los datos una serie de cine RM de ejes cortos?"), el módulo de AutoQ correspondiente se iniciará automáticamente.

- Medis Suite en sí no proporciona algoritmos AutoQ, solo se instalan con aplicaciones  $\cap$ específicas.
- El inicio automático de los algoritmos de AutoQ está deshabilitado de manera predeterminada  $\Omega$ y puede habilitarse para cada repositorio en las opciones de Medis Suite.
- Si el ordenador está conectado con un coordinador de repositorio (denominado servidor),  $\Omega$ Medis Suite se conectará con el servidor para proporcionarle acceso a los algoritmos de AutoQ que están instalados en ese ordenador. Cuando se activen los algoritmos de AutoQ disponibles en el servidor, se ejecutarán allí y no consumirán recursos (CPU o memoria) en el sistema local. Para que los módulos AutoQ del servidor aparezcan en el navegador, también deben instalarse en el sistema local.
- Si no se ve el botón AutoQ en el navegador o el submenú AutoQ en el menú contextual, no hay aplicaciones instaladas que proporcionen algoritmos AutoQ.

 $\Omega$ 

## **5.3.8 Anonimización**

Los datos contenidos en el repositorio de Medis Suite se pueden anonimizar y exportar desde el navegador del estudio del paciente.

La anonimización de datos desde un repositorio es una funcionalidad que el administrador del sistema puede permitir o bloquear (control de acceso basado en roles).

**Para anonimizar y exportar un estudio de paciente:**

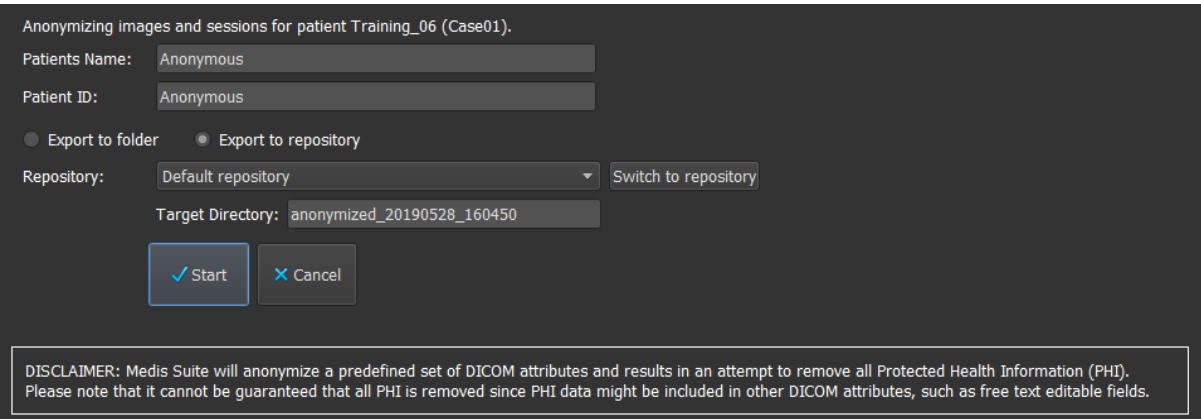

- Seleccionar un estudio de paciente en la ventana Examinar.
- Hacer clic con el botón derecho en la selección.
- En el menú contextual que aparece, seleccionar Anonimizar.
- Especificar los nuevos valores que se desee asignar a los campos Nombre del paciente e ID del paciente.
- Elegir entre exportar a una carpeta o a un repositorio.

En caso de exportar a una carpeta, especificar la ruta de destino de los datos anonimizados exportados. En la ruta de destino especificada, Medis Suite creará una subcarpeta con el nombre e ID del paciente nuevos y exportará los archivos de salida a esta subcarpeta. Opcionalmente, Medis Suite puede crear un archivo comprimido (zip) con todos los datos anonimizados.

En caso de exportar a un repositorio, seleccionar el repositorio al que se desean exportar los datos y especificar el nombre del directorio del repositorio que se utilizará para almacenar los archivos anonimizados.

- Seleccionar Inicio para anonimizar y exportar los datos.
- La anonimización incluirá siempre todos los datos del estudio seleccionado; no es posible  $\bullet$ anonimizar un subconjunto de los datos.
- Todas las imágenes de captura secundaria DICOM incluidas en informes e instantáneas se  $\Omega$ excluirán del proceso de anonimización y exportación, dada la probabilidad de que contengan información del paciente que no sea posible eliminar.

 $\Omega$ Los datos de la sesión de Medis Suite se incluirán en el proceso de anonimización. Sin embargo, las instantáneas y las disposiciones del área de visualización se eliminarán de los datos de la sesión, dada la probabilidad de que contengan información del paciente que no sea posible eliminar. Los resultados proporcionados por las aplicaciones solo figurarán entre los datos de la sesión de Medis Suite si la aplicación en cuestión puede anonimizarlos. De no ser así, los resultados se eliminarán de los datos de la sesión.

### **5.3.9 Cargar un paciente**

#### **Para buscar un paciente o estudio específico:**

• Editar el filtro de información Paciente/Estudio introduciendo el texto del filtro.

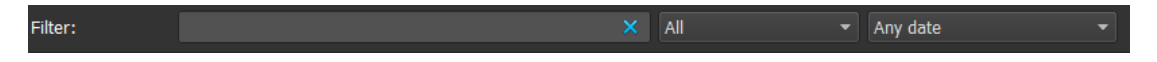

El contenido de la lista de pacientes/estudios se actualizará mientras se escribe.

• Para filtrar cualquier paciente específico o propiedades de estudio, hacer clic en el cuadro combinado de filtro (selección predeterminada: Todos) y seleccionar la columna en la que se desea filtrar. El texto del filtro se puede limpiar haciendo clic en el botón azul 'X'.

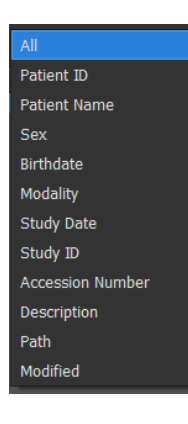

• Para filtrar los estudios en una fecha específica, hacer clic en el cuadro de fecha de estudio (selección predeterminada: Cualquier fecha) y seleccionar la fecha de estudio en la que se desea filtrar.

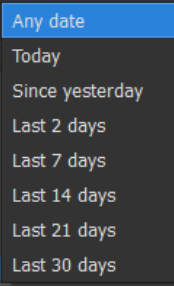

• Para ordenar las entradas de pacientes / estudios en la lista, hacer clic en el encabezado para ordenar en orden ascendente (a a z). Hacer clic en el encabezado de nuevo para ordenar en orden descendente (z a a).

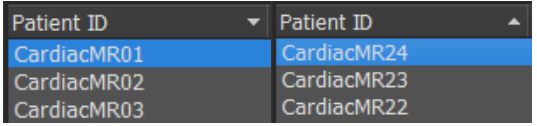

#### **Para cargar un paciente/estudio en Medis Suite:**

• Seleccionar un paciente/entrada de estudio en la lista y hacer clic en .  $\mathbb{Z}_4$  Load

#### O bien:

- Hacer doble clic en un paciente/entrada de estudio en la lista.
- $\Omega$ Medis Suite solo puede cargar datos de un solo paciente/estudio. Cargar un nuevo paciente/estudio descargará automáticamente cualquier paciente previamente cargado/estudio.

#### **Para cargar una o varias series de un paciente/estudio en Medis Suite:**

- Seleccionar un paciente/entrada de estudio en la lista de pacientes/estudio.
- Seleccionar una o más series en la lista de series
	- $\frac{1}{2}$  Hacer clic en  $\frac{1}{2}$  Load

#### O bien:

- Seleccionar un paciente/entrada de estudio en la lista de pacientes/estudio.
- Hacer doble clic en una o más series en la lista de series.
- $\Omega$ Los archivos de imagen que forman parte de un paciente/estudio se pueden exportar, eliminar o anonimizar. Para comenzar, hacer clic con el botón derecho en la entrada correspondiente en la lista de pacientes/studio y seleccionar el elemento de menú Exportar, Eliminar o Anonimizar.
- $\Omega$ La exportación, eliminación y anonimización de datos desde un repositorio es una funcionalidad que el administrador del sistema puede permitir o bloquear (control de acceso basado en roles).

### **5.3.10 Cargar exámenes previos**

Para cargar exámenes previos de los mismos o múltiples pacientes, cada examen previo se abre en una nueva instancia de Medis Suite.

#### **Para cargar un examen previo en Medis Suite:**

Desde el navegador, cargar el primer estudio.

- Seleccionar un paciente/entrada de estudio en la lista de pacientes/estudio.
- Seleccionar una o más series en la lista de series
- Hacer clic en

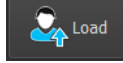

Cargar el siguiente estudio como examen previo. (Este paso se puede repetir para varios estudios).

- Seleccionar la segunda entrada de/estudio en la lista de pacientes/estudio.
- Hacer clic derecho y seleccionar "Cargar como examen previo..."

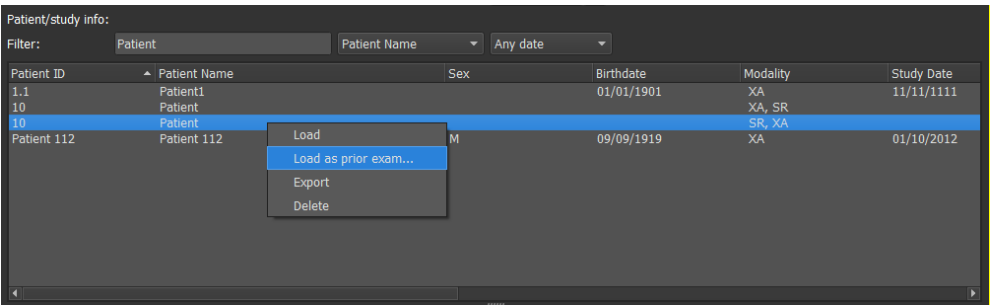

## <span id="page-33-0"></span>**5.4 Ver**

La pestaña **Ver** de la ventana central de Medis Suite ofrece la función de visualización.

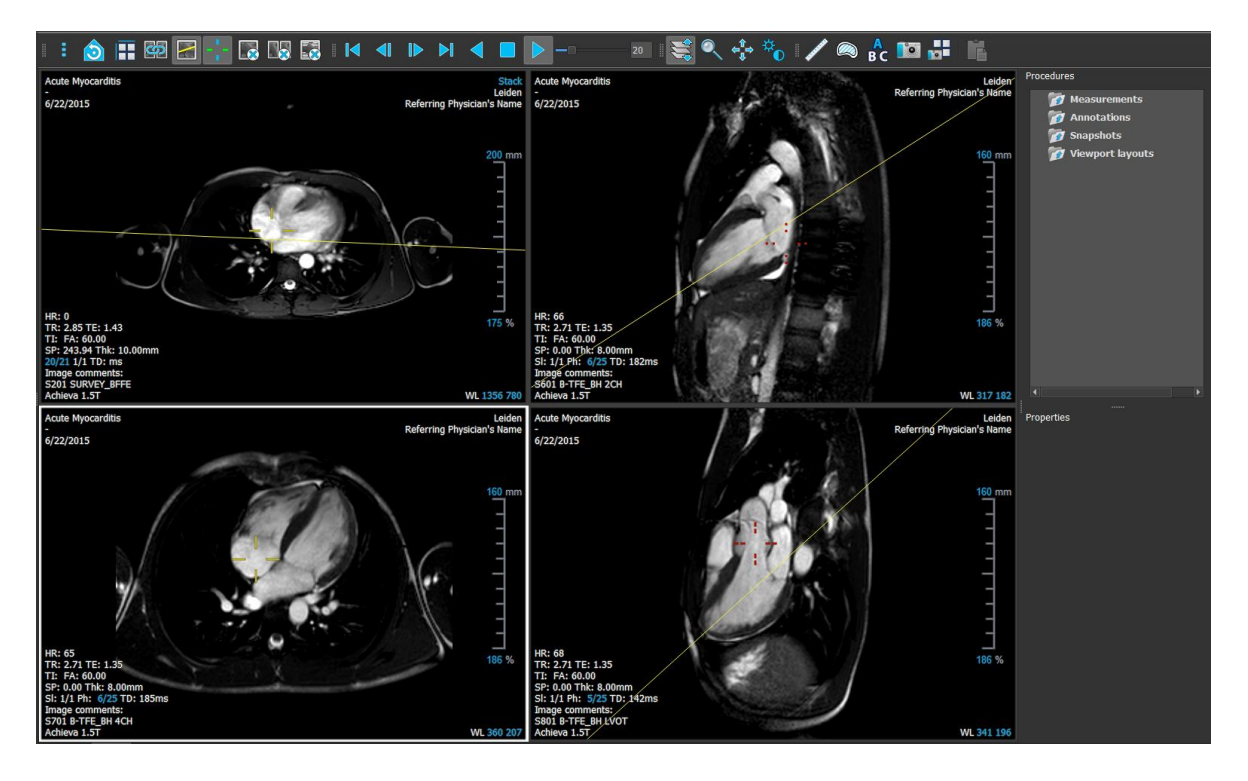

Si desea personalizar el entorno de trabajo del visualizador, se pueden ocultar o mover los paneles del entorno de trabajo y las barras de herramientas. Los cambios realizados en el entorno de trabajo del visualizador se guardan para cada usuario de Windows.

### **5.4.1 Menú**

El menú contiene comandos para activar la funcionalidad que se necesita cuando se trabaja con el visualizador.

**Para hacer visible el menú:**

• Hacer clic en el icono del menú **en la bara de herramientas General del visualizador.** 

Los comandos de menú están organizados en cinco menús principales: **Paneles, Barras de herramientas, Cine, Control de imágenes y Procedimientos**, y un comando de menú: **Estado de la vista inicial**. Para algunos de estos comandos, los botones de herramientas están disponibles en las barras de herramientas como accesos directos.

 $\Gamma$ 

Los comandos del menú pueden estar atenuados cuando se está realizando un procedimiento, como una medición de distancia. Se pueden activar los comandos de menú cancelando o finalizando el procedimiento.

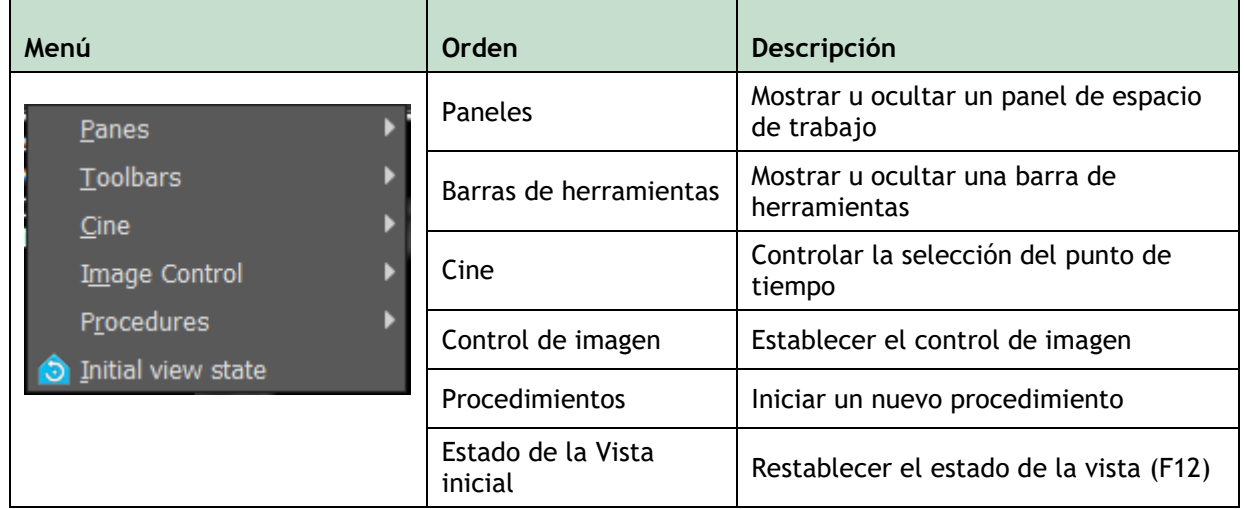

### **5.4.2 Barras de herramientas**

Se pueden mover las barras de herramientas a otra parte de la ventana principal. También se pueden mostrar u ocultar las barras de herramientas.

 $\mathbb{R}$   $\mathbb{C}$   $\mathbb{R}$   $\mathbb{R}$   $\mathbb{R}$   $\mathbb{R}$   $\mathbb{R}$   $\mathbb{R}$   $\mathbb{R}$   $\mathbb{R}$ 日の日  $25$   $\frac{1}{2}$ 

**Para mover una barra de herramientas**

Hacer clic en el mango de doble barra de la barra de herramientas y arrastrarlo.

Ahora se puede mover la barra de herramientas a cualquier lugar en los lados de la ventana principal. Simplemente, hacer clic y arrastrar la barra de herramientas a su nueva posición. La posición de la barra de herramientas se guarda cuando se cierra la aplicación.

#### **Para mostrar u ocultar una barra de herramientas**

- 1. Hacer clic en el icono del menú **en la bara** de herramientas **General** del visualizador y seleccionar **Barras de herramientas**.
- 2. Seleccionar una casilla para mostrar la barra de herramientas, desactivar una casilla para ocultar la barra de herramientas.

O bien:

- 1. Hacer clic derecho en el área de la barra de herramientas. Esto abre un menú contextual.
- 2. Seleccionar una casilla para mostrar la barra de herramientas, desactivar una casilla para ocultar la barra de herramientas.

El estado de las barras de herramientas se guarda cuando se cierra la aplicación.

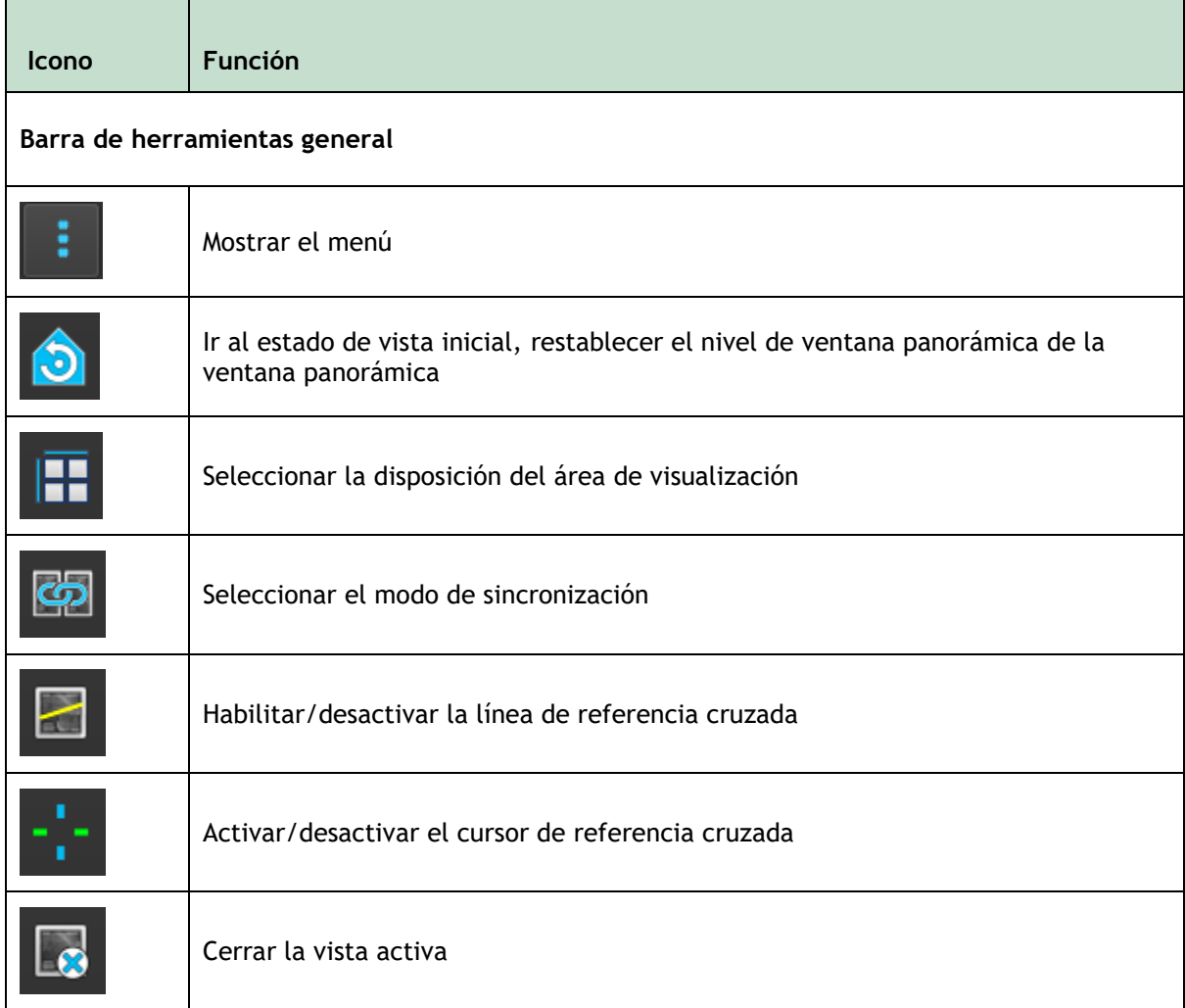
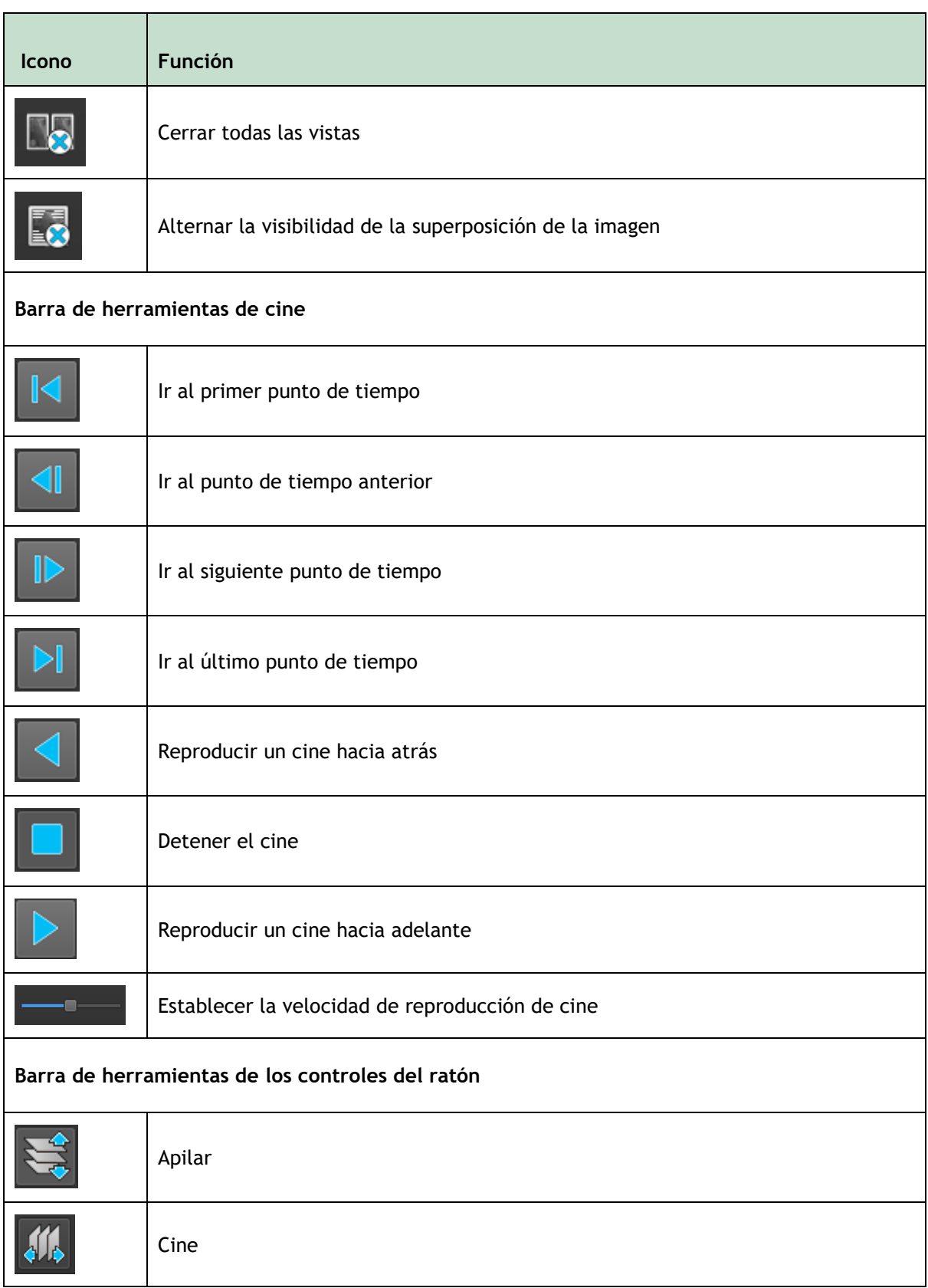

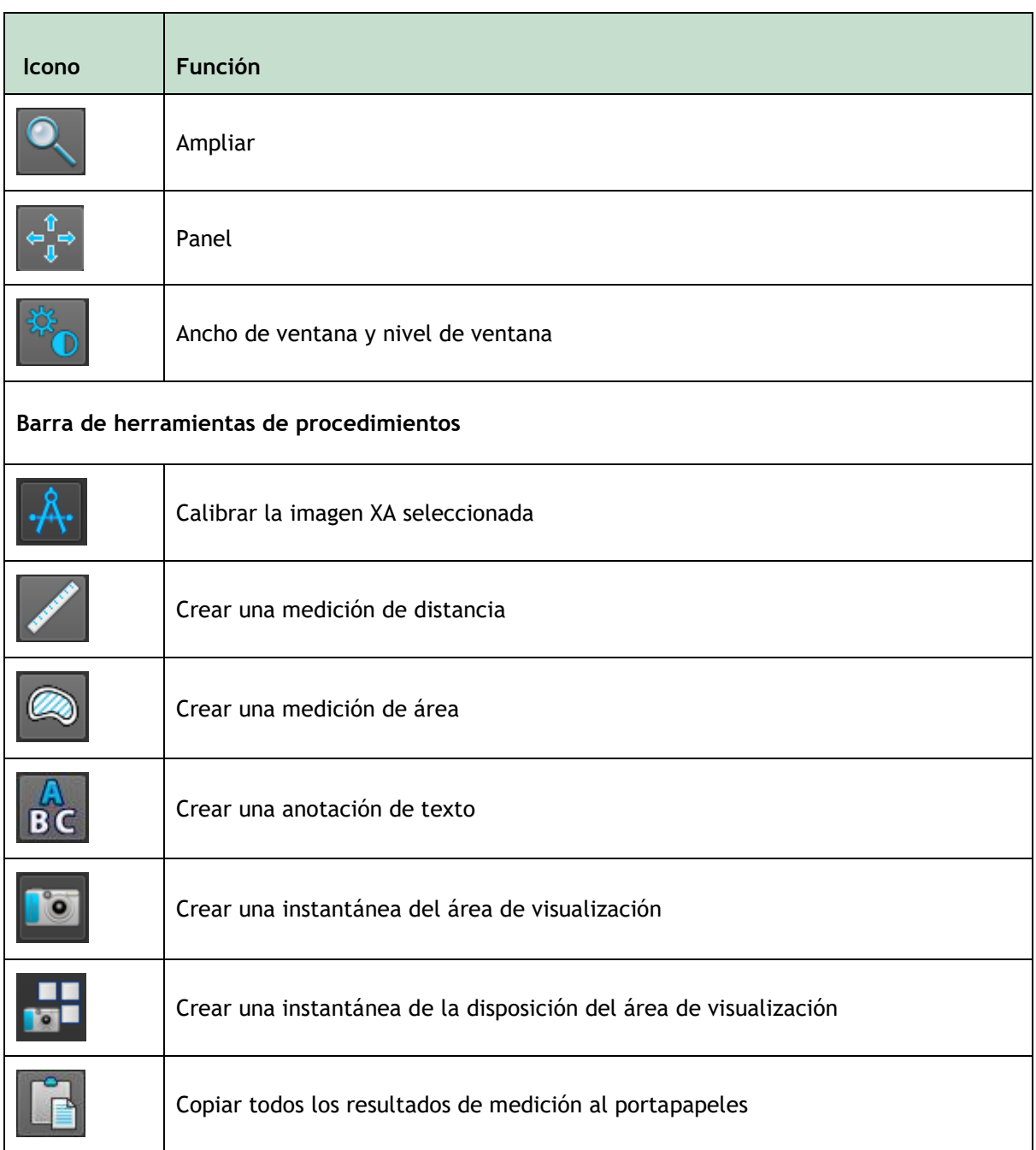

# **5.4.3 Paneles del espacio de trabajo**

De forma predeterminada, el espacio de trabajo muestra dos paneles a la derecha del visualizador; **Procedimientos** y **Propiedades**.

Se pueden mostrar u ocultar los paneles, los paneles de acoplamiento, combinar los paneles en un panel con pestañas y eliminar los paneles de un panel.

#### **Para mostrar u ocultar un panel**

• Hacer clic en el icono del menú de la barra de herramientas **General** del visualizador, seleccionar **Paneles** y seleccionar un panel para mostrarlo. Desactivar la casilla para ocultarlo.

#### **Para acoplar un panel**

- 1. Hacer clic y arrastrar la barra de título del panel.
- 2. Mover el panel a los lados de la ventana del visualizador para seleccionar una de las áreas de acoplamiento.

A medida que el panel se acerca a un área de acoplamiento, el área se resalta con una línea de puntos. El panel se puede combinar con otro panel o insertarse por separado.

3. Cuando el área de acoplamiento elegida aparezca resaltada, soltar el botón del ratón.

Esto acoplará el panel en la posición seleccionada.

#### **Para combinar los paneles en un panel con pestañas**

• Hacer clic y arrastrar la barra de título del panel a la barra de título del panel con el que se desea combinarlo.

Esto crea un panel con pestañas.

#### **Para quitar los paneles del panel**

• Hacer clic y arrastrar la barra de título del panel desde el panel.

### **5.4.4 Panel de procedimientos**

El panel **Procedimientos** enumera los diferentes procedimientos, como mediciones, anotaciones e instantáneas que se realizan en la serie que se carga en la vista.

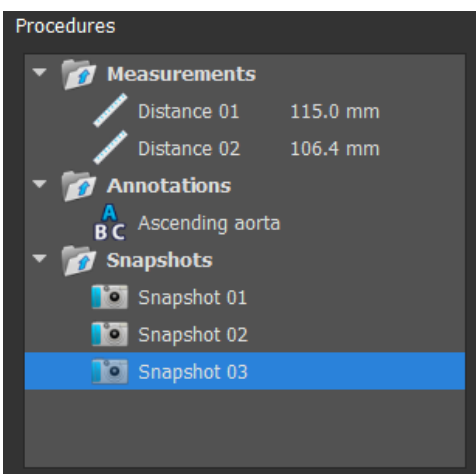

Medis Suite 4.0 Manual de usuario 39

Se pueden contraer y expandir las ramas del árbol haciendo doble clic en los nodos de nivel superior.

Se pueden contraer y expandir ramas de árbol haciendo doble clic en los nodos de nivel superior. Se puede hacer clic con el botón derecho en un procedimiento para realizar acciones en el procedimiento. Dependiendo del tipo de procedimiento, se obtendrá un menú contextual con varias opciones.

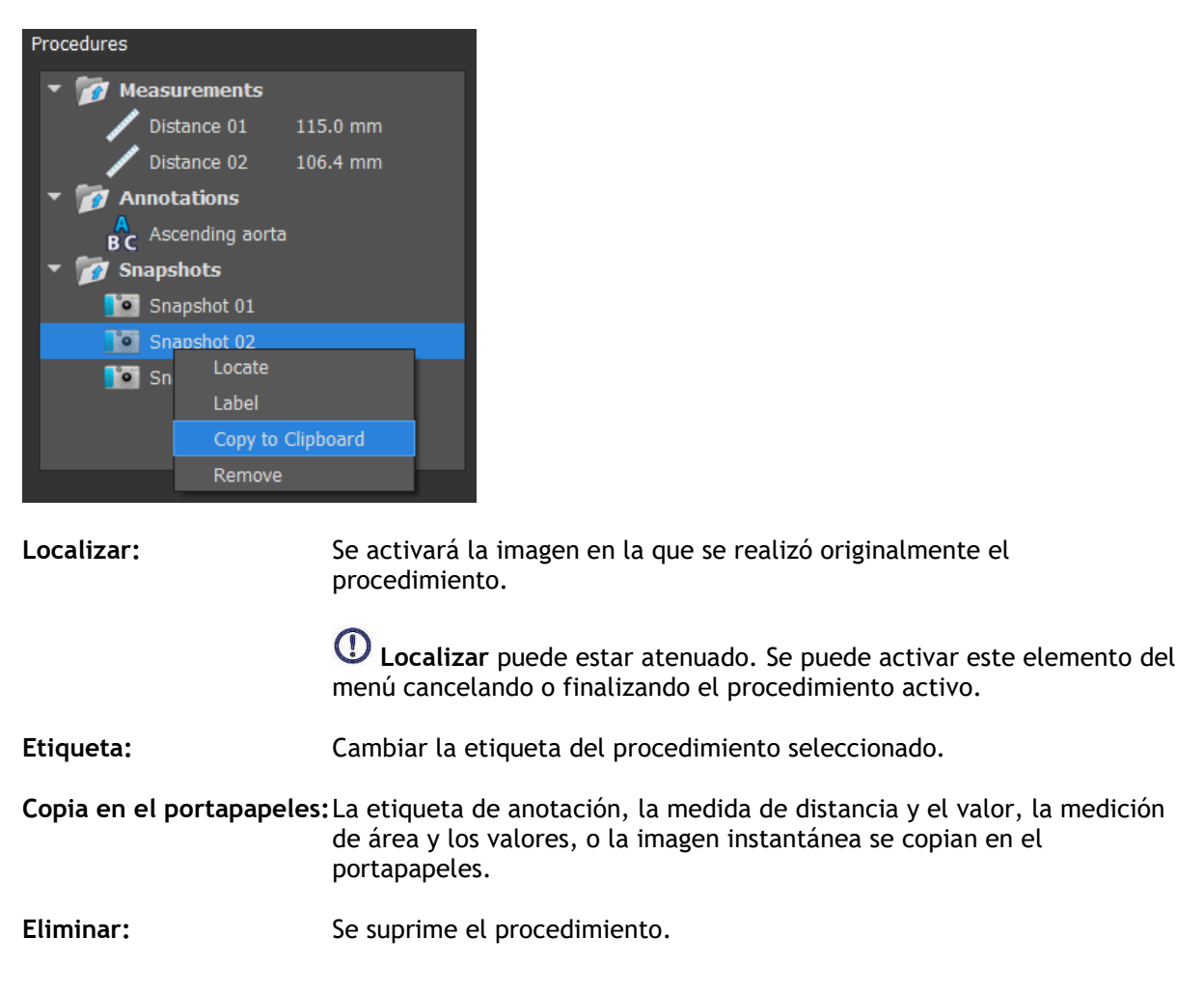

### **5.4.5 Panel de propiedades**

El panel **Propiedades** muestra las propiedades del procedimiento seleccionado.

### **Para modificar una etiqueta**

- 1. En el panel **Procedimientos**, seleccionar el procedimiento (p. ej., un procedimiento de medición).
- 2. En el panel **Propiedades**, hacer clic en los puntos suspensivos **and la del de**l campo **Etiqueta** y seleccionar una etiqueta predefinida, o escribir una etiqueta personalizada y pulsar Intro.

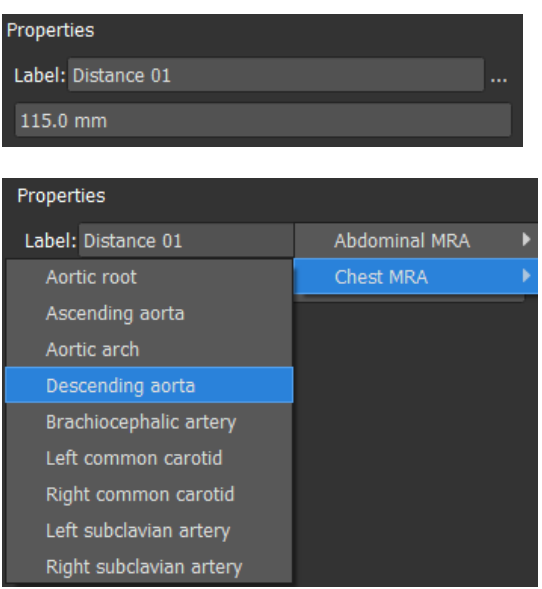

O bien:

 $\mathbb{Q}$ 

- 1. En el panel **Procedimientos**, hacer clic con el botón secundario en el procedimiento y seleccionar **Etiqueta**.
- 2. Seleccionar una etiqueta predefinida o escribir una etiqueta personalizada y pulsar Intro.

Las etiquetas predefinidas proporcionadas por Medis Suite dependen de la modalidad de los datos de imagen activa.

El trabajo con el visualizador de Medis Suite se explica con más detalle en el capítulo 6.

# **5.5 Informe**

La pestaña **Informe** de la ventana central de Medis Suite ofrece la función de creación de informes.

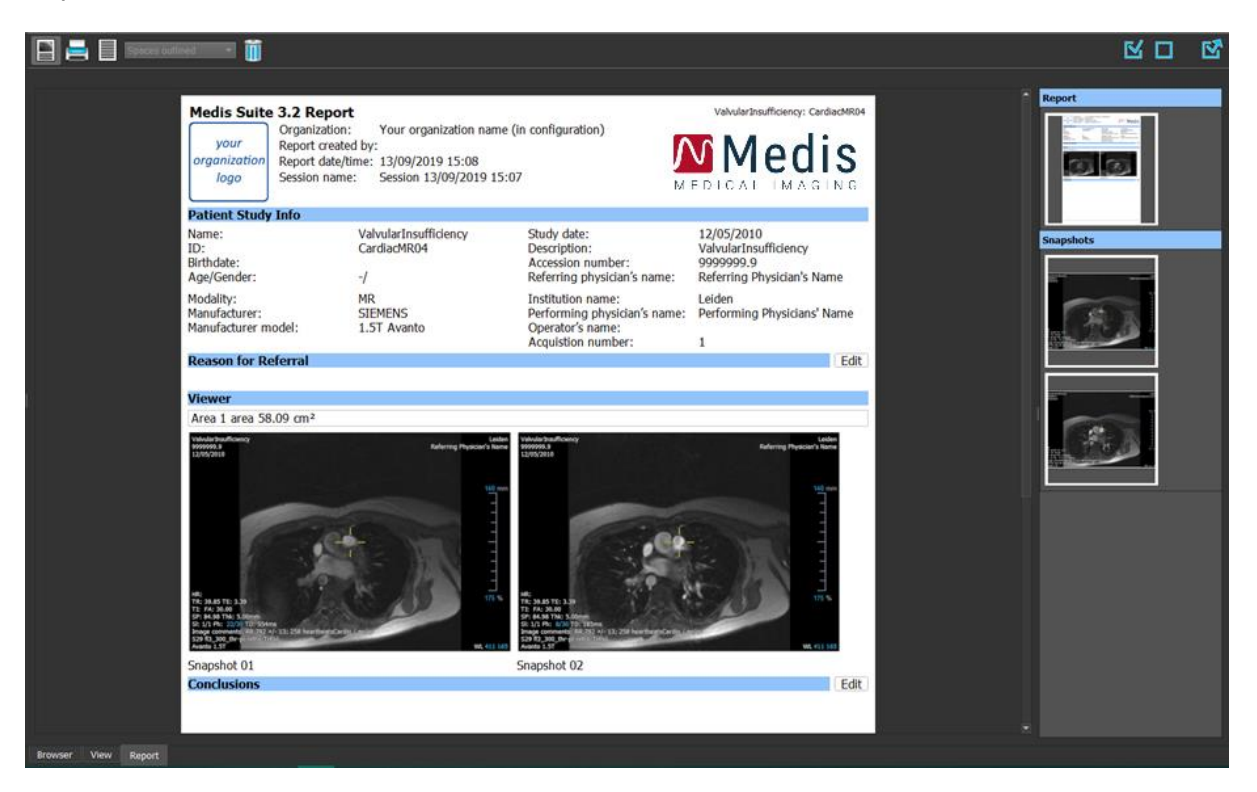

# **5.5.1 Barras de herramientas**

Las posiciones y la visibilidad de las barras de herramientas en la pestaña **Informe** son fijas.

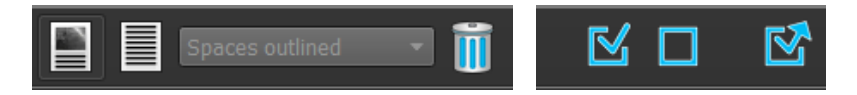

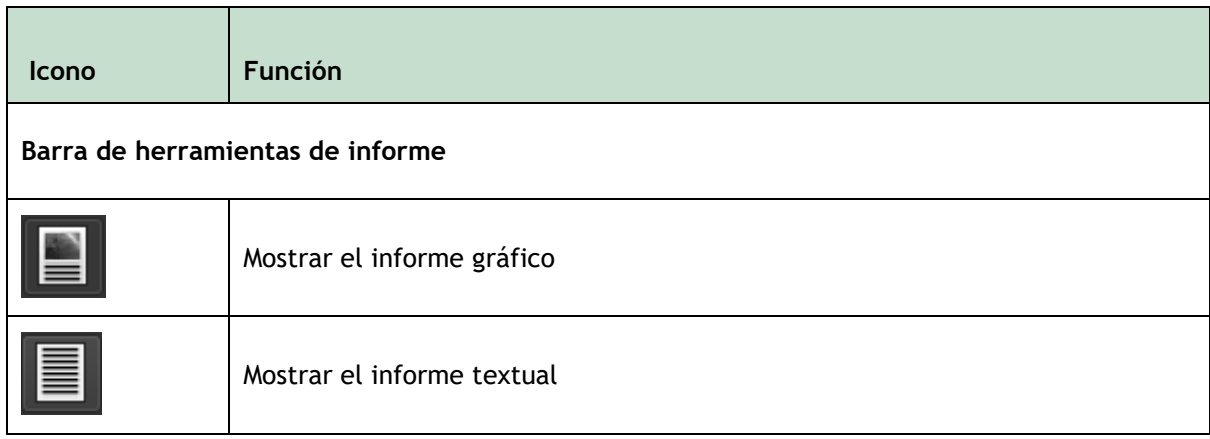

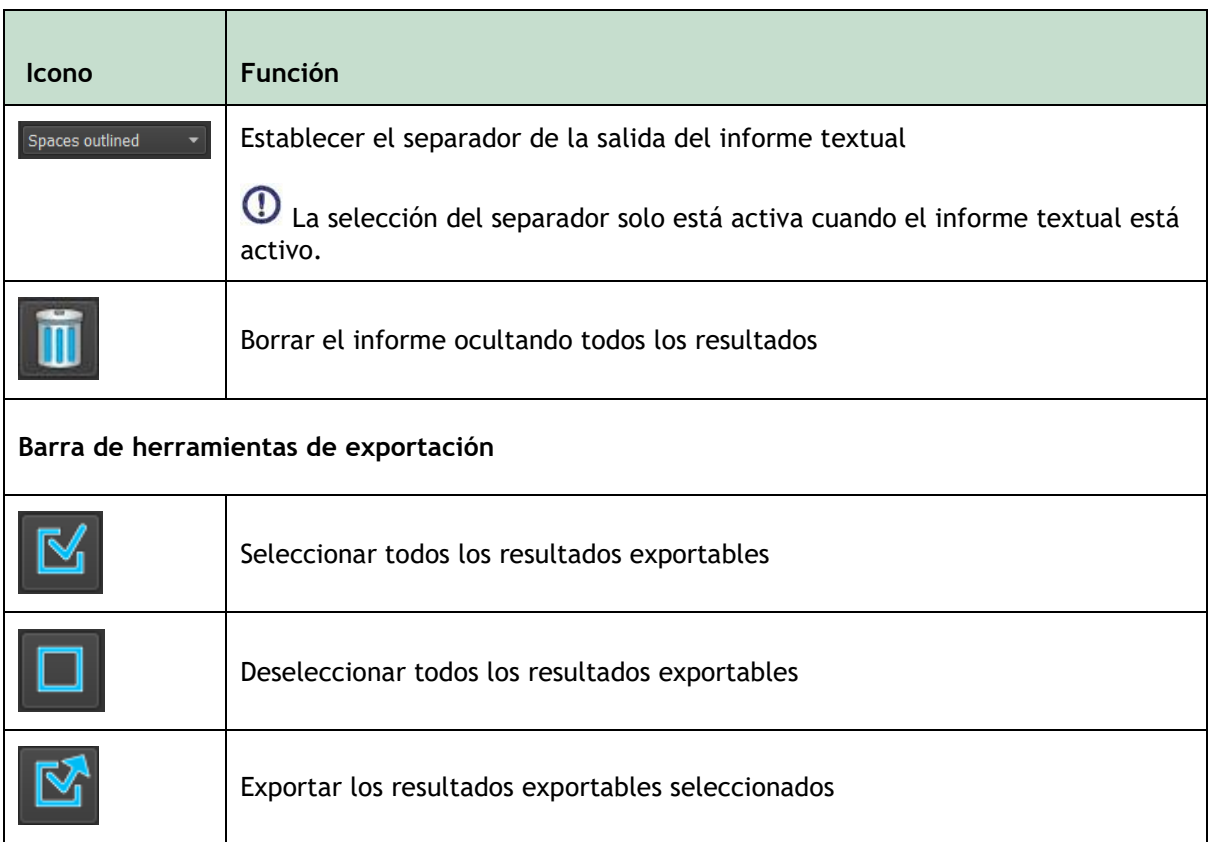

En los capítulos 10 y 11 figura información más detallada sobre la colaboración con el informe y la exportación de resultados.

# Funcionamiento de Medis Suite

# **6 Visualización**

# **6.1 Área de visualización**

El área de visualización de imágenes presenta todas las imágenes incluidas en la serie cargada en ese momento.

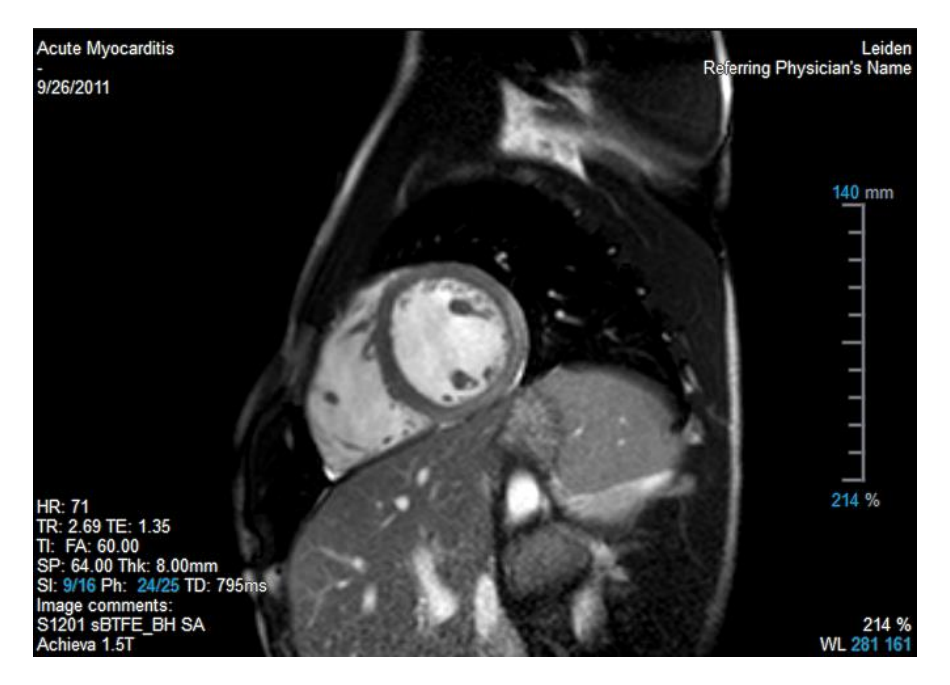

La superposición de texto en el área de visualización muestra información detallada del paciente, el hospital, la adquisición de imágenes y los ajustes de pantalla.

 $\bigcirc$ 

Si se trata de una serie «Lossy» (Con pérdida), «Derived» (Derivada) o «Resampled» (Remuestreada) esto se indicará como advertencia en la imagen superpuesta situada en la esquina inferior derecha del área de visualización.

### **Para ajustar la visibilidad de la superposición de la imagen**

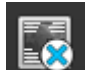

- Hacer clic en **EXPL** en la barra de herramientas **General**.
- Todas las superposiciones de imágenes se ocultarán en el primer clic. Los clics posteriores mostrarán las advertencias de imagen, la configuración de visualización, la información de adquisición de imágenes, la información del hospital y la información del paciente.

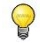

La visibilidad de la superposición de imágenes siempre se restaurará al cargar un nuevo paciente.

# **6.2 Disposición del área de visualización**

### **Para ajustar la disposición del área de visualización**

- En la barra de herramientas General, hacer clic en **1998**. Aparecerá una tabla compuesta por diversas filas y columnas.
- Arrastrar el ratón para determinar el número de filas y columnas del área de visualización.

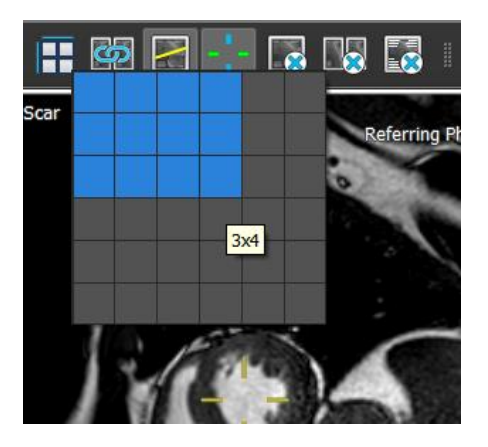

• A continuación, se aplicará la disposición del área de trabajo definida.

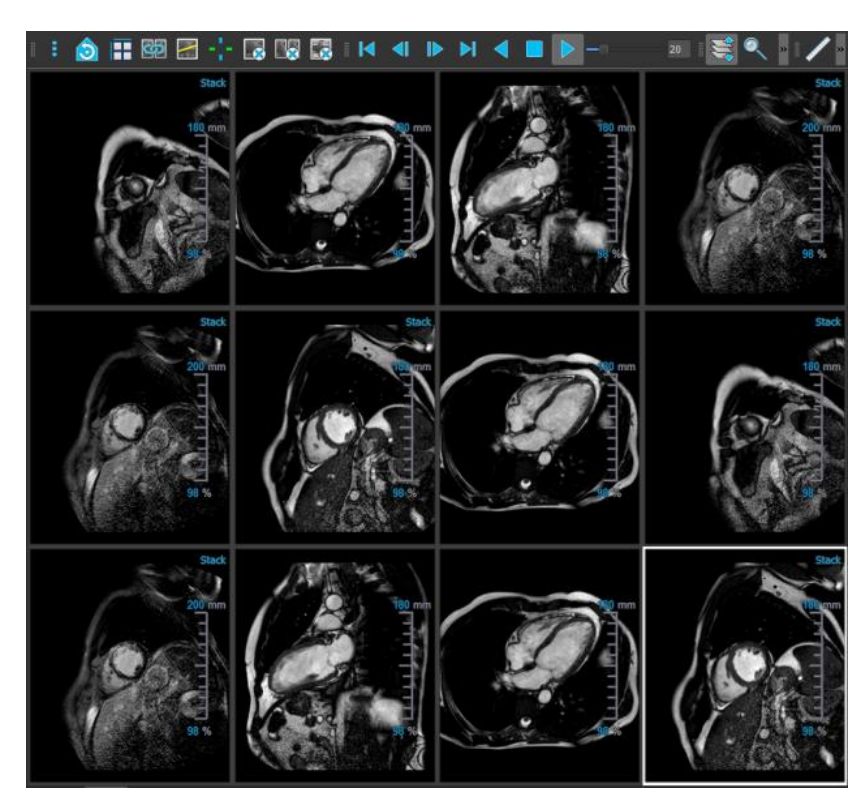

### **Para borrar una serie de un área de visualización**

• Seleccionar el área de visualización.

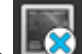

en la barra de herramientas General.

**Para borrar todas las series de todas las ventanas de visualización**

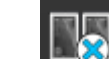

Hacer clic en **ERGI** en la barra de herramientas **General**.

#### **Para habilitar o deshabilitar superposiciones en todas las ventanas de visualización**

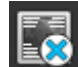

Hacer clic en **EXPL** en la barra de herramientas general o pulsar la tecla Pestaña. Esto desactivará todas las superposiciones.

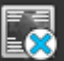

• Continuar haciendo clic en **EXP**o pulsar la tecla Pestaña para habilitar cada subconjunto de superposiciones.

# **6.3 Carga de series**

Las series pueden cargarse en el área de visualización desde el panel **Navegador de series**.

#### **Para cargar una serie en el área de visualización**

1. Hacer clic en un elemento en la vista de imagen o la vista de texto del panel

**Navegador de series** para seleccionarlo.

2. Hacer clic y arrastrar la serie seleccionada del panel **Navegador de series** al área de visualización.

Esta acción cargará la serie en el área de visualización. Si la serie contiene varios cortes, el sistema presenta el corte central de forma predeterminada. Si la serie contiene varios puntos temporales, el sistema presenta el primer punto temporal de forma predeterminada. En el panel **Navegador de series**, la serie presentada se muestra resaltada con un borde blanco alrededor del icono en la vista de imagen o con texto en negrita en la vista de texto.

3. Hacer doble clic en un elemento en la vista de imagen o la vista de texto del panel **Navegador de series** para seleccionarlo.

#### **Para revisar todas las series del estudio activo**

- 1. Pulsar la tecla **Av Pág** del teclado para cargar la siguiente serie en el área de visualización.
- 2. Pulsar la tecla **Re Pág** del teclado para cargar la siguiente serie en el área de visualización.

# **6.4 Navegación**

Es posible desplazarse hacia adelante y hacia atrás por los cortes y puntos temporales de la serie de varios modos.

### **Para desplazarse hacia adelante y hacia atrás por los cortes**

Desplazamiento por los cortes mediante teclas:

• Pulsar la flecha arriba o abajo para desplazarse al corte anterior o siguiente, respectivamente.

O bien:

• Pulsar INICIO o FIN para desplazarse al primer o último corte, respectivamente.

Desplazamiento por los cortes mediante elementos gráficos interactivos:

• Hacer clic o doble clic en los elementos gráficos interactivos de los cortes ("Sl" [Corte]) del área de visualización para desplazarse al primer o último corte.

#### **Para desplazarse hacia adelante y hacia atrás por los puntos temporales**

Desplazamiento por los puntos temporales mediante botones:

• Hacer clic en o en la barra de herramientas Visualización para desplazarse al punto temporal anterior o siguiente, respectivamente.

O bien:

• Hacer clic en  $\Box$  o  $\Box$  en la barra de herramientas Visualización para reproducir hacia atrás o hacia adelante, respectivamente, la película de cine correspondiente a los puntos

temporales. Hacer clic en **para detener la reproducción de la película de cine.** 

O bien:

Hacer clic en **Calgo de la barra de herramientas Visualización para desplazarse al** primer o último punto temporal, respectivamente.

Desplazamiento por los puntos temporales mediante teclas:

• Pulsar la flecha hacia la izquierda o hacia la derecha para desplazarse al punto temporal anterior o siguiente, respectivamente.

O bien:

• Pulsar Ctrl+flecha a la izquierda o Ctrl+flecha a la derecha para reproducir hacia atrás o hacia adelante, respectivamente, la película de cine correspondiente a los puntos temporales. Pulsar Esc para detener la reproducción de la película de cine.

O bien:

• Pulsar INICIO o FIN para desplazarse al primer o último punto temporal, respectivamente.

Desplazamiento por los puntos temporales mediante elementos gráficos interactivos:

• Hacer clic o doble clic en los elementos gráficos interactivos de las fases ("Ph" [Fase]) del área de visualización para desplazarse al punto temporal siguiente.

O bien:

• Hacer clic con el botón derecho en los elementos gráficos interactivos de las fases

("Ph" [Fase]) e introducir el número del punto temporal que se desea ver.

# **6.5 Referencias cruzadas**

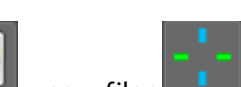

Las herramientas de línea de escaneado y cruz filar permiten al usuario relacionar visualmente la imagen activa y la posición de esta con distintas series cargadas en otras ventanas del área de visualización. Esta función de referencia cruzada solo está visible cuando hay varias series relacionadas cargadas.

### **Para activar o desactivar las líneas de escaneado**

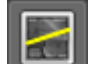

Hacer clic en **ETT de**n la barra de herramientas General para activar o desactivar las líneas de escaneado.

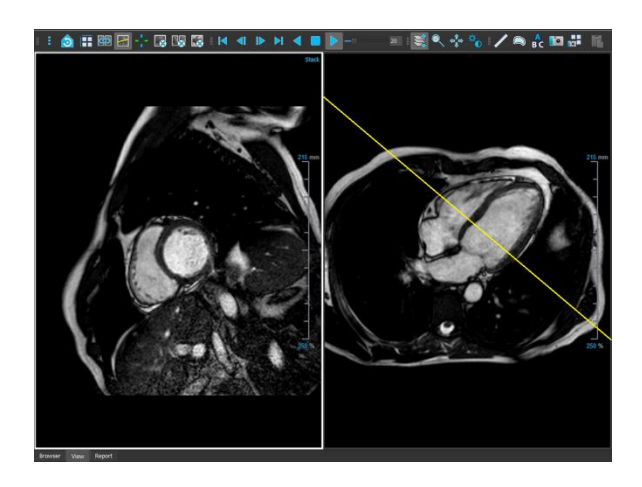

#### **Para activar o desactivar las cruces filares**

•

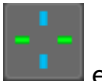

Hacer clic en **en en la barra de herramientas General para activar o desactivar las** cruces filares.

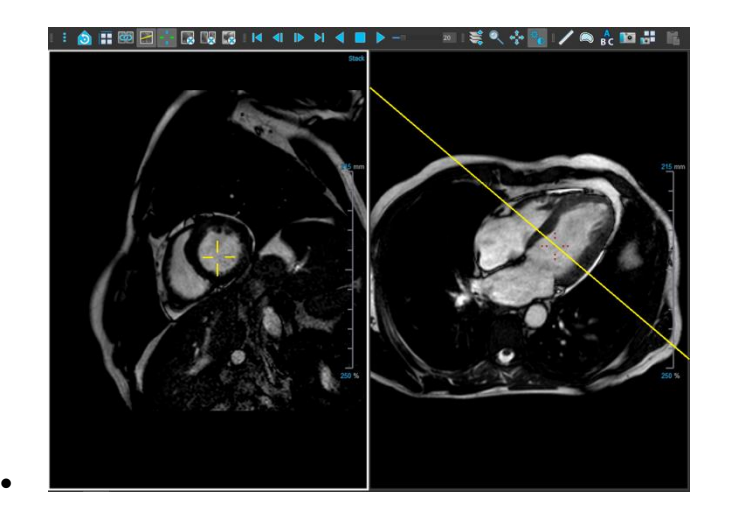

 $\Theta$  Una referencia de cruz filar del mismo color indica que hay una referencia cruzada de posición exacta o cercana. Una referencia de cruz filar de distinto color indica que la posición está fuera del intervalo de la cruz filar de la imagen activa.

# **6.6 Controles del ratón**

# **6.6.1 Apilamiento o Cine**

Es posible desplazarse por los cortes y puntos temporales mediante la opción **Apilamiento** (imágenes RM y CT) o **Cine** (imágenes XA) cuando se vea el cursor de pila .

### **Para activar el control del ratón de Apilamiento o Cine**

• En la barra de herramientas Control de ratón, hacer clic en  $\mathbf{S}$  .

O bien:

• En el menú contextual del área de visualización, seleccionar **Apilamiento** o **Cine**.

### **Para apilar hacia adelante o hacia atrás a través de cortes (imágenes MR y CT)**

• Desplazar la rueda del ratón para apilar a través de los cortes.

O bien:

• Hacer clic y arrastrar el ratón hacia adelante y hacia atrás para apilar a través de los cortes.

Con cualquiera de las técnicas, si el desplazamiento llega a su fin, se detendrá en el primero o el último corte.

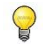

El número de corte actual se muestra en los gráficos de superposición de escala en la vista ('Sl').

### **Para apilar o cine hacia adelante o hacia atrás a través de los puntos de tiempo (Imágenes MR, CT y XA)**

• Desplazar la rueda del ratón para apilar a través de los puntos de tiempo (solo en una sola serie de corte).

Si el desplazamiento llega al final de los puntos de tiempo, se detendrá en el primero o en el último punto de tiempo.

O bien:

• Hacer clic y arrastrar el ratón hacia la izquierda y hacia la derecha o hacia abajo y arriba para desplazarse por los puntos de tiempo.

Si el arrastre alcanza el final de los puntos de tiempo, pasará al primer o último punto de tiempo y continuará apilándose.

 $\bigcirc$ El número de punto de tiempo actual se muestra en los gráficos de superposición de escala en la vista («Ph» o «Frame»).

## **6.6.2 Zoom**

Se puede aumentar y reducir el área de visualización mediante la opción **Zoom** cuando se vea el cursor de lupa  $\mathbb{Q}$ .

### **Para activar el control con ratón Zoom**

• En la barra de herramientas Control de ratón, hacer clic en

O bien:

• En el menú contextual del área de visualización, seleccionar **Zoom**.

### **Para acercar y alejar**

• Hacer clic y arrastrar el ratón hacia adelante y hacia atrás para acercar y alejar.

O bien:

 $\bigcirc$ 

- Hacer clic y arrastrar las etiquetas interactivas de los gráficos de superposición de escala.
- El factor de zoom actual se muestra en los gráficos de superposición de escala en la vista. El valor por encima de la escala es el tamaño físico de la escala. El número debajo de la escala indica el zoom relativo: 100 % significa que un píxel de pantalla es igual a un voxel de adquisición.

### **6.6.3 Panoramización**

Se puede mover la imagen del área de visualización a la izquierda, a la derecha, arriba y abajo mediante la opción **Panoramización** cuando se vea el cursor de mano .

### **Para activar el control con ratón Panoramización**

• En la barra de herramientas Control de ratón, hacer clic en .

O bien:

• En el menú contextual del área de visualización, seleccionar **Panoramización**.

### **Para panoramizar la imagen**

• Hacer clic y arrastrar el ratón en cualquier dirección.

O bien:

• Hacer clic en el centro y arrastrar el ratón en cualquier dirección.

### **6.6.4 Ancho y nivel de la ventana**

Se puede ajustar el ancho de ventana y nivel (WWL) cuando se vea el cursor de WWL  $\mathcal{H}$ .

### **Para activar el control con ratón Ventana/nivel**

• En la barra de herramientas Control de ratón, hacer clic en .

O bien:

• En el menú contextual del área de visualización, seleccionar **Ventana/nivel**.

### **Para ajustar el ancho y el nivel de la ventana**

- Hacer clic y arrastre
	- o Derecha o izquierda para aumentar o disminuir el ancho.
	- o Hacia abajo o hacia arriba para aumentar o disminuir el nivel.

### O bien:

- Hacer clic derecho y arrastre
	- o Derecha o izquierda para aumentar o disminuir el ancho.
	- o Hacia abajo o hacia arriba para aumentar o disminuir el nivel.

O bien:

• Hacer clic en el ancho de la ventana o en los gráficos interactivos de nivel y arrastrar hacia arriba o hacia abajo para aumentar o disminuir el ancho o el nivel de la ventana.

O bien:

- Hacer clic derecho en el ancho de la ventana o los gráficos interactivos de nivel e introducir los valores deseados.
- $\bigcirc$

Los valores actuales de ancho y nivel de ventana se muestran en los gráficos de superposición inferior derecha en el área de visualización.

### **Inversión de imagen**

Se puede invertir la vista de imagen, es decir. convertir los negros en blancos y los blancos en negros desde la opción «Invertir imagen» en el menú contextual de la ventana.

### **6.6.5 Estado de vista inicial**

**Para restablecer los ajustes de zoom, panoramización y ancho de ventana y nivel al estado de vista inicial**

- 
- Hacer clic en  $\Box$  para restablecer los ajustes de zoom, panoramización y ancho de ventana y nivel.

# **7 Calibración de imágenes XA**

Las imágenes XA pueden estar acompañadas de información de calibración de isocentro que permita a Medis Suite calibrar automáticamente los datos de imagen. En caso de que dicha información no esté disponible o si el objeto que va a medirse no se encuentra en el isocentro, las imágenes deben calibrarse manualmente antes de realizar ninguna medición en ellas. Medis Suite permite la realización de calibración de isocentro, calibración de catéter, calibración manual y calibración de esfera/círculo, y además acepta valores de calibración de otra adquisición.

Medis Suite acepta la calibración de una imagen XA y la aplica automáticamente y todas las aplicaciones en ejecución que han analizado la misma imagen XA.

Los errores en la calibración de una imagen XA pueden ampliar el error de medición posterior. Por lo tanto, el procedimiento de calibración y la exactitud de su resultado han sido temas de estudios de validación [1,2,3,4]. El uso de medidas de calibración manual es superior a la inspección visual (pero inferior al análisis de estenosis con métodos automatizados de detección de bordes) [5,6,7,8].

# **7.1 Realización de las calibraciones**

**Para iniciar una calibración**

- 1. Seleccionar el área de visualización que se desea calibrar.
- 2. En la barra de herramientas, hacer clic en  $\mathcal{H}_{\text{max}}$  o seleccionar  $\|\cdot\|$  > Procedimientos > **Calibración.**
- 3. Seleccionar el método de calibración y especificar la información necesaria (consultar las secciones siguientes).
- 4. Hacer clic en **Hecho** para finalizar y aplicar el factor de calibración a la adquisición de XA.

Esto añade la calibración a la lista Calibraciones del panel **Procedimientos**. Mientras la calibración siga activa, se puede pulsar la tecla Esc en cualquier momento para cancelarla.

## **7.1.1 Calibración de isocentro**

Si hay datos de calibración de isocentro disponibles para la imagen, el método de calibración utilizado predeterminado es Isocentro. La calibración de isocentro no requiere ninguna otra acción.

El factor de calibración de isocentro solo es válido para las mediciones realizadas en el nivel del isocentro.

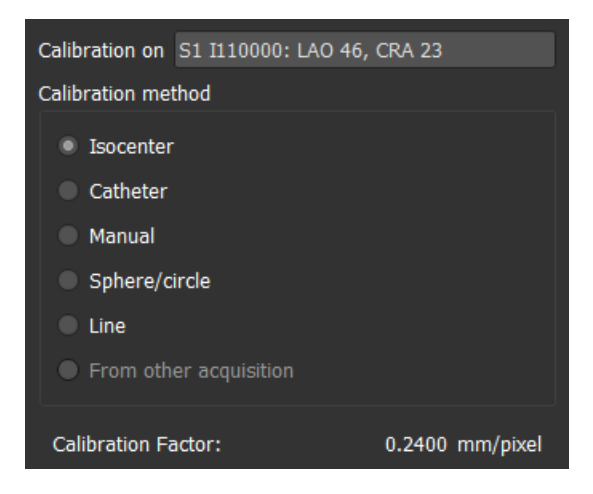

# **7.1.2 Calibración de catéter**

Se puede utilizar el diámetro conocido de un catéter para calcular el factor de calibración necesario para realizar mediciones y análisis precisos.

Los siguientes criterios de selección se aplican a la calibración del catéter:

- El fotograma que muestra el catéter debe adquirirse con el mismo tamaño de intensificador de imagen y angulación/rotación que el fotograma en el que se van a realizar las mediciones o análisis.
- El catéter debe mostrarse con un mínimo de movimiento.
- El catéter debe estar lleno de contraste, claramente visible y con una superposición mínima de agente de contraste en la aorta.
- El catéter debe estar en el mismo plano que las mediciones o análisis a realizar.
- La parte del catéter mostrada debe tener más de 5 veces el diámetro para garantizar la precisión.

### **Para realizar una calibración de catéter**

1. Seleccionar el método de calibración **Catéter**.

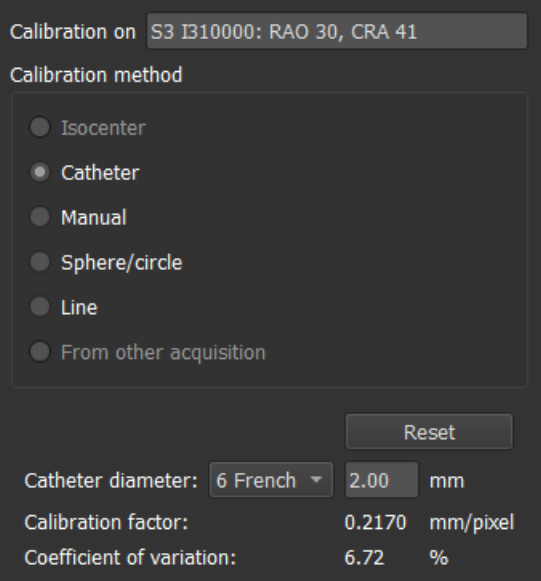

- 2. En el área de visualización, asegurarse de seleccionar la imagen que se ajuste en mayor medida a los criterios de selección para la calibración de catéter.
- 3. Hacer clic en la imagen para especificar el punto proximal del catéter y, a continuación, hacer clic para especificar el punto distal.

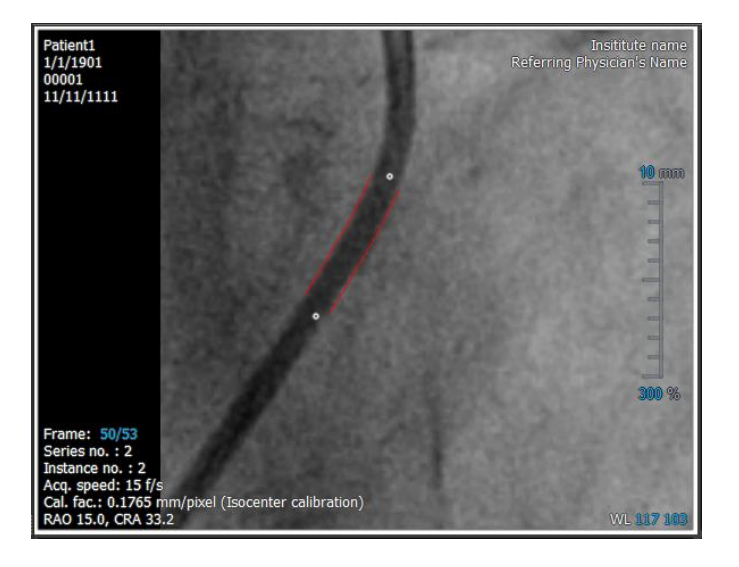

- 4. Comprobar que los contornos del catéter son correctos.
- 5. En **Catheter Diameter (Diámetro del catéter)**, especificar el tamaño conocido del catéter; para ello, seleccionar el tamaño en French o introducir el tamaño en milímetros (mm).

Se puede cambiar el tamaño predeterminado del catéter. Hacer clic en el icono del menú de la barra de herramientas **General** del visualizador, seleccionar >**Herramientas** > **Opciones**... y luego seleccionar **Calibración** en **Visualizador**.

Se muestran el factor de calibración calculado y el coeficiente de variación. El coeficiente de variación es una indicación de la fiabilidad de la calibración. Se advierte si el coeficiente de variación excede el umbral del 8 %. Cuando se reciba esta advertencia, seleccionar un segmento de catéter más largo o recto.

6. Hacer clic en **Hecho** para finalizar y aplicar la calibración.

# **7.1.3 Calibración manual**

Si la imagen no incluye un dispositivo de calibración, se puede especificar el factor de calibración manualmente.

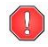

Los resultados obtenidos de imágenes que tienen calibración manual son menos fiables que los obtenidos de imágenes calibradas utilizando un dispositivo de calibración.

#### **Para realizar una calibración manual**

1. Seleccionar el método de calibración **Manual**.

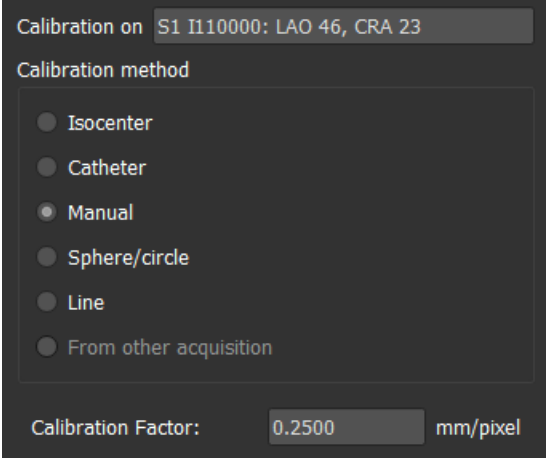

- 2. En **Factor de calibración**, introducir el factor de calibración conocido. Hacer clic fuera del cuadro de edición o pulsar Intro.
- 3. Hacer clic en **Hecho** para finalizar y aplicar la calibración.

# **7.1.4 Calibración de esfera/círculo**

Se puede utilizar el diámetro conocido de un objeto circular o esférico para calcular el factor de calibración necesario para realizar mediciones y análisis precisos.

Los siguientes criterios de selección se aplican a la calibración basada en objetos circulares, como monedas u objetos esféricos, como bolas de billar:

- El fotograma que muestra el objeto circular o esférico debe adquirirse con el mismo tamaño de intensificador de imagen y ángulos de angulación/rotación que el fotograma en el que se realizarán las mediciones o análisis.
- El objeto circular debe mostrarse con un mínimo de movimiento.
- El fotograma que muestra el objeto circular o esférico debe adquirirse a la misma altura, estando a la misma distancia del intensificador de imagen, que el objeto sobre el que se realizarán las mediciones o análisis.

### **Para realizar una calibración de esfera/círculo**

1. Seleccionar el método de calibración **Sphere/circle (Esfera/círculo)**.

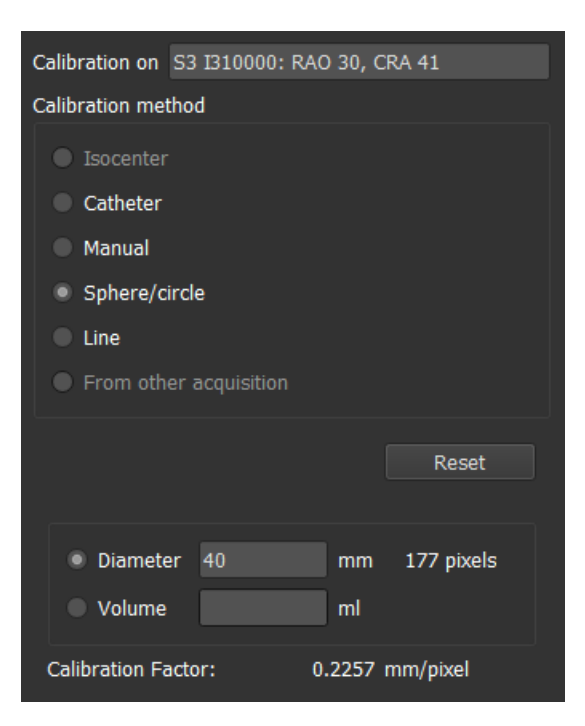

- 2. En el área de visualización, asegurarse de seleccionar la imagen que se ajuste en mayor medida a los criterios de selección para la calibración de esfera/círculo.
- 3. Hacer clic en la imagen para especificar el centro del círculo/la esfera y, a continuación, arrastrar para especificar el diámetro.

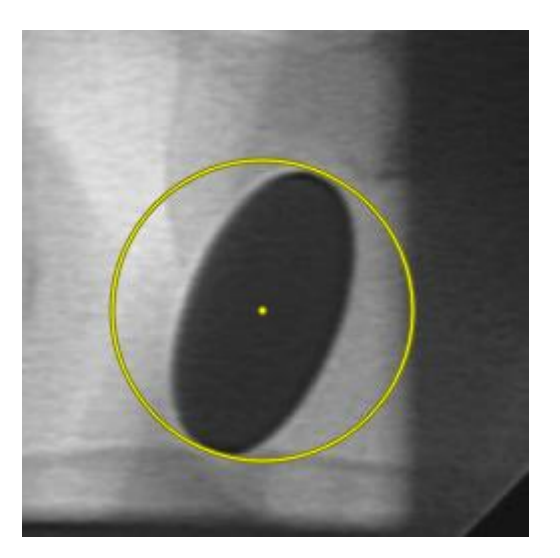

- 4. En **Enter the diameter or volume (Especificar el diámetro o el volumen)**, seleccionar si va a especificar el **Diámetro** o el **Volumen**.
- 5. A continuación, introducir el diámetro en milímetros (mm) o el volumen en mililitros (ml). Hacer clic fuera del cuadro de edición o pulsar Intro.

6. Se puede cambiar el diámetro predeterminado del círculo o el volumen de la

esfera. Hacer clic en el icono del menú de la barra de herramientas **General** del visualizador, seleccionar **Herramientas** > **Opciones**... y luego seleccionar **Calibración** en **Visualizador**.

Se muestra el factor de calibración calculado.

7. Hacer clic en **Hecho** para finalizar y aplicar la calibración.

## **7.1.5 Calibración de líneas**

Se puede utilizar la longitud conocida de un objeto (típicamente una regla) para calcular el factor de calibración que se requiere para realizar mediciones y análisis precisos.

Los siguientes criterios de selección se aplican a la calibración de la línea:

- El fotograma que muestra el objeto de calibración debe adquirirse con el mismo tamaño de intensificador de imagen y ángulos de angulación/rotación que el fotograma en el que se realizarán las mediciones o análisis.
- El objeto debe mostrarse con un mínimo de movimiento.
- El fotograma que muestra el objeto debe adquirirse a la misma altura -estando a la misma distancia del intensificador de imagen- que el objeto sobre el que se realizarán las mediciones o análisis.
- La parte del objeto de la que se mide la distancia debe ser paralela al intensificador de imagen.

### **Para realizar una calibración de líneas**

1. Seleccionar **Línea** como método de calibración.

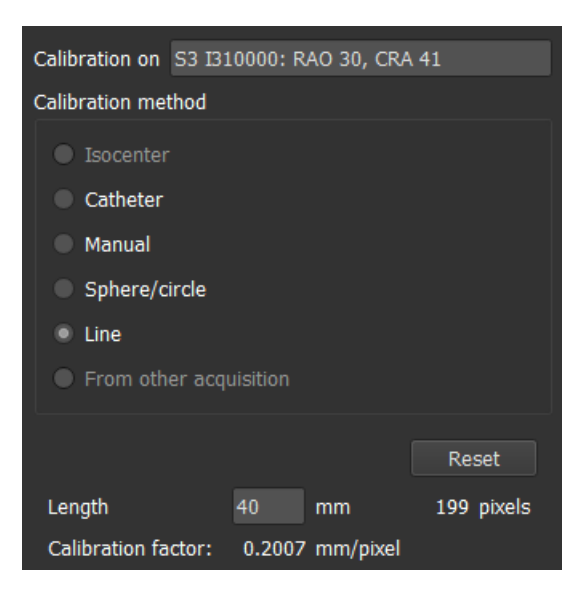

2. En la ventana gráfica, asegurarse de seleccionar la imagen que mejor cumpla con los criterios de selección para la calibración de líneas.

3. Hacer clic en la imagen para especificar el punto de inicio y luego arrastrar para especificar el punto final.

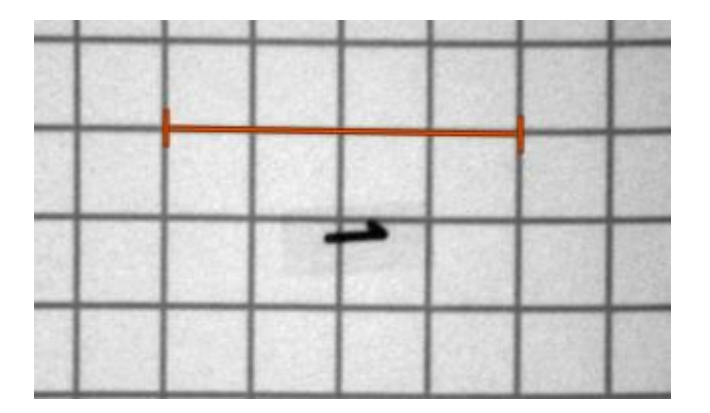

4. En **Enter the line length (Introducir longitud de la línea)**, introducir la distancia en mm. Hacer clic fuera del cuadro de edición o pulsar Intro.

 $\mathbb{Q}$ Se puede cambiar la longitud de línea predeterminada. Hacer clic en el icono del

menú de la barra de herramientas **General** del visualizador, seleccionar **Herramientas** > **Opciones**... y luego seleccionar **Calibración** en **Visualizador**.

Se muestra el factor de calibración calculado.

5. Hacer clic en **Hecho** para finalizar y aplicar la calibración.

## **7.1.6 Calibración de otra adquisición**

Si la imagen o la ejecución de la imagen no incluye un dispositivo de calibración, se puede recurrir al uso del factor de calibración de una imagen similar del mismo estudio que fue calibrada utilizando un dispositivo de calibración.

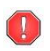

El usuario debe asegurarse de que ambas secuencias de imagen se obtuvieron utilizando los mismos ajustes de adquisición y que las mediciones o análisis se encuentran en el mismo plano que el dispositivo de calibración en el que se realizó la calibración original.

#### **Para realizar una calibración de otra adquisición**

- 1. Asegurarse de que se ha realizado una calibración de catéter, de esfera/círculo o manual en una de las otras imágenes del mismo estudio.
- 2. Seleccionar el método de calibración **From other acquisition (De otra adquisición)**.

Solo puede seleccionarse «De otra adquisición» si se realiza una calibración manual, de catéter, de línea, de esfera/círculo en una de las otras adquisiciones de este estudio. Si no hay otra calibración disponible, el botón de opción se desactivará.

3. Seleccionar la otra adquisición en la lista con series y números de instancia y ángulos de adquisición.

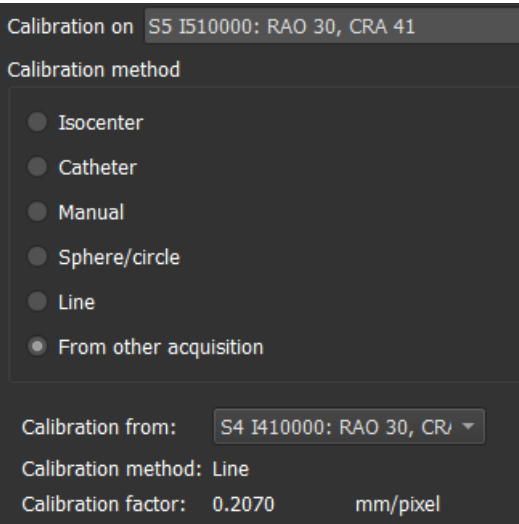

Se muestran el método de calibración y el factor de calibración de la otra adquisición. Se advierte si el tiempo de adquisición, el tamaño del intensificador de imagen, el aumento o los ángulos de adquisición difieren demasiado de la otra adquisición.

4. Hacer clic en **Hecho** para finalizar y aplicar la calibración.

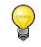

Si se modifica la calibración en la otra adquisición, también se actualizará el factor de calibración en la imagen dependiente. La calibración en la otra adquisición no se puede cambiar a nada más que catéter, línea, esfera/círculo o manual.

# **7.2 Edición de calibraciones**

Se puede modificar una calibración realizada previamente.

### **Para editar una calibración**

En el panel **Procedimientos**, hacer clic con el botón secundario en la calibración y seleccionar Editar en el menú.

O bien:

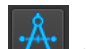

Mientras la vista que contiene la imagen calibrada está activa, hacer clic en  $\mathcal{A}$  en la barra de herramientas.

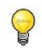

No es posible eliminar una calibración. Sin embargo, si los datos del isocentro están disponibles para la imagen, se puede editar la calibración y seleccionar Isocenter como método para restablecer la calibración predeterminada.

# **8 Procedimientos**

Medis Suite admite los siguientes procedimientos:

- Anotaciones,
- Mediciones de distancia,
- Mediciones de área,
- Instantáneas,
- Imágenes de la disposición del área de visualización.

# **8.1 Anotaciones**

Se pueden agregar anotaciones a una vista para marcarla para su análisis o para llamar la atención sobre detalles específicos. Las anotaciones se muestran en la vista. Todas las anotaciones de la serie activa se enumeran en el panel **Procedimientos** del visualizador.

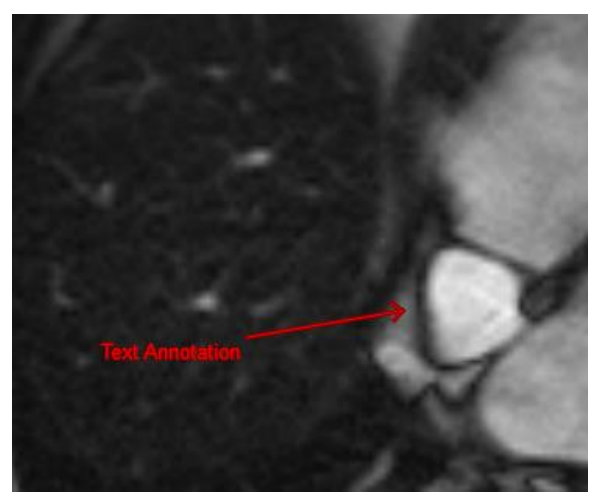

 $\overline{Q}$ 

Cuando se navega a otra serie, segmento o punto de tiempo, la anotación ya no se muestra en la vista. Esto se debe a que el punto al que se refiere la anotación no se encuentra en la imagen visible actual. Para volver a ver la anotación, hacer clic con el botón derecho en la anotación del panel **Procedimientos** y seleccionar **Localizar**; o hacer doble clic en la anotación del panel **Procedimientos**.

## **8.1.1 Crear anotaciones**

### **Para crear una anotación**

- 1. En la barra de herramientas, hacer clic en **BC** o seleccionar **1. Procedimientos > Anotación de texto.**
- 2. En la imagen, hacer clic y arrastrar para dibujar la flecha de la anotación.
- 3. Seleccionar una etiqueta predefinida o escribir una etiqueta personalizada y pulsar Intro.
- 4. Hacer clic y arrastrar la punta de la flecha o el texto para ajustar el punto exacto de la imagen que se desea marcar.
- 5. Hacer clic fuera de la anotación. El color del elemento gráfico cambia a blanco para indicar que se ha desactivado el modo de edición.

Esto añade la anotación a la lista Anotaciones del panel **Procedimientos**. Mientras la anotación siga activa, se puede pulsar la tecla Esc en cualquier momento para eliminarla.

### **8.1.2 Edición de anotaciones**

Se puede modificar el texto y la ubicación de las anotaciones que se agregaron anteriormente.

#### **Para editar el texto de la anotación**

- 1. En el panel **Procedimientos**, seleccionar el procedimiento.
- 2. En el panel **Propiedades**, hacer clic en los puntos suspensivos **a la derecha del campo Etiqueta** y seleccionar una etiqueta predefinida, o escribir una etiqueta personalizada y pulsar Intro.

O bien:

- 1. En el panel **Procedimientos**, hacer clic con el botón secundario en el procedimiento y seleccionar **Etiqueta**.
- 2. Seleccionar una etiqueta predefinida o escribir una etiqueta personalizada y pulsar Intro.

### **Para editar la ubicación de la anotación**

- 1. Hacer clic en el gráfico de anotación.
- 2. Hacer clic y arrastrar la punta de flecha o el texto para ajustar la ubicación exacta de la imagen que se desea marcar.

### **8.1.3 Eliminación de anotaciones**

Se puede eliminar cualquier anotación que se haya añadido a un área de visualización.

#### **Para eliminar una anotación**

Hacer clic en el gráfico de anotaciones y pulsar Eliminar.

O bien:

- 1. Seleccionar la anotación en la lista Anotaciones en el panel **Procedimientos**.
- 2. Pulsar Eliminar en el teclado o hacer clic con el botón derecho y seleccionar **Eliminar**.

Esto eliminará la anotación.

# **8.2 Mediciones de distancia**

Se puede medir la distancia de un punto a otro. Cuando se haya medido una distancia, se puede modificar la anotación y los puntos finales de la medición. Todas las mediciones de distancia de la serie activa se enumeran en el panel **Procedimientos** del visualizador. Todas las mediciones de distancia de la sesión activa se muestran en el panel **Resultados** de Medis Suite.

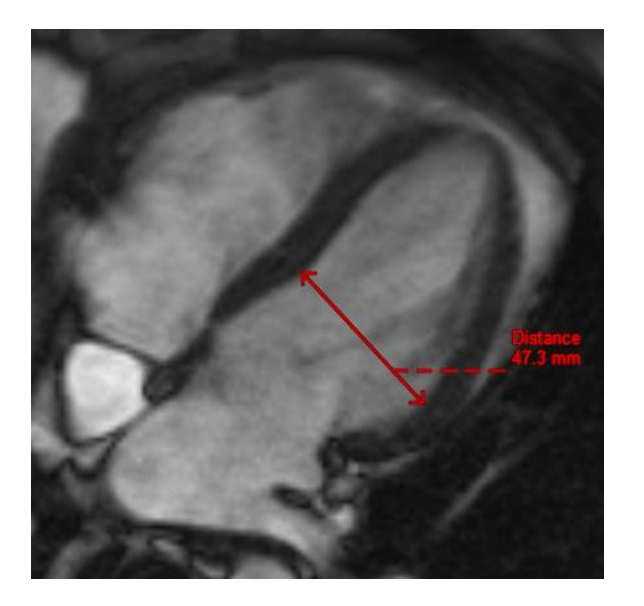

Cuando se navega a otra serie, segmento o punto de tiempo, es posible que la medición de la distancia no se muestre en la vista. Esto se debe a que los puntos entre los que se midió no se encuentran en la imagen actualmente visible. Para volver a ver la medición, hacer clic con el botón derecho en la medición en el panel **Procedimientos** y seleccionar **Localizar**; o hacer doble clic en la medición en el panel **Procedimientos**.

# **8.2.1 Creación de mediciones de distancia**

### **Para medir una distancia**

- 1. En la barra de herramientas, hacer clic en **1999**, pulsar la tecla D o seleccionar **Procedimientos > Medición de distancia.**
- 2. En la imagen, hacer clic en el punto inicial de la medición y arrastrar hasta el punto final.
- 3. Seleccionar una etiqueta predefinida o escribir una etiqueta personalizada y pulsar Intro.
- 4. Hacer clic y arrastrar la punta de la flecha o el texto para ajustar los puntos de la imagen entre los que se desea medir la distancia.
- 5. Hacer clic fuera de la medición. El color del elemento gráfico cambia a blanco para indicar que se ha desactivado el modo de edición.

Esto añade la medición a la lista Medición en el panel **Procedimientos**. En cualquier momento mientras la medición está todavía activa, se puede presionar Esc para eliminar la medición.

# **8.2.2 Edición de mediciones de distancia**

Se puede modificar el texto y la ubicación de las mediciones de distancia que se agregaron anteriormente.

### **Para editar texto de medición de distancia**

- 1. En el panel **Procedimientos**, seleccionar la medición de distancia.
- 2. En el panel **Propiedades**, hacer clic en los puntos suspensivos **a la derecha del campo Etiqueta** y seleccionar una etiqueta predefinida, o escribir una etiqueta personalizada y pulsar Intro.

### O bien:

- 1. En el panel **Procedimientos**, hacer clic con el botón derecho en la medición de distancia y seleccionar **Etiqueta**.
- 2. Seleccionar una etiqueta predefinida o escribir una etiqueta personalizada y pulsar Intro.

### **Para editar los puntos finales de medición de distancia**

- 1. Hacer clic en el gráfico de medición de distancia.
- 2. Hacer clic y arrastrar cualquiera de las puntas de flecha para ajustar los puntos de la imagen entre los que se desea medir.

### **8.2.3 Copiar mediciones de distancia**

Se pueden copiar los valores de resultado de una medición de distancia al portapapeles como salida textual.

### **Para copiar una medición de distancia**

• En el panel **Procedimientos**, hacer clic con el botón secundario en la medición de distancia y seleccionar **Copiar al portapapeles**.

La etiqueta de medición de distancia y el valor se copian en el portapapeles.

### **8.2.4 Eliminación de mediciones de distancia**

Se puede eliminar cualquier medida de distancia que se haya añadido a un área de visualización.

### **Para eliminar una medición de distancia**

• Hacer clic en el gráfico de medición de distancia y pulsar Eliminar.

O bien:

1. Seleccionar la medición de distancia en la lista Mediciones en el panel **Procedimientos**.

2. Pulsar Eliminar en el teclado o hacer clic con el botón derecho y seleccionar **Eliminar**.

Esto eliminará la medición de distancia.

# **8.3 Mediciones de área**

Utilizar la herramienta de medición de área para dibujar y medir áreas 2D. Cuando se haya medido un área, se puede modificar el contorno o la anotación del área. Todas las mediciones de área de la serie activa se enumeran en el panel **Procedimientos** del visualizador. Todas las mediciones de área de la sesión activa se muestran en el panel **Resultados** de Medis Suite.

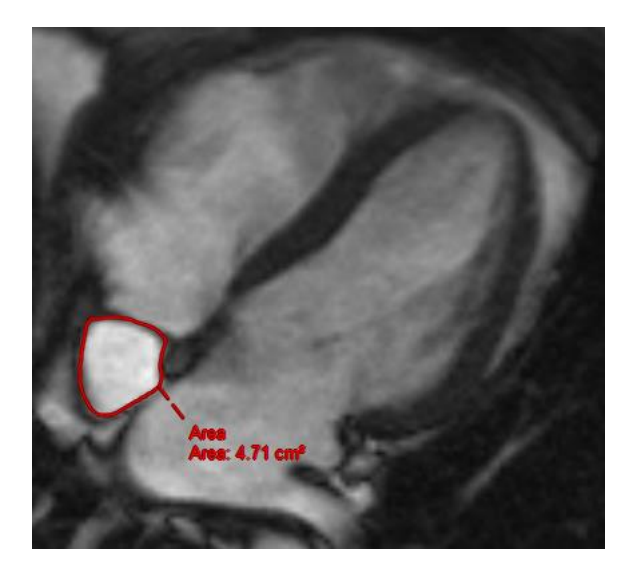

Cuando se navega a otra serie, segmento o punto de tiempo, es posible que la medición de su área no se muestre en la vista. Esto se debe a que la imagen en la que se midió el área no es la misma que la imagen actualmente visible. Para volver a ver la medición, hacer clic con el botón derecho en la medición en el panel **Procedimientos** y seleccionar **Localizar**; o hacer doble clic en la medición en el panel **Procedimientos**.

## **8.3.1 Creación de mediciones de área**

### **Para medir un área**

- 1. En la barra de herramientas, hacer clic en , pulsar la tecla A o seleccionar > **Procedimientos > Medición de área.**
- 2. Hacer clic y arrastrar para dibujar el área. El contorno se cierra automáticamente al soltar el botón del ratón.
- 3. Modificar el contorno como sea necesario (consultar Editar mediciones de área a continuación).
- 4. En el panel **Propiedades**, marcar las casillas correspondientes para incluir las mediciones de **Área, Circunferencia o Intensidad de señal** en la superposición de la imagen.
- 5. Hacer clic fuera del contorno. El color del elemento gráfico cambia a blanco para indicar que se ha desactivado el modo de edición.

Esto añade la medición a la lista Mediciones del panel **Procedimientos**. Mientras la medición siga activa, se puede pulsar la tecla Esc en cualquier momento para eliminarla.

### **8.3.2 Edición de mediciones de área**

### **Para modificar el contorno**

- 1. Hacer clic en el contorno para activarlo.
- 2. Cerca del contorno existente hacer clic y arrastrar un contorno alterado. La alteración se combinará con el original.

O bien:

- 1. Hacer clic en el botón derecho en el contorno y arrastrarlo, utilizando la herramienta de banda elástica .
- 2. Hacer clic fuera del contorno. El gráfico cambia a blanco indicando que ya no está en modo de edición.

## **8.3.3 Medición del área de copia**

Se pueden copiar los valores de resultado de una medición de área al portapapeles como salida textual.

### **Para copiar una medición de área**

• En el panel **Procedimientos**, hacer clic con el botón secundario en la medición del área y seleccionar **Copiar al portapapeles**.

La etiqueta de medición de área y valor(es) se copian en el portapapeles.

### **8.3.4 Eliminación de mediciones de área**

Se puede eliminar cualquier medición de área que se haya agregado a un área de visualización.

### **Para eliminar una medición de área**

• Hacer clic en el gráfico de medición de área y pulsar Eliminar.

O bien:

- 1. Seleccionar la medición de área en la lista Mediciones en el panel **Procedimientos**.
- 2. Pulsar Eliminar en el teclado o hacer clic con el botón derecho y seleccionar **Eliminar**.

Esto elimina la medición del área.

# **8.4 Instantáneas**

 $\bigcirc$ 

Se pueden guardar instantáneas como evidencia de un diagnóstico. Las instantáneas se muestran en el panel **Propiedades** y se enumeran en el panel **Procedimientos**. Cuando se crea una instantánea, se puede modificar el nombre en cualquier momento.

Cuando se navega a otra serie, segmento o punto de tiempo, es posible que las anotaciones y medidas que se muestran en la instantánea no se muestren en la vista. Esto se debe a que los puntos en los que se crearon las anotaciones y las mediciones no se encuentran en la imagen visible actual. Para volver al mismo segmento donde se creó una instantánea, hacer clic con el botón secundario en la instantánea del panel **Procedimientos** y seleccionar **Localizar**; o hacer doble clic en la instantánea del panel **Procedimientos**.

# **8.4.1 Creación de instantáneas**

Se puede crear una instantánea del estado actual del área de visualización.

### **Para guardar una instantánea**

- 1. En la barra de herramientas, hacer clic en **10.**, pulsar la tecla S o seleccionar **Procedimientos > Instantánea.**
- 2. En el panel **Propiedades**, hacer clic en el icono de puntos suspensivos **en situado a la** derecha del campo **Etiqueta** y seleccionar una etiqueta predefinida o escribir una etiqueta personalizada y pulsar Intro.

## **8.4.2 Eliminación de instantáneas**

Se puede eliminar cualquier instantánea que se haya creado.

### **Para eliminar una instantánea**

- 1. Seleccionar la instantánea en la lista Instantáneas en el panel **Procedimientos**.
- 2. Pulsar Eliminar en el teclado o hacer clic con el botón derecho y seleccionar **Eliminar**.

Esto eliminará la instantánea.

# **8.5 Instantáneas de la disposición del área de visualización**

Se puede guardar y restaurar la disposición y el estado de todas las vistas creando una instantánea de la disposición del área de visualización. Las instantáneas se muestran en el panel **Propiedades** y se enumeran en el panel **Procedimientos**. Cuando se crea una instantánea de la disposición del área de visualización, se puede modificar el nombre en cualquier momento.

### **8.5.1 Creación de instantáneas de la disposición del área de visualización**

Se puede crear una instantánea de la disposición actual del área de visualización.

### **Para guardar una instantánea de la disposición del área de visualización**

- 1. En la barra de herramientas, hacer clic en  $\mathbf{E} = \mathbf{E} \cdot \mathbf{B}$  o seleccionar  $\mathbf{E} = \mathbf{B} \times \mathbf{B}$  **Procedimientos** > **Viewport Layout (Disposición del área de visualización).**
- 2. En el panel **Propiedades**, hacer clic en el icono de puntos suspensivos **en e**situado a la derecha del campo **Etiqueta** y seleccionar una etiqueta predefinida o escribir una etiqueta personalizada y pulsar Intro.

### **8.5.2 Eliminación de una instantánea de la disposición del área de visualización**

Se puede eliminar una instantánea de la disposición del área de visualización.

### **Para eliminar una instantánea de la disposición del área de visualización**

- 1. Seleccionar la instantánea de la disposición del área de visualización en la lista de disposiciones de la ventana en el panel **Procedimientos**.
- 2. Pulsar Eliminar en el teclado o hacer clic con el botón derecho y seleccionar **Eliminar**.

Esto eliminará la instantánea.

# **9 Aplicaciones de Medis Suite y herramientas externas**

Donde los procedimientos de Medis Suite proporcionan análisis y resultados de imágenes básicos, para análisis de imágenes avanzados y resultados adicionales, Medis Suite integra aplicaciones especializadas o «aplicaciones».

Las aplicaciones clínicas que están disponibles en Medis Suite incluyen QMass, QFlow, 3D View, QTavi, QAngio XA, QAngio XA 3D. Se lanzan aplicaciones adicionales regularmente, visitar el sitio web de Medis para obtener más información sobre nuestros productos.

Medis Suite también admite aplicaciones para uso exclusivo en investigación o estudios complementarios. Estas aplicaciones se identifican por el color morado de la interfaz gráfica de usuario. Los resultados de las aplicaciones de investigación que se incluyen en el informe de Medis Suite se marcarán para indicar que solo deben usarse para fines de investigación o estudios complementarios.

 $\left( 1\right)$ Los resultados de las aplicaciones de investigación no deben utilizarse para fundamentar decisiones clínicas.

# **9.1 Inicio de una aplicación de Medis Suite**

**Para iniciar una aplicación de Medis Suite**

• En la barra de herramientas **Aplicaciones**, hacer clic en el icono de la aplicación correspondiente.

Esta acción iniciará la aplicación sin cargar ninguna serie.

O bien:

- 1. Hacer clic con el botón derecho en el área de visualización de imágenes.
- 2. En el menú contextual que aparece, hacer clic en el nombre de la aplicación.

Esta acción iniciará la aplicación y cargará en ella las series mostradas en el área de visualización.

O bien:

1. En el panel **Navegador de series**, seleccionar la serie que se desea cargar en la aplicación.

Si se desea, se pueden seleccionar varias series; para ello, mantener pulsada la tecla Mayús o Ctrl mientras se seleccionan.

- 2. Hacer clic con el botón derecho en una de las series seleccionadas en el panel **Navegador de series**.
- 3. En el menú contextual que aparece, hacer clic en el nombre de la aplicación.

Esta acción iniciará la aplicación y cargará en ella todas las series seleccionadas.

O bien:

1. En el panel **Navegador de series**, seleccionar la serie que se desea cargar en la aplicación.

Si se desea, se pueden seleccionar varias series; para ello, mantener pulsada la tecla Mayús o Ctrl mientras se seleccionan.

2. Hacer clic y arrastrar las series seleccionadas al icono de la aplicación correspondiente en la barra de herramientas **Aplicaciones**.

Esta acción iniciará la aplicación y cargará en ella todas las series seleccionadas.

Una vez iniciada la aplicación de Medis Suite, se mostrará en una pestaña en el área de la ventana central de Medis Suite. Las aplicaciones iniciadas se mostrarán a continuación de la pestaña **Ver** y adelante de la pestaña **Informe** en el orden en que se hayan iniciado.

 $\bullet$  Es posible iniciar varias instancias de una misma aplicación de Medis Suite. En este caso, se mostrarán juntas y se identificarán mediante números secuenciales (#1 [n.º 1], #2 [n.º 2], etc.).

Es posible instalar varias versiones de una misma aplicación, por ejemplo, QMass versión 8.0 y versión 8.1. En tal caso, se puede configurar el modo en que Medis Suite debe gestionar las distintas versiones de una aplicación al volver a cargar datos de una sesión. En la barra de

herramientas de Medis Suite, hacer clic en > **Opciones…** y seleccionar **Herramientas** > **Opciones** y la pestaña **General**.

Los resultados de las aplicaciones de Medis Suite aparecerán en el panel **Resultados** de Medis Suite, bien automáticamente o después de enviarlos activamente desde las aplicaciones a Medis Suite. Consultar los manuales del usuario de las aplicaciones de Medis Suite para obtener información más detallada.

# **9.2 Carga de series en las aplicaciones de Medis Suite**

Se pueden cargar series en las aplicaciones de Medis Suite en ejecución en ese momento, añadiendo o sustituyendo datos que ya están cargados.

#### **Para cargar series en las aplicaciones de Medis Suite en ejecución**

- 1. En la ventana central de Medis Suite, hacer clic en la pestaña correspondiente a la aplicación de Medis Suite en ejecución.
- 2. En el panel **Navegador de series**, seleccionar la serie que se desea cargar en la aplicación de Medis Suite.

Si se desea, se pueden seleccionar varias series; para ello, mantener pulsada la tecla Mayús o Ctrl mientras se selecciona.

3. Hacer doble clic en una de las series seleccionadas o hacer clic en una de las series seleccionadas y arrastrar la selección a la aplicación de Medis Suite en ejecución.

A continuación, la aplicación de Medis Suite cargará las series, con la primera de ellas activada.

- $\mathbb{Q}$ Pulsar Mayús mientras se arrastra para añadir los datos a la aplicación de Medis Suite en ejecución sin modificar la selección de series ya cargadas en ella.
- $\bigcirc$ Pulsar Ctrl mientras se arrastra para quitar las series previamente cargadas en la aplicación de Medis Suite y cargar las nuevas series.

# **9.3 Cierre de una aplicación de Medis Suite**

**Para cerrar una aplicación de Medis Suite**

• Hacer clic en el icono X de la ventana correspondiente a la instancia en ejecución de aplicación.

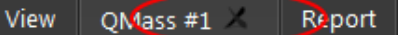

 $\Omega$ Cuando se cierran las aplicaciones de Medis Suite, sus resultados adjuntos se eliminarán del panel de **Resultados** de Medis Suite y del informe.

 $\overline{\mathbf{O}}$  Si se cambia de un paciente o un estudio a otro en el panel Navegador de series, se cerrarán todas las aplicaciones de Medis Suite en ejecución.

# **9.4 Herramientas externas**

Medis Suite se puede configurar para iniciar herramientas de terceros, por ejemplo, para analizar y procesar los resultados disponibles en Medis Suite. Las herramientas externas no se ejecutarán incrustadas en la ventana de Medis Suite en una pestaña, pero se iniciarán para ejecutarse independientemente del entorno de Medis Suite.

Antes de que Medis Suite inicie una herramienta externa, se pueden exportar sesiones, informes, resultados, instantáneas y películas que se pueden usar como base para la herramienta externa.

### **Para iniciar una herramienta externa**

- Hacer clic en el icono de herramienta externa en la barra de herramientas de herramientas externas.
- $\Omega$ La configuración de las herramientas externas se realiza a través de la pestaña "Herramientas externas" del cuadro de diálogo de opciones de Medis Suite. La configuración incluye la ubicación de la herramienta externa, el icono que se mostrará en la barra de herramientas o el menú de herramientas externas, los parámetros opcionales de la línea de comandos, las propiedades de inicio y apagado, así como las opciones de exportación previas al inicio.
	- Los errores en la configuración o el mal uso de herramientas externas pueden dar lugar a resultados inesperados, como la pérdida de datos. Verificar cuidadosamente que se intercambie la información adecuada entre Medis Suite y la herramienta externa.

 $\left( \begin{matrix} 1 \\ 1 \end{matrix} \right)$ 

 $\mathbf{Q}$ 

 $\mathbb{Q}$ 

Medis Suite proporciona una plantilla de herramienta externa para exportar resultados a la base de datos CMR-COOP. Para usar esta herramienta externa, se necesitará una cuenta de CMR-COOP y se deberá descargar la herramienta externa del sitio web de CMR-COOP e instalarla en el sistema local.

Medis Suite proporciona una plantilla de herramienta externa para exportar resultados a la base de datos Cohesic. Para usar esta herramienta externa, se necesitará una cuenta de Cohesic y se tendrá que configurar nuestro servicio de puerta de enlace de resultados para conectarse al servidor Cohesic utilizando sus credenciales.
# **10 Informes**

Todos los resultados disponibles en Medis Suite, ya sea desde el visualizador de Medis Suite o desde cualquiera de las aplicaciones de Medis Suite en ejecución, dentro de la sesión activa del estudio activo se pueden utilizar para generar un informe combinado.

Junto a los resultados del visualizador de Medis Suite y las aplicaciones de Medis Suite, se pueden incluir las siguientes secciones en el informe:

- Información de estudio del paciente
- Motivo de la remisión
- Técnica
- Impresiones
- Hallazgos extracardíacos
- Varios
- Comentarios
- **Conclusiones**

### **10.1 Creación de un informe**

Se puede crear un informe de Medis Suite en el panel Resultados; se podrán elegir los resultados, epígrafes y secciones que se desea mostrar u ocultar en el informe.

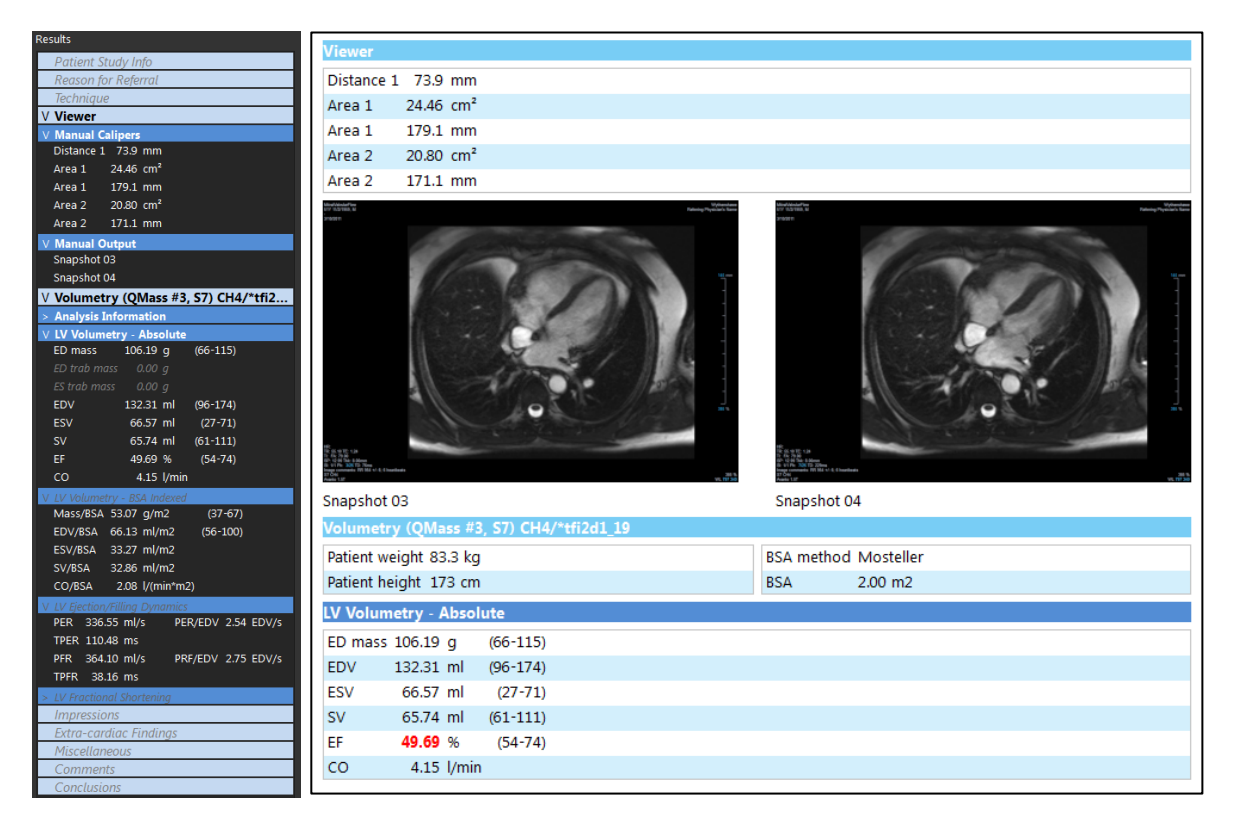

#### **Para mostrar u ocultar en el informe un resultado**

• Hacer clic en el nombre del resultado o en cualquier valor del resultado para activar o desactivar su visibilidad.

#### **Para mostrar u ocultar en el informe un epígrafe con todos los resultados asociados**

• Hacer clic en el nombre del epígrafe para activar o desactivar su visibilidad.

#### **Para mostrar u ocultar en el informe una sección con todos los epígrafes y resultados asociados**

• Hacer clic en el nombre de la sección para activar o desactivar su visibilidad.

#### **Para ocultar todos los resultados en el informe**

• En la barra de herramientas, hacer clic en .

#### **Para imprimir el informe**

 $\bigcirc$ 

 $\mathcal{Q}$ 

- En la barra de herramientas, hacer clic en .
- Seleccionar la impresora de destino y hacer clic en Aceptar.
- Las secciones, los epígrafes y los resultados que se hayan ocultado en el informe se muestran en el panel Resultados atenuados y con letra cursiva.
- $\bigcirc$ El panel **Resultados** se activa automáticamente al activar el informe.
	- El nombre y el logotipo de la organización pueden configurarse en las opciones de Medis

Suite. Para abrir el cuadro de diálogo Opciones, hacer clic en **en en la barra de** herramientas **Principal** de Medis Suite y seleccionar Herramientas > Opciones.

### **10.2 Modificar un informe**

Puede modificar las siguientes secciones del informe:

- Motivo de la remisión
- Técnica
- Impresiones
- Hallazgos extracardíacos
- **Varios**
- **Comentarios**
- **Conclusiones**

#### **Para modificar una sección editable del informe**

1. Asegurarse de que la sección editable esté visible en el informe.

Si la sección aún no está visible, hacer clic en el nombre de la sección para mostrarla.

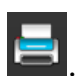

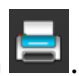

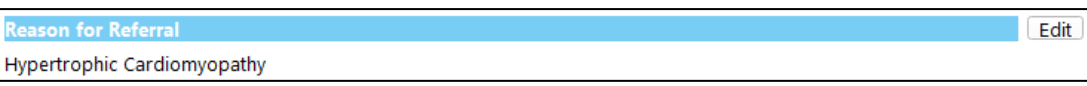

2. Hacer clic en  $E<sub>dit</sub>$ .

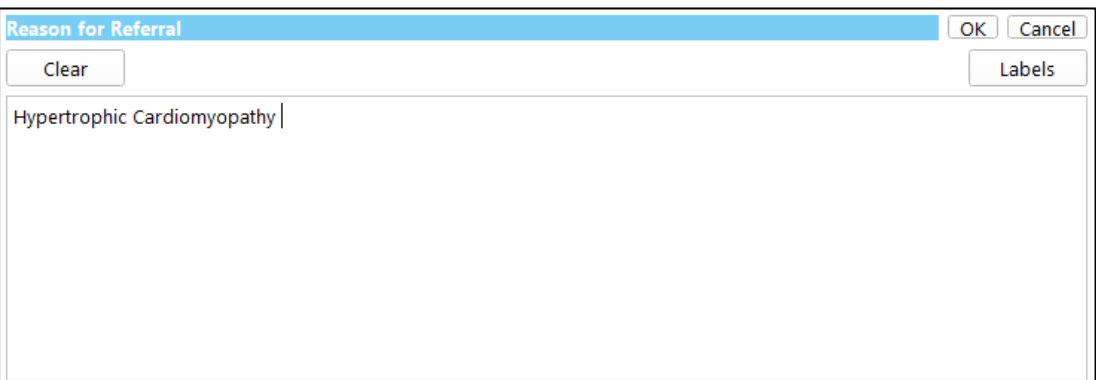

- 3. Modificar los datos de la sección mediante:
	- o Eliminar, modificar o añadir texto con el teclado.

O bien:

o Hacer clic <sup>Labels</sup> para abrir una lista de etiquetas predefinidas y seleccionar una de las etiquetas.

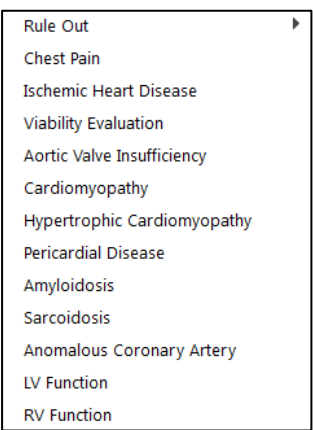

Por defecto, la etiqueta se añadirá al final del texto en el cuadro de edición. Para insertar la etiqueta en otra ubicación, seleccionar esa ubicación con el ratón primero.

4. Hacer clic <sup>OK</sup> para cerrar el cuadro de edición.

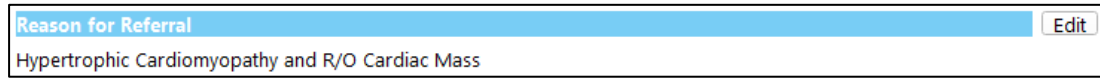

## **10.3 Informe de texto**

De forma predeterminada, Medis Suite presenta el informe en una disposición gráfica. Aparte de este informe, puede generar un informe de texto que permitirá copiar y pegar en otra aplicación los resultados de Medis Suite.

#### **Para abrir el informe de texto**

Seleccionar  $\blacksquare$  en la barra de herramientas Informe.

El informe de texto incluye únicamente los resultados visibles en el informe gráfico. Para cambiar el contenido del informe, modificar los elementos seleccionados en el panel **Resultados**.

#### **Para copiar resultados del informe de texto**

- 1. Pulsar Ctrl+A o seleccionar todo en el menú contextual.
- 2. Pulsar Ctrl+C o seleccionar **Copiar** en el menú contextual.

El contenido íntegro del informe de texto se copiará en el portapapeles.

#### O bien:

 $\mathbb{Q}$ 

- 1. Seleccionar la parte del contenido del informe de texto que se desea copiar.
- 2. Pulsar Ctrl+C o seleccionar **Copiar** en el menú contextual.

La selección se copiará en el portapapeles.

Se puede pegar la información en, por ejemplo, otro informe u hoja de cálculo con Ctrl+V. Puede ser necesario cambiar el contorno del contenido del informe textual para obtener un resultado adecuado.

#### **Modificar el contenido del informe textual**

Seleccionar  $\begin{bmatrix} \frac{1}{2} & \frac{1}{2} \\ \frac{1}{2} & \frac{1}{2} \\ \frac{1}{2} & \frac{1}{2} \end{bmatrix}$ en la barra de herramientas del informe y seleccionar

una de las opciones disponibles:

- Espacios esbozados
- Espacio separado
- Pestaña separada

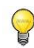

Para pegar los resultados en un libro de Microsoft Excel, usar el contorno de la **Pestaña separada** y pasar los resultados como texto con el comando **Pegado especial** de Microsoft Excel.

#### **Para volver a abrir el informe gráfico**

Seleccionar  $\Box$  de la barra de herramientas del informe

# **11 Exportación**

Desde la pestaña Informe se pueden exportar informes y resultados.

La exportación del informe y los resultados es una funcionalidad que el administrador del sistema puede permitir o bloquear (control de acceso basado en roles).

Los siguientes artículos están disponibles para su exportación desde Medis Suite:

• Informe

 $\Omega$ 

- **Instantáneas**
- Valores

Además, las aplicaciones de Medis Suite pueden agregar elementos a la lista de exportación, por ejemplo:

- Imágenes
- Instantáneas
- Películas
- Valores

El informe, las instantáneas, las imágenes y las películas se muestran como una miniatura en la lista de exportación en la pestaña Informe.

### **11.1 Selección de resultados para exportación**

En la lista de exportación, se pueden elegir el informe, las instantáneas, las imágenes y las películas que desea marcar para su exportación.

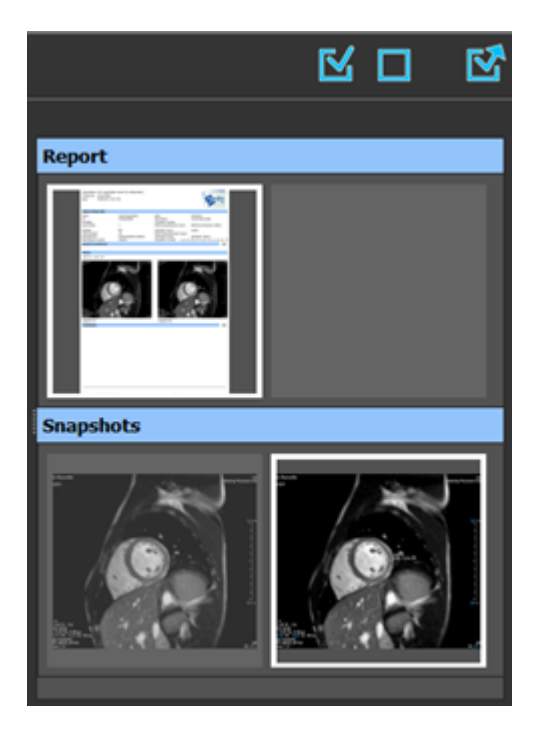

#### **Para incluir o excluir resultados para exportación**

• Hacer clic en una imagen en miniatura para incluir ese resultado en la operación de exportación o excluirlo

O bien:

Hacer clic en **para incluir todos los resultados en la operación de exportación.** 

O bien:

Hacer clic en **para excluir todos los resultados de la operación de exportación.** 

 $\bigcirc$ La imagen en miniatura de los resultados incluidos en la operación de exportación se muestra con los colores habituales resaltada con un borde de color blanco. A su vez, la imagen en miniatura de los resultados excluidos de la operación de exportación se muestra atenuada y sin ningún borde.

### **11.2 Exportación de resultados**

Se pueden exportar todos los resultados seleccionados en formato DICOM a su repositorio o PACS para revisarlos o consultarlos en el futuro.

La ruta de destino y los formatos de exportación de los resultados pueden definirse en las opciones de Medis Suite.

**Para exportar resultados**

 $\overline{B}$  ara exportar los resultados seleccionados.

### **11.3 Exportación en formato de imagen estándar**

Los resultados también pueden exportarse en formatos de imagen estándar.

#### **Para exportar un único resultado en un formato de imagen estándar:**

- Hacer clic en con el botón derecho en el resultado que se desea exportar y seleccionar Exportar…
- En el cuadro de diálogo Exportar, seleccionar el formato de salida, especificar un nombre de archivo y hacer clic en Aceptar.

#### **Para exportar un grupo de resultados en un formato de imagen estándar:**

• Seleccionar o anular la selección de los resultados como se considere para conformar el grupo que se desea exportar.

- Hacer clic en con el botón derecho en el encabezado del grupo de resultados y seleccionar Export selected… (Exportar seleccionados…).
- En el cuadro de diálogo Exportar, seleccionar el formato de salida, especificar un nombre de archivo y hacer clic en Aceptar.

# **12 Sesiones**

Es posible guardar la información relativa al estado de Medis Suite. La sesión podrá volver a cargarse posteriormente para proseguir con ella o revisar los análisis de imágenes realizados por Medis Suite.

Las sesiones de Medis Suite contienen la siguiente información:

- Las aplicaciones de Medis Suite en ejecución.
- Todos los resultados de Medis Suite y las aplicaciones de Medis Suite en ejecución.
- El estado de visibilidad de todos los resultados en el informe.
- Información añadida a las secciones editables del informe.

Si son compatibles con las aplicaciones de Medis Suite, las sesiones también pueden contener la siguiente información:

- La serie cargada por la aplicación Medis Suite.
- Configuración de análisis y resultados (como contornos) creados por la aplicación Medis Suite.

### **12.1 Trabajar con las sesiones**

Medis Suite puede mantener varias sesiones para cada estudio, pero solo puede haber una sola sesión activa a la vez. Se puede acceder a todas las sesiones a través del cuadro combinado de sesiones en la barra de herramientas principal.

Después de cargar un estudio, Medis Suite creará automáticamente una nueva sesión que se identifica por la fecha y hora en la que se creó la sesión, y su nombre.

Se pueden guardar sesiones y crear nuevas. Una vez cargadas en Medis Suite, las sesiones no se pueden eliminar.

 $\bigcirc$ Una sesión se marca como modificada cada vez que se cambian los resultados, se cambia el contenido del informe o se inician o se detienen las aplicaciones de Medis Suite. Una sesión modificada puede ser identificada por un \* mostrado en el nombre.

#### **Para guardar una sesión de Medis Suite**

En la barra de herramientas Principal, seleccionar  $\mathbb{E}$   $\mathbb{F}$  v hacer clic en Guardar sesión.

El nombre de la sesión se actualiza para indicar que se ha guardado.

O bien:

• En la barra de herramientas Principal, seleccionar  $\Box$  y hacer clic en Save session as... (Guardar sesión como…).

Especificar el nombre de la sesión y hacer clic en Aceptar.

El nombre de la sesión se actualiza para indicar que se ha guardado.

 $\mathbb{Q}$ Una vez que se ha guardado una sesión, Medis Suite no puede sobrescribir ni modificar el contenido de esta.

#### **Para restablecer una sesión de Medis Suite**

• En la barra de herramientas Principal, seleccionar  $\boxed{15}$ 

Esta acción crea una nueva sesión.

#### **Para seleccionar una sesión de Medis Suite**

 $\bigcirc$ 

 $\bigcirc$ 

• En la barra de herramientas Principal, seleccionar  $\frac{1}{2}$ New session 9/29/2015 10:13 AM  $\rightarrow$  para abrir el cuadro combinado de sesiones y seleccionar la sesión de Medis Suite que se desee.

Si se cambia de una sesión a otra o se restablece una sesión, todas las aplicaciones de Medis Suite en ejecución se cerrarán y los resultados asociados a ellas se eliminarán de Medis Suite. En tal caso, además, las aplicaciones incluidas en la sesión que se acaba de activar se iniciarán y los resultados asociados a ellas se cargarán en Medis Suite.

Antes de cerrar una sesión modificada, Medis Suite preguntará si se desea guardar la sesión.

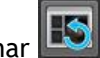

# Medis Suite Servicios

## **13 Conectividad DICOM**

Medis Suite ofrece los siguientes servicios DICOM:

- Echo SCU para probar la conexión DICOM con un nodo DICOM remoto, como un PACS.
- Almacenar SCP para recibir datos de un nodo DICOM remoto, como un PACS;
- Almacenar SCU para enviar datos a un nodo DICOM remoto, como un PACS;
- Buscar SCU y Mover SCU para consultar y recuperar datos de un nodo DICOM remoto, como un PACS.

Para crear una configuración eficiente con conectividad DICOM, se puede compartir el servicio de conectividad DICOM en la máquina servidor Medis Suite con una o más máquinas cliente Medis Suite.

#### **Para configurar la conectividad DICOM del servidor Medis Suite**

- Ir a la máquina que actúa como servidor de Medis Suite e iniciar Medis Suite.
- Hacer clic **en la barra de herramientas principal de Medis Suite, seleccionar** Herramientas, Opciones y seleccionar la pestaña de conectividad DICOM.

#### Para habilitar la Tienda SCP:

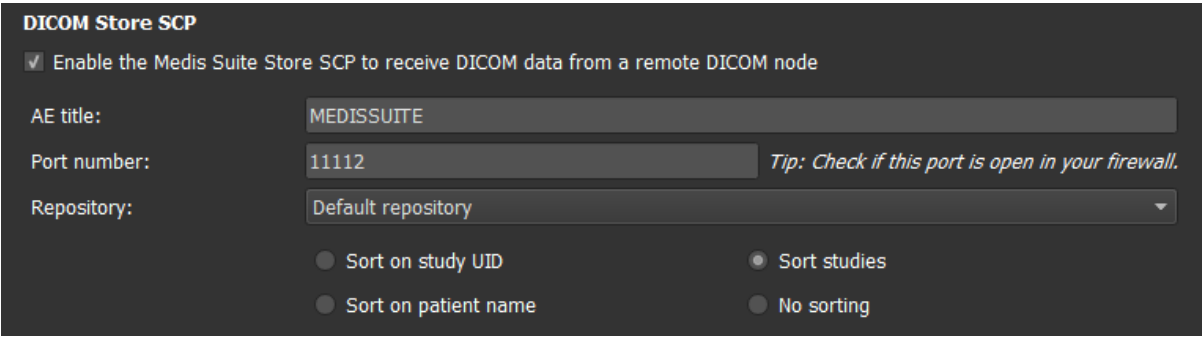

- Seleccionar la casilla de verificación «Habilitar la Tienda SCP de Medis Suite...»
- Establecer el título de AE y el número de puerto apropiados para la Suite Store SCP of Medis.

Los ajustes predeterminados son MEDISSUITE y el número de puerto '11112'.

• Seleccionar el repositorio para almacenar los datos recibidos.

 $\mathbf \Omega$ Para establecer una conexión exitosa, asegurarse de registrar el SCP de Medis Suite Store con su título de AE y número de puerto en el nodo PACS como destino DICOM.

Para habilitar la Tienda SCU:

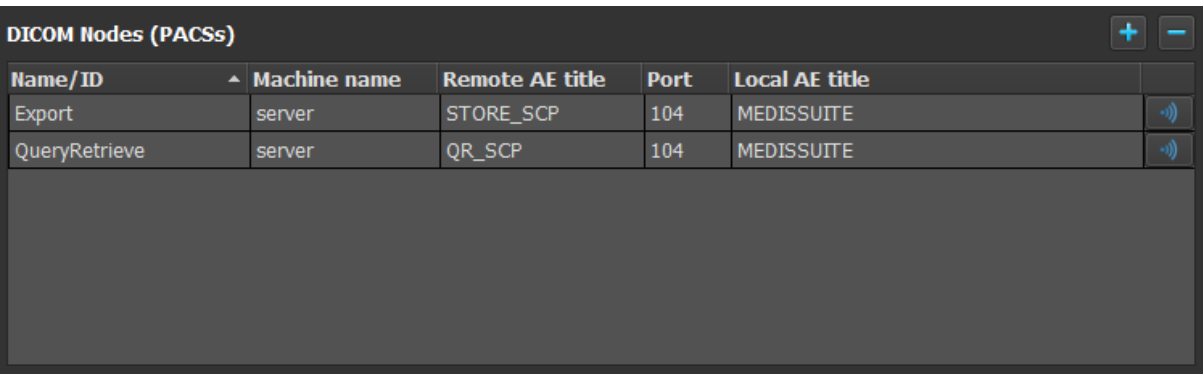

- Hacer clic **para agregar un nuevo nodo DICOM.**
- Establecer el título de EA remota, el número de puerto y el nombre de máquina del SCP en el PACS, e introducir el nombre del nodo apropiado.
- Hacer clic para probar el nodo DICOM recién definido.
- Seleccionar el nodo DICOM recién definido de la lista desplegable de Exportar nodos.

Para habilitar Buscar SCU y Mover SCU para habilitar Consultar y Recuperar:

- Hacer clic para agregar un nuevo nodo DICOM.
- Establecer el título de EA remota, el número de puerto y el nombre de máquina del SCP en el PACS, e introducir el nombre del nodo apropiado.
	-
	- Hacer clic para probar el nodo DICOM recién definido.
- Seleccionar el nodo DICOM recién definido de la lista desplegable de nodos de consulta/recuperación.

#### **Para configurar la conectividad DICOM del cliente de Medis Suite**

• Ir a las máquinas que actúan como cliente de Medis Suite e iniciar Medis Suite.

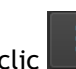

• Hacer clic  $\Box$  en la barra de herramientas principal de Medis Suite, seleccionar Herramientas > Opciones y seleccionar la pestaña Servicios.

• Introducir el nombre de la máquina o la dirección IP del servidor Medis Suite.

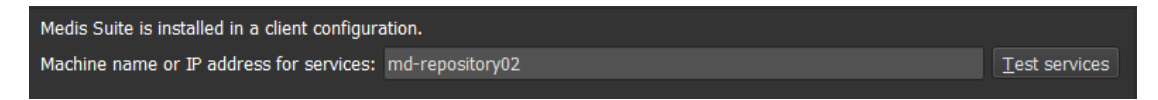

- Hacer clic en «Servicios de prueba» para verificar la conexión con el servidor de Medis Suite.
- La máquina cliente de Medis Suite ahora podrá usar la funcionalidad de conectividad DICOM desde el servidor de Medis Suite.

## **14 Consultas/recuperación de datos del PACS**

Medis Suite permite realizar consultas y recuperar datos de un PACS predefinido.

#### **Para realizar consulta y recuperar datos de un PACS**

Abrir la pestaña Examinar y hacer clic en **1990 en 1990.** Se abrirá la pestaña PACS.

Data repositor #Images Patient ID Patient Name Patient Sex Birth Date Modality Study Date **Status** nts\Medis\Studv Data C:\Users\Public\Do From PACS OueryRetrieve Ouery fields **Patient Name** Patient ID **Birth Date** Any day Study ID sion Numbe Referring Physic Study Date Any day Modality the 'Modality' is dependent on the ome of searching on<br>ntation of the PACS. Clear

 $\mathbb{Q}$ 

El botón PACS estará visible y activo únicamente si se ha configurado un nodo DICOM para la consulta y recuperación de datos DICOM.

#### **Para realizar consultas a un PACS**

- Utilizar los campos de consulta para definir los criterios de búsqueda.
- Hacer clic en ... Query
- A continuación, se mostrará la lista con la información de paciente y de estudio que coincida con los criterios.

#### **Para recuperar datos de un PACS**

• Seleccionar un elemento de la lista de información de paciente y de estudio.

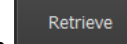

- Hacer clic en
- La información de paciente/estudio se recuperará y se añadirá al repositorio.
- En la pestaña Examinar, comprobar que efectivamente la información se ha añadido al repositorio y cargar los datos en el visualizador.

#### **Para borrar resultados**

• Hacer clic en  $\Box$  Glear para que los resultados de la consulta anterior se borren.

 $\mathbb{Q}$ 

## **15 Pista de auditoría**

Medis Suite admite la funcionalidad de seguimiento de auditorías para mantener un registro de las acciones relevantes realizadas por Medis Suite o cualquiera de las aplicaciones integradas.

Para crear una configuración eficiente con la pista de auditoría, se puede compartir el servicio de pista de auditoría en la máquina servidor Medis Suite con varias máquinas cliente Medis Suite.

#### **Para configurar el seguimiento de auditoría del servidor de Medis Suite**

- Ir a la máquina que actúa como servidor de Medis Suite e iniciar Medis Suite.
- Hacer clic en la barra de herramientas **principal** de Medis Suite, seleccionar Herramientas, Opciones y seleccionar la pestaña Pista de auditoría.

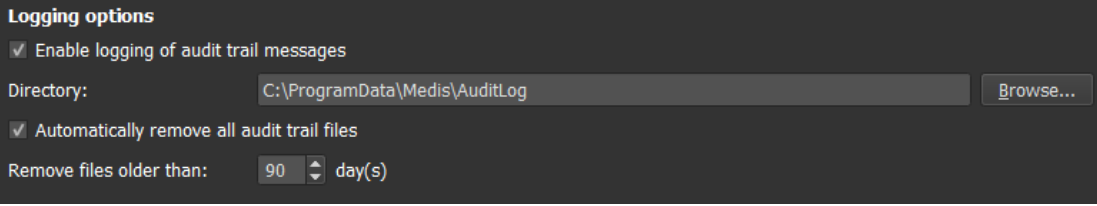

- Activar la casilla «Habilitar el registro de los mensajes de prueba de auditoría»
- Editar el directorio donde se debe almacenar el registro de auditoría.
- Habilitar o desactivar la limpieza automática de los archivos de registro de auditoría.
- Si se desea que Medis Suite almacene datos en una unidad de red, el servicio Windows de seguimiento de auditoría de Medis Suite requerirá privilegios adicionales que debe configurar el administrador del sistema. Además, asegurarse de usar la ruta de la carpeta de red UNC (p. ej. " machine foldername") en lugar de una asignación de unidades (p. ej. "N: foldername").

#### **Para configurar el seguimiento de auditoría del cliente de Medis Suite**

- Ir a las máquinas que actúan como cliente de Medis Suite e iniciar Medis Suite.
- Hacer clic **en la barra de herramientas principal de Medis Suite, seleccionar** Herramientas > Opciones y seleccionar la pestaña Servicios.
- Introducir el nombre de la máquina o la dirección IP de su servidor Medis Suite.

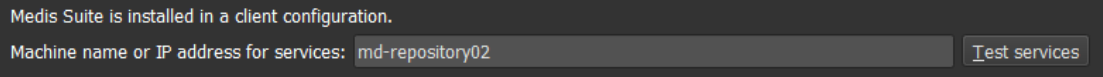

- Hacer clic en 'Servicios de prueba' para verificar la conexión con el servidor de Medis Suite.
- La máquina cliente de Medis Suite ahora podrá usar la funcionalidad de registro de auditoría del servidor de Medis Suite.

# Solución de problemas

## **16 Solución de problemas**

**Los comandos de menú o los botones de la barra de herramientas están desactivados**

Los comandos de menú o los botones de la barra de herramientas pueden atenuarse cuando se está realizando un procedimiento, como una medición de distancia. Es posible volver a activarlos cancelando o finalizando el procedimiento.

#### **Anotación o medición no visible**

Cuando se navega a otra ubicación en el volumen, es posible que la anotación o medición no se muestre en la vista. Esto se debe a que el punto al que se refiere el resultado no se encuentra en el corte actualmente visible. Para ver el resultado de nuevo, hacer clic con el botón derecho en el resultado en el panel **Procedimientos** y seleccionar **Localizar**; o hacer clic en el resultado en el panel **Procedimientos**.

# Referencia

## **17 Bibliografía**

- 1. Koning G, van der Zwet PM, von Land CD, Reiber JHC. Angiographic assessment of dimensions of 6F and 7F Mallinckrodt Softouch coronary contrast catheters from digital and cine arteriograms. Int J Card Imaging. 1992; 8(2):153-61. PubMed PMID: 1629641
- 2. Legrand V, Raskinet B, Martinez C, Kulbertus H. Variability in estimation of coronary dimensions from 6F and 8F catheters. Cathet Cardiovasc Diagn. 1996 Jan; 37(1):39-45; discussion 46. PubMed PMID: 8770477.
- 3. Ito S, Kinoshita K, Endo A, Nakamura M, Muramatsu T. Impact of catheter size on reliability of quantitative coronary angiographic measurements (comparison of 4Fr and 6Fr catheters). Heart and vessels, 2016, Springer.
- 4. Sanmartin M, Goicolea J, Castellanos R, Bravo M, Ocaranza R, Cuevas D, Mantilla R, Ruiz-Salmeron R. Validation of 4 French catheters for quantitative coronary analysis: in vivo variability assessment using 6 French guiding catheters as reference scaling devices. Journal of Invasive Cardiology, 2004 Mar;16(3):113-6. PMID: 15152158.
- 5. Md, D.K., Lythall Bs, D.A.,.M., Cooper, I.C., Ba, A.C. and Webb-Peploe, M.M. (1988), Assessment, of coronary angioplasty: Comparison of visual assessment, hand‐held caliper measurement and automated digital quantitation. Cathet. Cardiovasc. Diagn., 15: 237-242.
- 6. Maarten AG, Merkx MAG , Bescós JO, Geerts L, Bosboom EMH, van de Vosse FN, Breeuwer M. Accuracy and precision of vessel area assessment: Manual versus automatic lumen delineation based on full‐width at half‐maximum. J Magn Reson Imaging. 2012 Nov;36(5):1186-93. PMID: 22826150.
- 7. Koning, G, Reiber JHC, von Land CD. Advantages and limitations of two software calipers in quantitative coronary arteriography. Int J Cardiac Imag 7, 15–30 (1991).
- 8. Bruschke AVG, Buis B. Quantitative angiography. Current Opinion in Cardiology, November-December 1988 - Volume 3 - Issue 6 - p 881-886.

 $\circled{1}$ 

## **18 Teclas de acceso directo**

Cuando se esté trabajando con Medis Suite, se pueden utilizar varias combinaciones de teclas en el teclado y las acciones del ratón para realizar rápidamente las siguientes tareas.

Medis Suite y las aplicaciones pueden usar la misma tecla de acceso directo para diferentes funcionalidades. Qué aplicación maneja la tecla de acceso directo depende de qué aplicación tiene «enfoque».

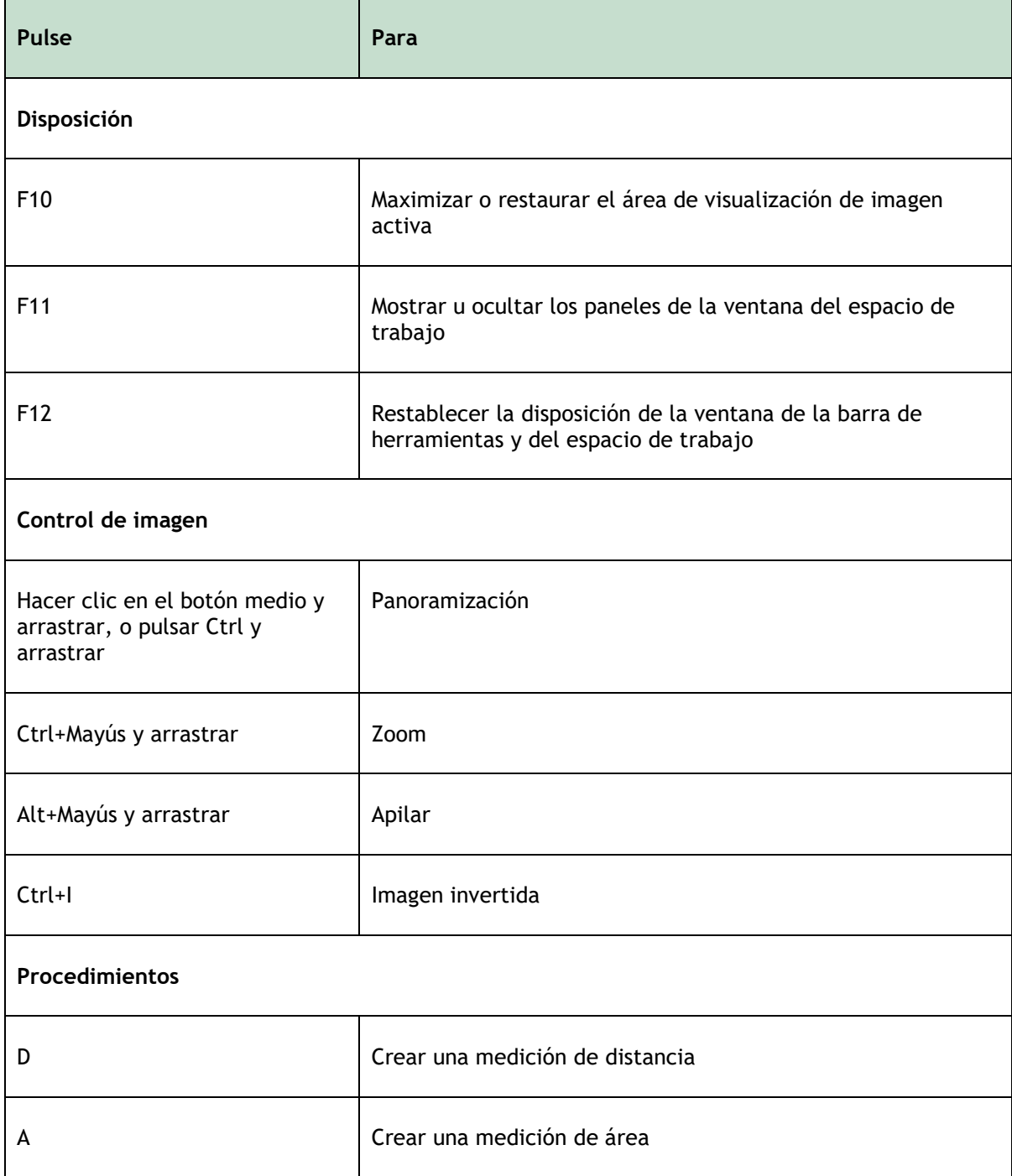

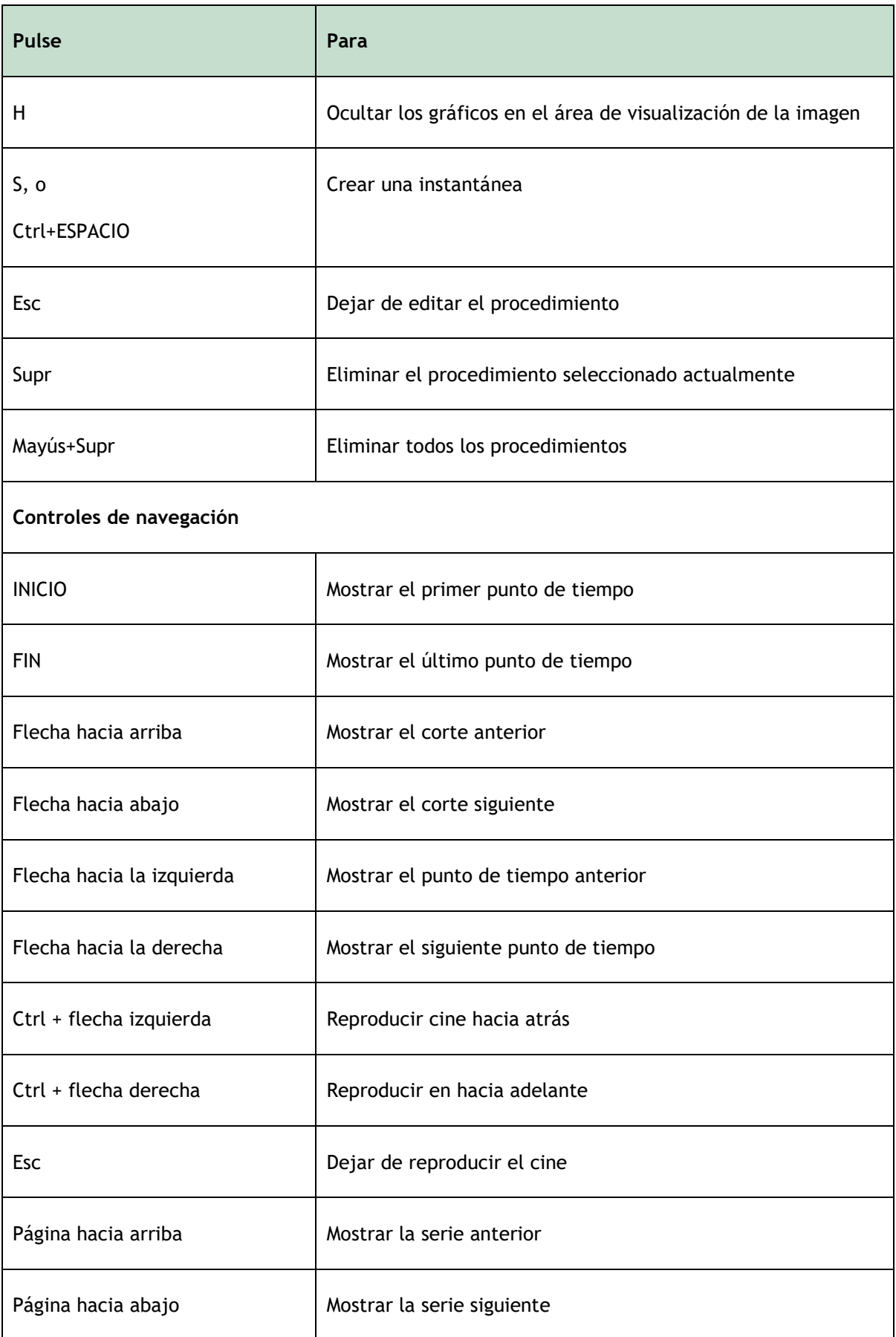